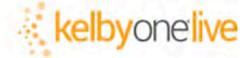

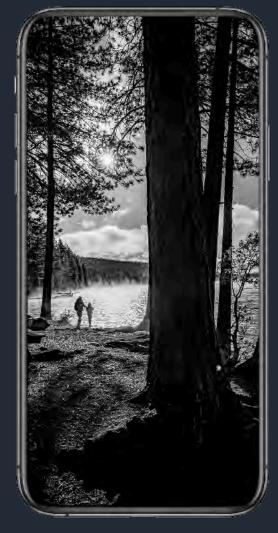

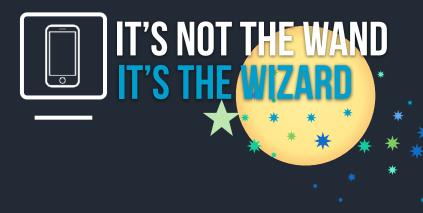

# MOBILEPHOTOGRAPHY

Get the skinny on the best way to use your mobile device to capture amazing images. Rethink the power of mobile photography. Find out about third-party apps that can assist you with textures, layers, color, lighting effects, and editing. You'll learn how to:

- Capture photos using Lightroom Mobile app.
- Understand how the different Lightroom Mobile Cameras can improve your captures.
- Learn how to change up your composition, with quick tips on how to take more interesting images.
- Discover APPS that can add depth and dimension to your mobile photography.

#### **LISA CARNEY** Photographer/Finisher/Retoucher/Educator

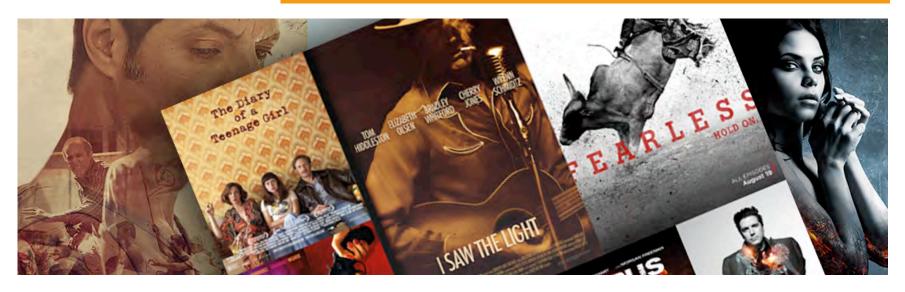

f in Bē OWNER / FINISHING STATION lisa@lisacarney.com

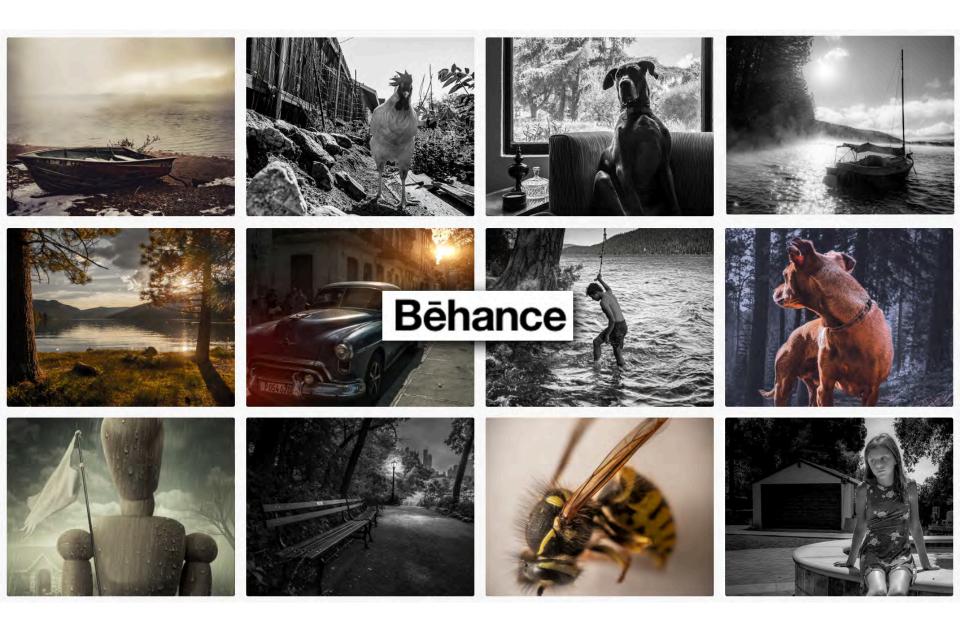

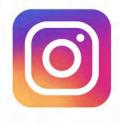

## Instagram

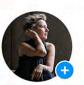

Lisa Carney Art Retoucher Photographer Los Angeles,Truckee,France lisacarney.com

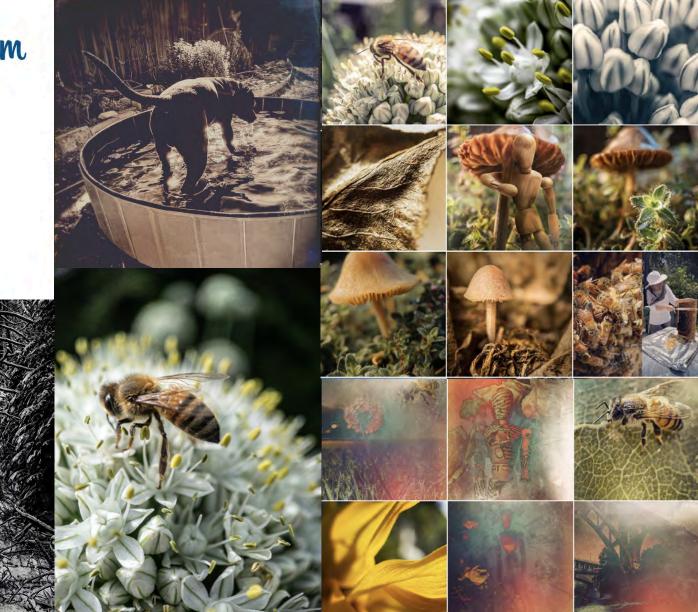

## CAPTURE AND EDIT PHOTOS ANYWHERE

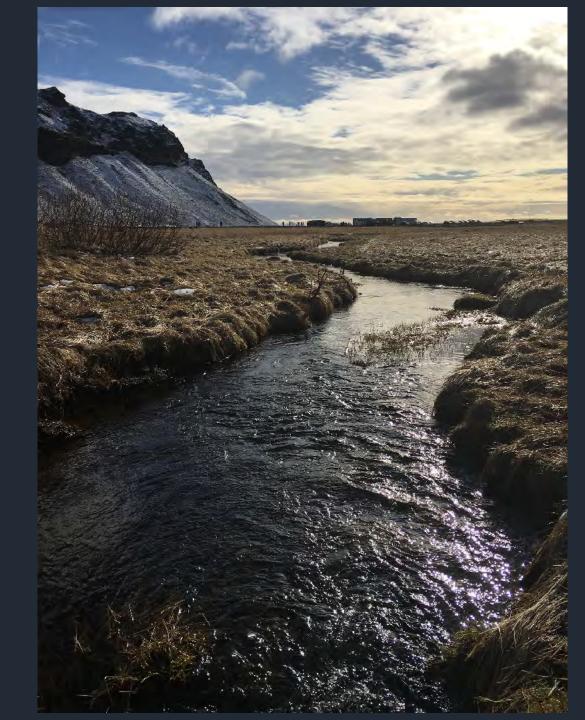

# IT'S THE WIZARD, NOT THE WAND

What I love about shooting with a mobile device is:

immediacy annominity

accessibility expediency

I like to interact with my environment and subjects in a non-intrusive way. The phone becomes an invisible tool between us.

Sure, there's a conversation about fidelity and image quality, but if what you need is images for social, I print out my phone files at 27" x 40 and they hold up beautifully. It all depends on what your usage is.

As technology changes - this mobile way of working shooting, capturing, processing and delivering will be the norm.

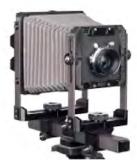

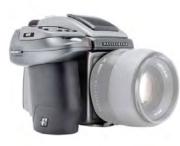

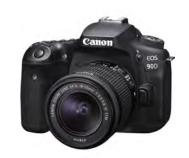

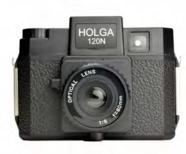

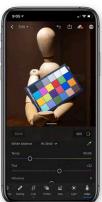

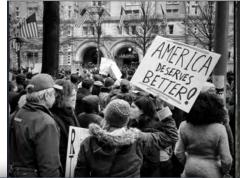

# EDITORIAL

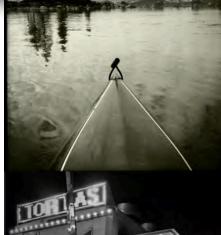

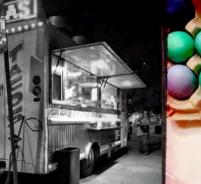

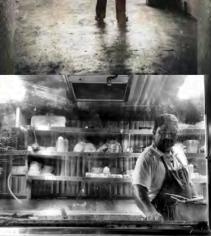

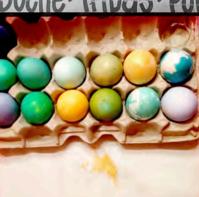

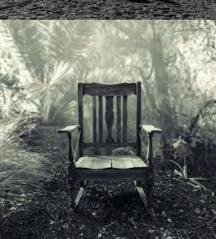

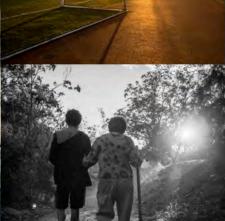

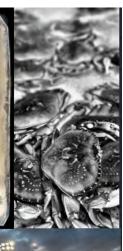

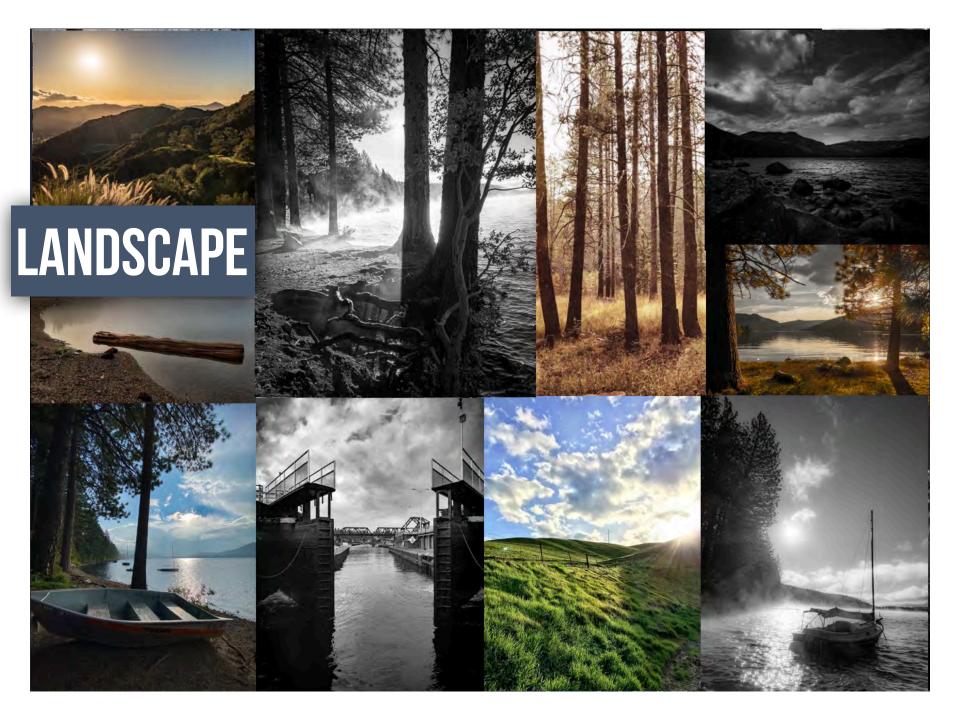

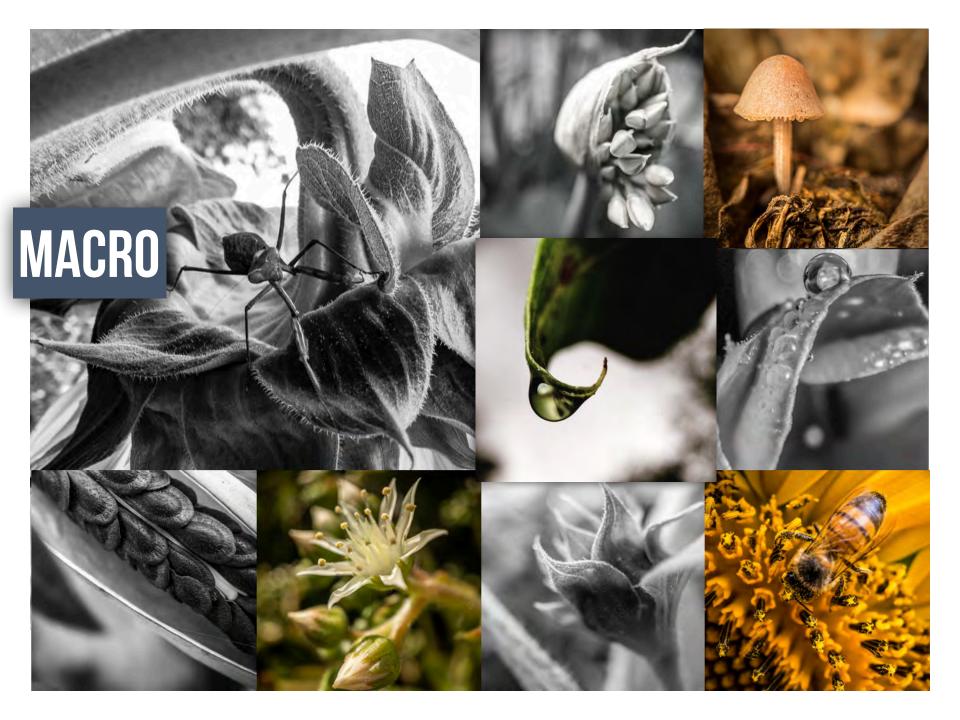

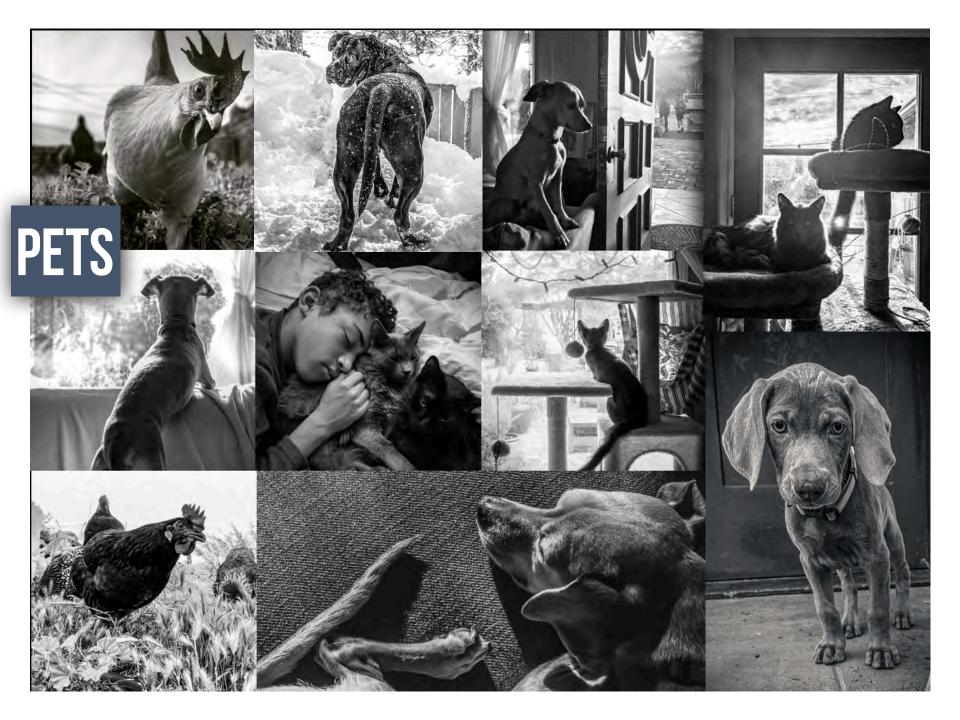

# PORTRAIT

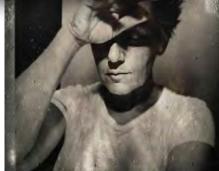

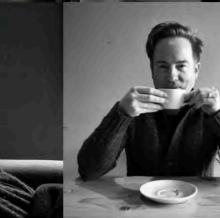

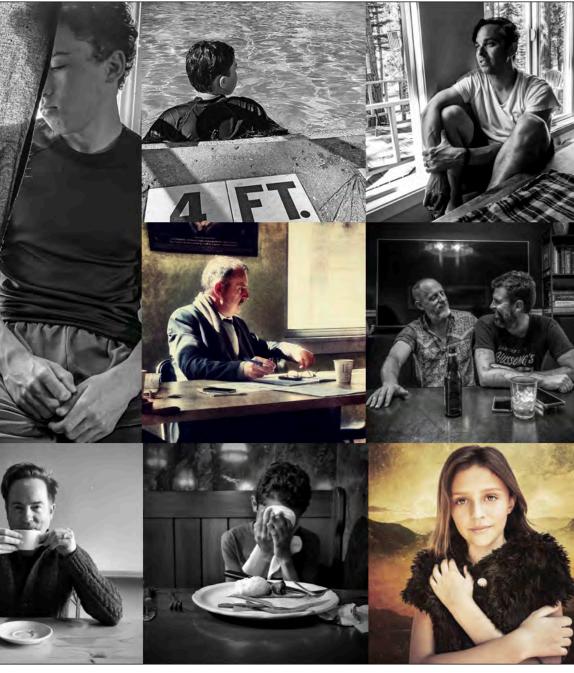

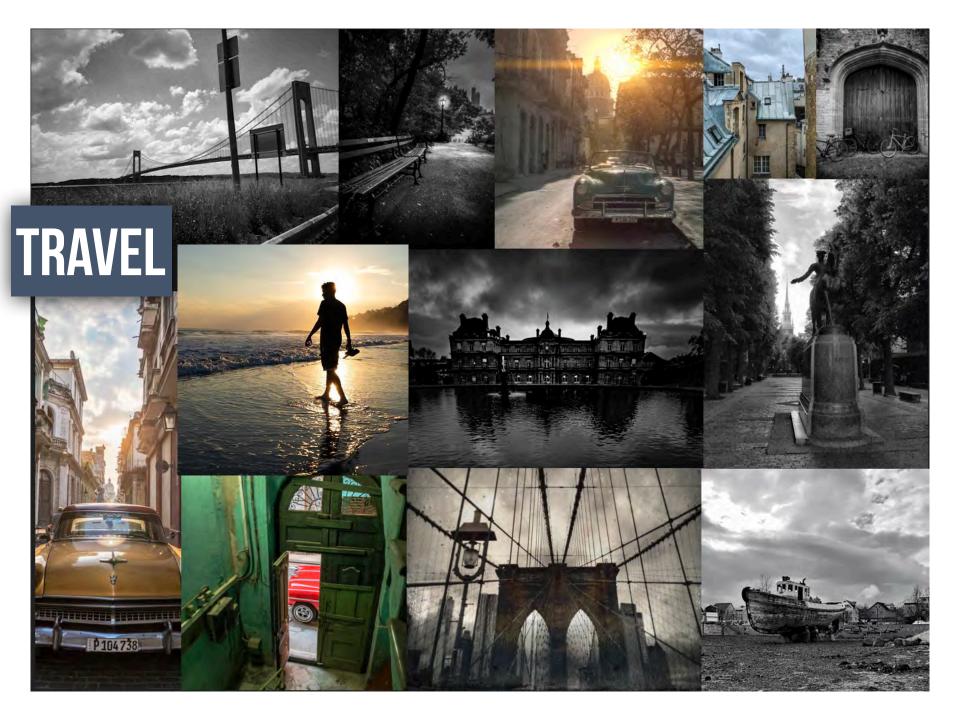

### **MOBILE PHOTOGRAPHY**

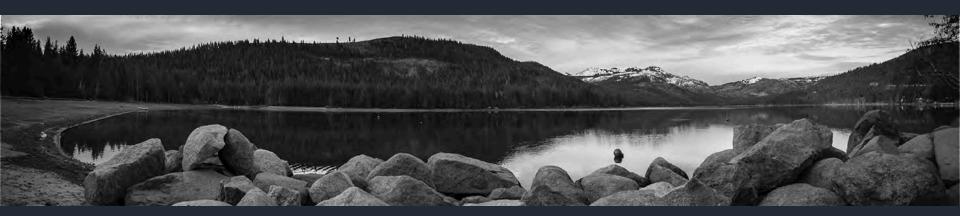

#### **1** EQUIPMENT

#### 2 CAMERA CAPTURE

#### **3** PROCESSING

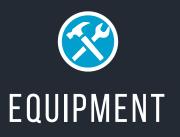

Adding just a small piece of equipment like a grip, or a filter can dramatically improve the results you're getting with your mobile device. Did you know that you can use your headset to trigger the camera? This allows for distance between you and the camera. Imagine putting it on a small tripod and then back up take a more interesting selfie and not have camera shake. Adding one specialty lens can open a whole new world of possibilities.

When referring to equipment,

it's not JUST your phone/capture device. It's the *accoutrement* that helps you utilize the camera.

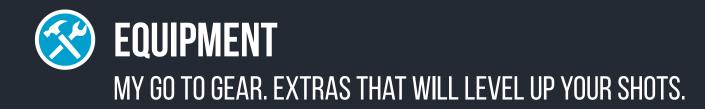

### **CAMERAS** (PHONE/PAD)

Tripods Case Assist Lens Lighting Cubes Color Chart Pens Extra Storage

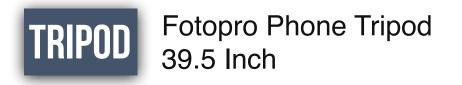

Sometimes you just need help keeping things steady. Get a lightweight tripod you can pack in a small bag.

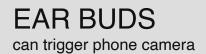

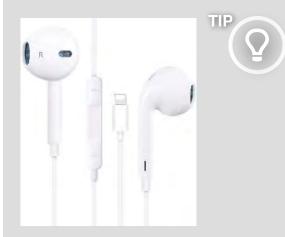

The trick is related to the volume **trigger** button on your **iPhone's** Remote earbuds, where you open the camera app, and then use the volume button on the **headphones** as a **trigger**. This is already helpful for steadier shots, or taking a better front-facing shot.

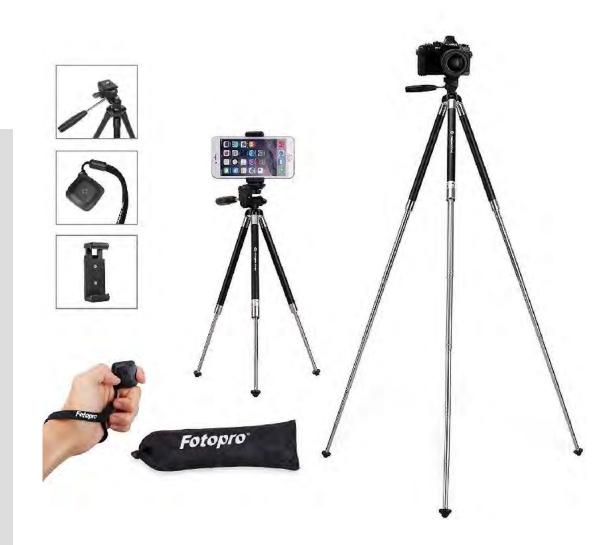

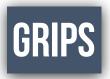

#### **Collapsible Grip & Stand for Phones**

Hang on to your phone and steady your shots.

#### DJI Osmo Mobile 2 Handheld Smartphone Gimbal Stabilizer Videographer Bundle

Gimbal is great. However, I like to shoot through LIGHTROOM MOBILE and you cannot use hand trigger. (Just a heads up).

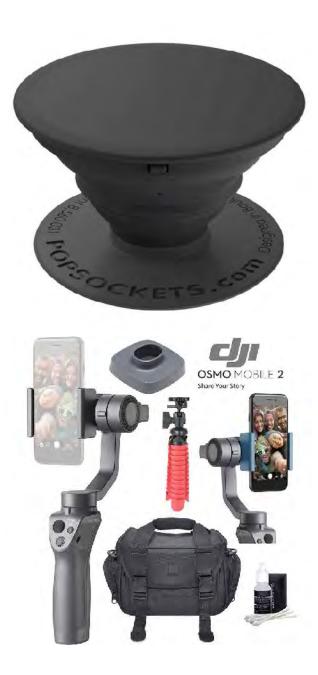

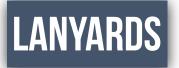

#### Cell Phone Lanyard Strap

After losing my phone in a swamp in Costa Rica I never leave home without one of these Lanyards.

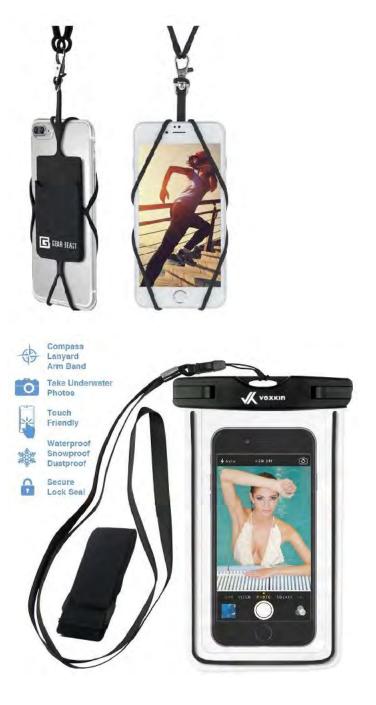

#### Waterproof Phone Holder

Can be a lifesaver, however a little clunky to shoot through.

#### MOMENT LENSES

Moment Lens can open up whole new worlds. With the new lenses on mobile phones this is not quite as necessary.

However the wide lens offers a beautiful tone. The macro is amazing. An a morphic gives fantastic specular highlights. Well worth checking out.

#### shopmoment.com

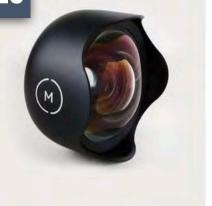

Wide 18mm Lens

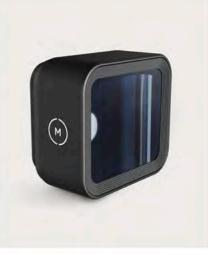

**Anamorphic Lens** 

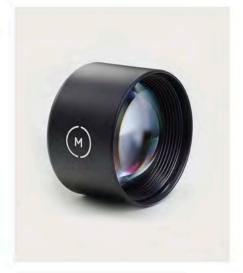

Tele 58mm Lens

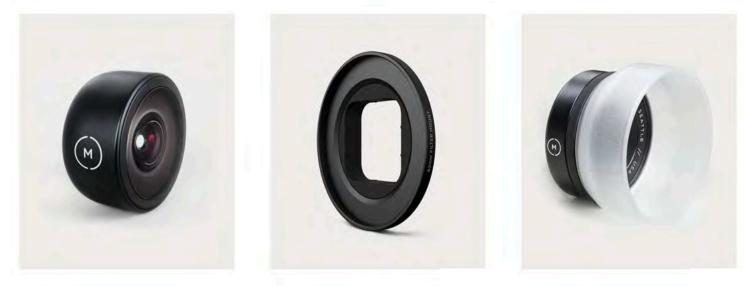

Fisheye 15mm Lens

**67mm Filter Mount** 

Macro 10x Lens

## MOMENT LENSES

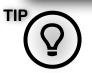

Use a telephoto lens to get a macro shot.

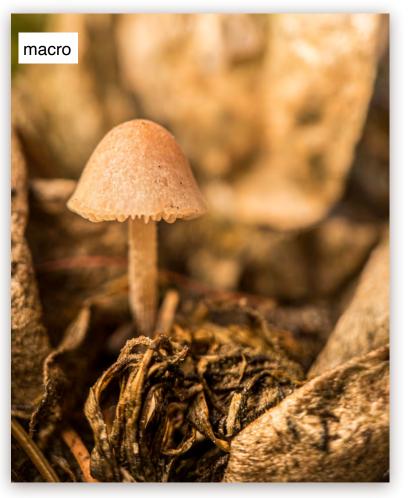

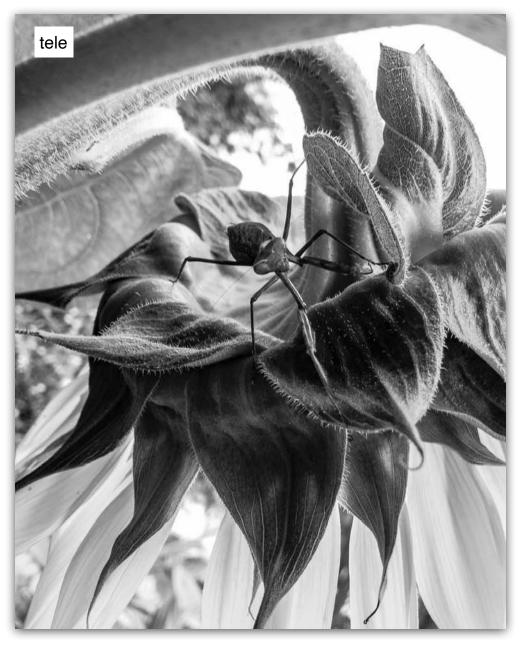

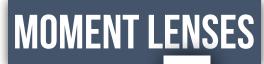

wide

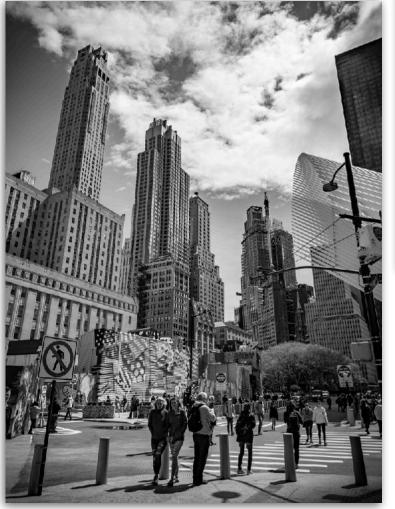

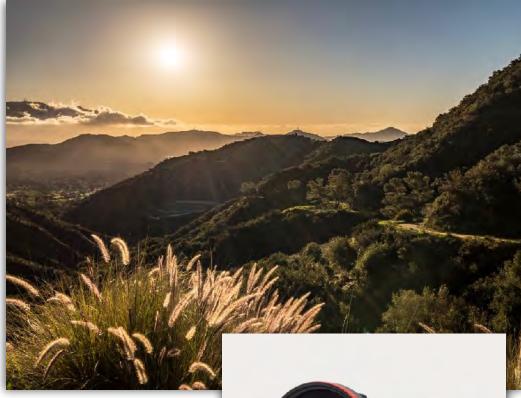

The color tone on the WIDE lens is beautiful. This is a straight shot with no filter or tint applied.

However, Moment sells great FILTER MOUNTS and FILTERS for the phone.

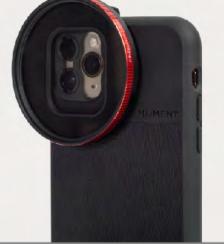

## LIGHTING CUBE

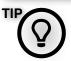

iPhones do not preform well in low light situations, a small hand held light source can make all the difference. This will hopefully be remedied in the iPhone 12.

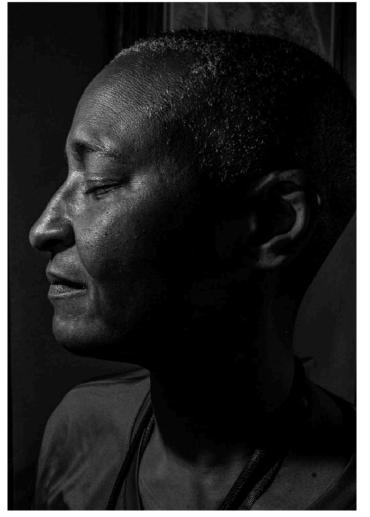

#### Lume Cube LED

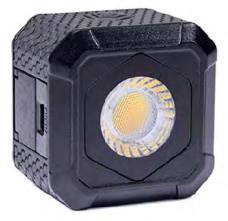

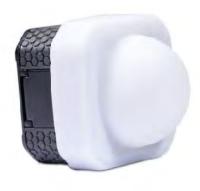

#### Lume PANEL GO

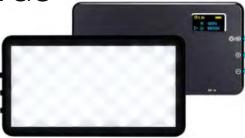

ANKER iphone

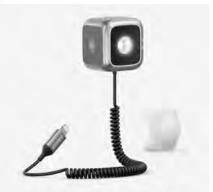

## LIGHTING

Go PRO

This is an amazing lighting set up SYNCS with your IPHONE

you can get from our friends at

**B&H PHOTO** 

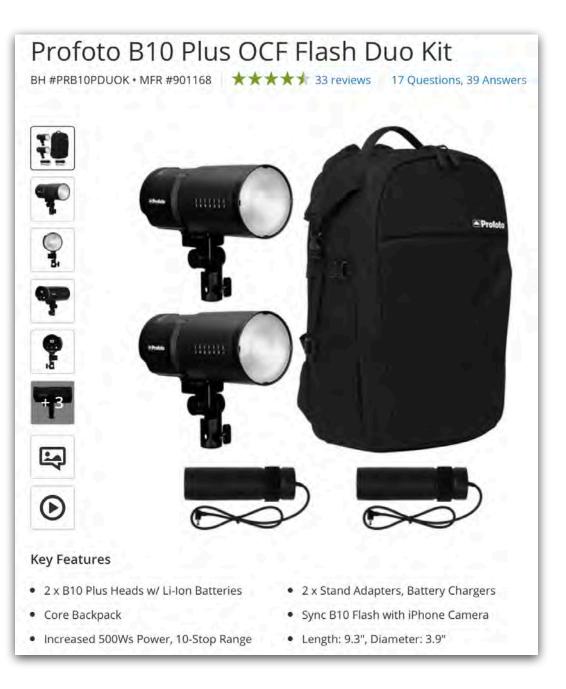

## COLOR CHART

#### CameraTrax 24ColorCard-2x3

with White Balance by CameraTrax

ΤΙΡ

A color chart shot in ONE frame of your series is an excellent way to quickly - automatically color balance your scene.

Utilizing the COLOR EYEDROPPER, you can automatically set your white balance.

This technique will be discussed later in handout.

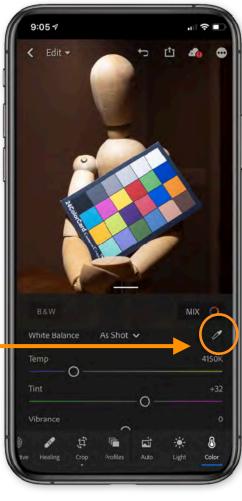

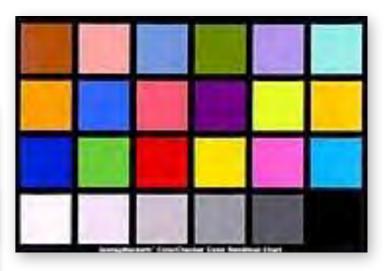

Other options are available by different manufactures.

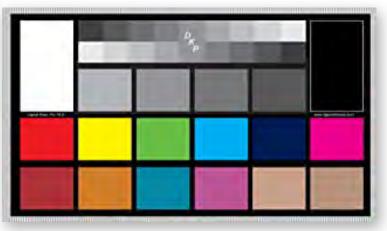

### TIPS FOR GETTING MORE INTERESTING CAPTURES

It is essential for you to reconsider the device in your hand. Think of it as your camera - quite literally.

Not a snapshot device. Stop taking photos from head height. Get down low to <u>change your perspective</u>.

Experiment with different horizon lines.

<u>Change your focal depth</u>. Most devices now have the ability to change depth of field. Utilize that to make a more interesting composition.

Consider your lighting. Try your subject back lit, side lit, front lit.

Exposure. The beauty of editing in the moment. You can test out different exposures. As you get more involved in processing you will find that sometimes you need to expose for the highlights, other times for the shadows.

The great news about mobile shooting and editing is you can do it all while are you still on location.

You won't miss the shot.

## SHOOT DIFFERENT

CONTRAST LIGHT FRAMING SHAPE - FORM COMPOSITION COLOR TEXTURE

## **CONTRAST** OR **NO CONTRAST** Contrast can be manipulated in editing.

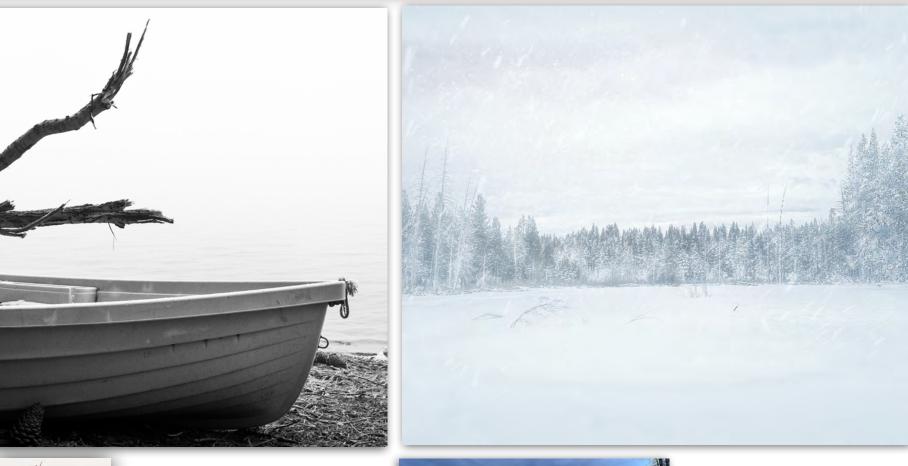

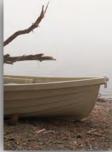

ORIGINAL

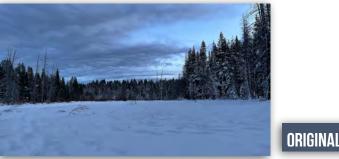

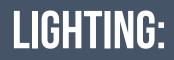

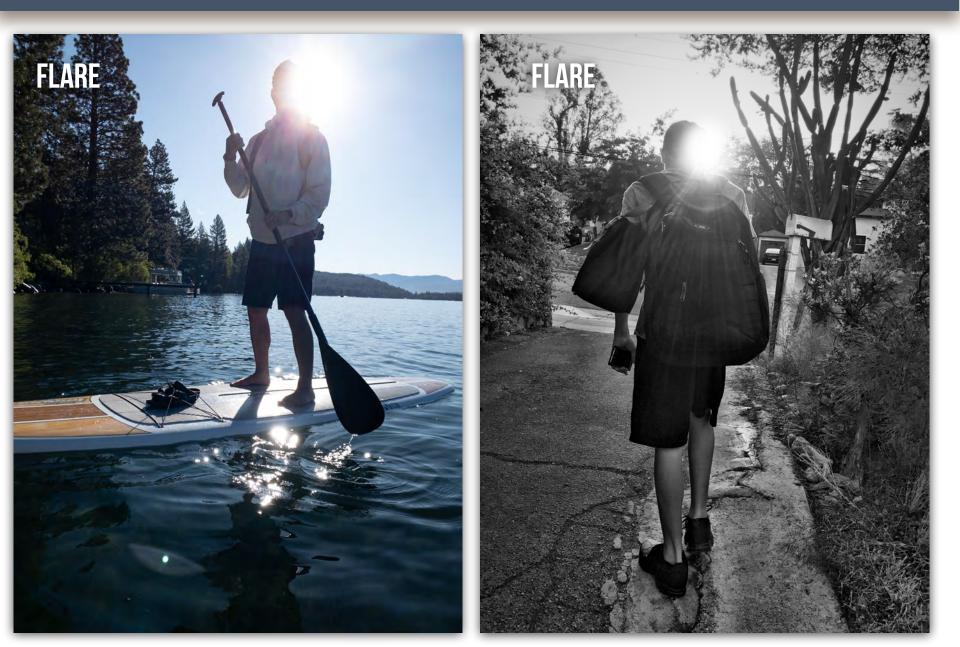

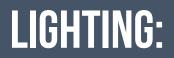

Shooting towards or away from light source will give you a different feel.

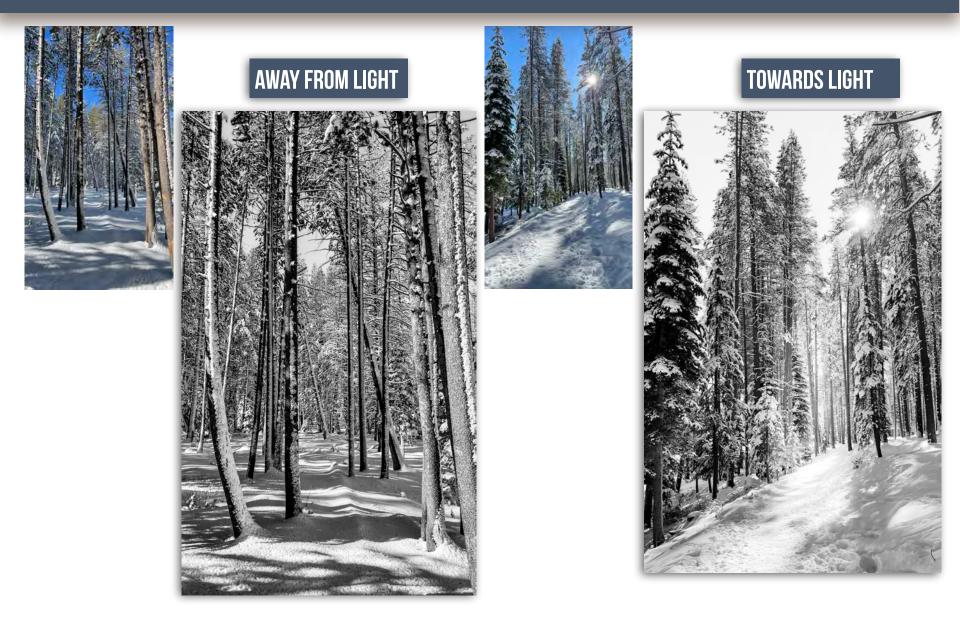

### LIGHTING:

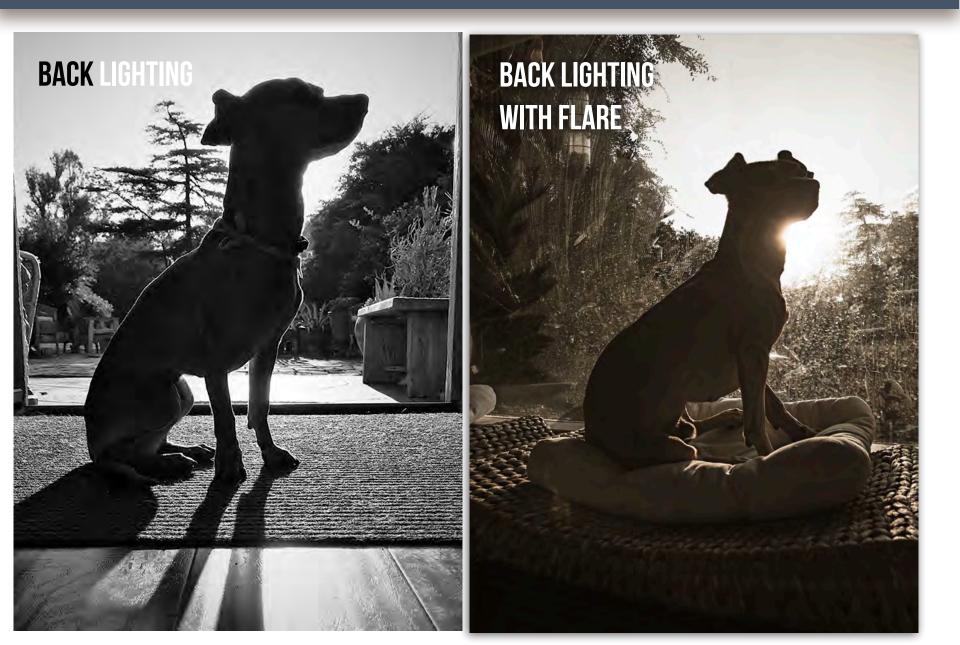

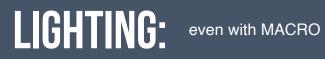

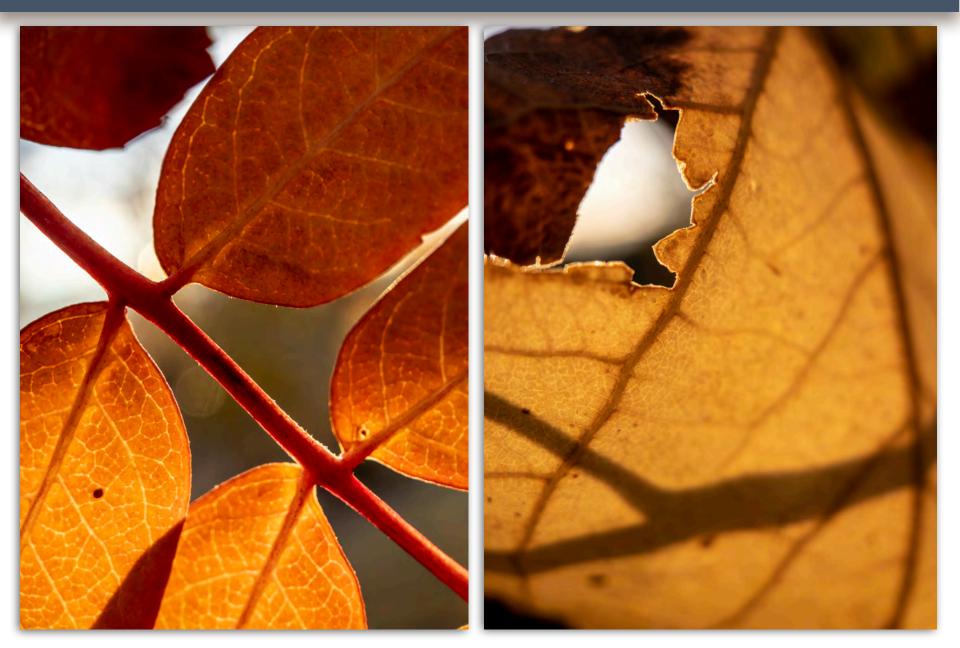

## LIGHTING:

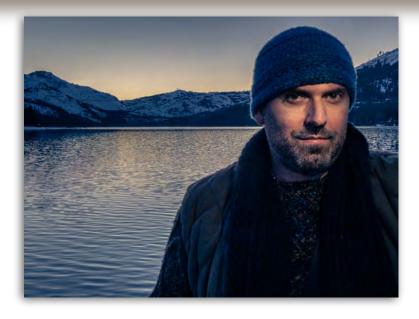

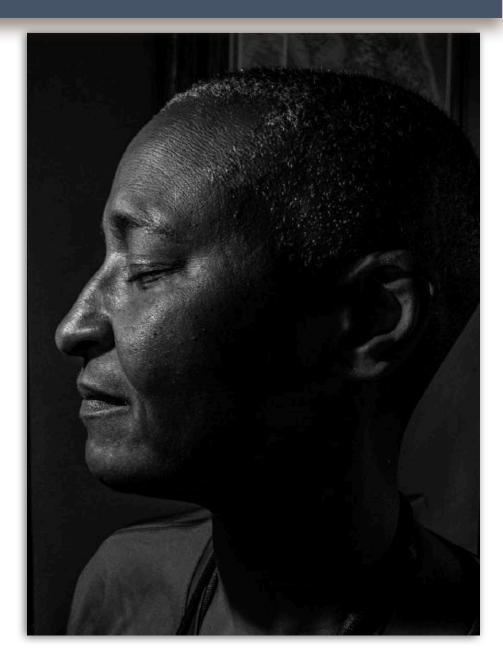

## FRAMING / POSITIONING:

Get the most of your shooting opportunities. Change up your HORIZON LINES.

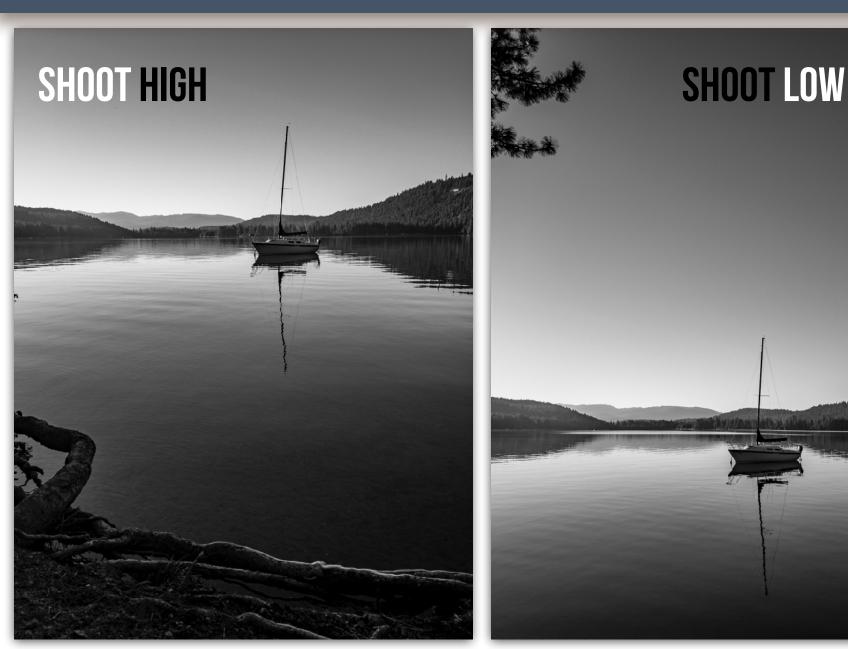

### SHOOT LOW

### **SHOOT LOWER**

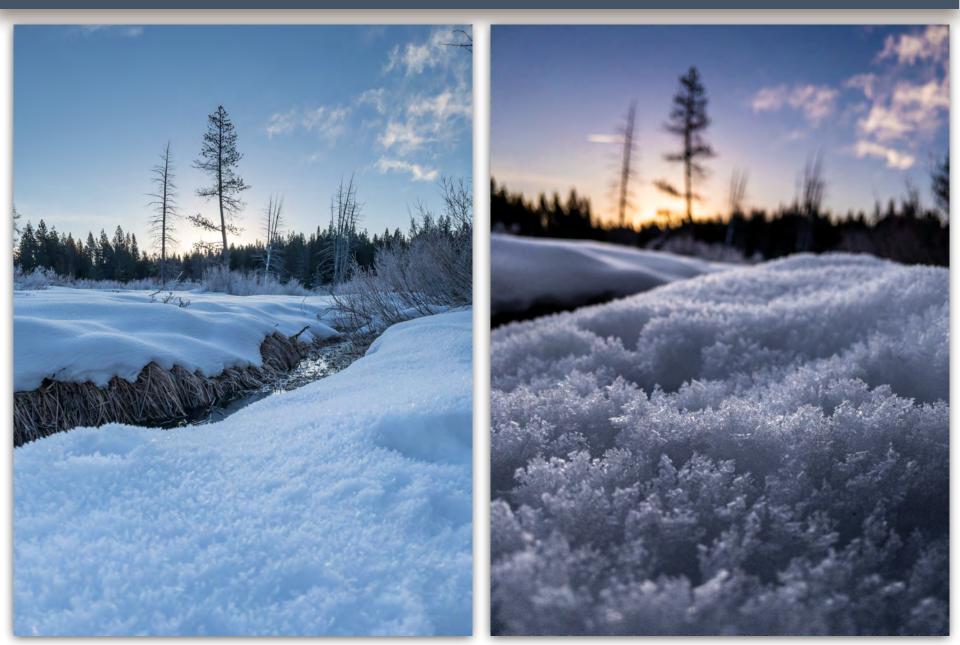

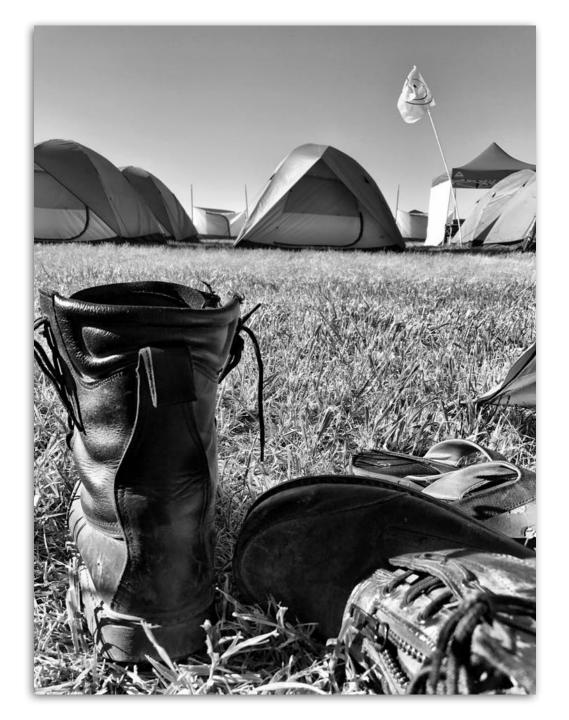

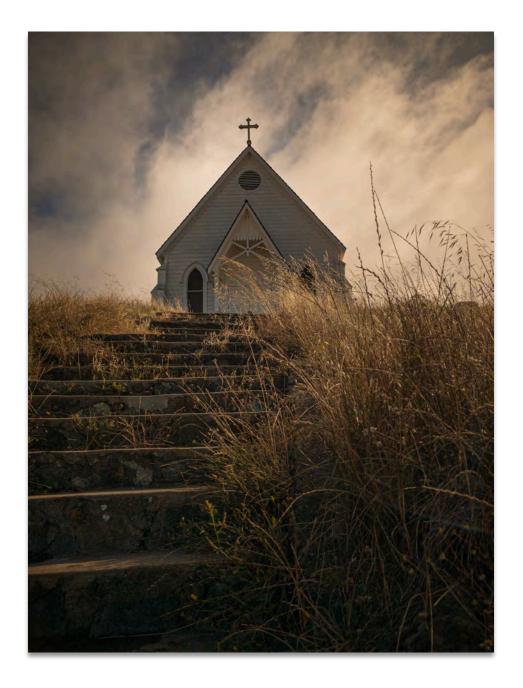

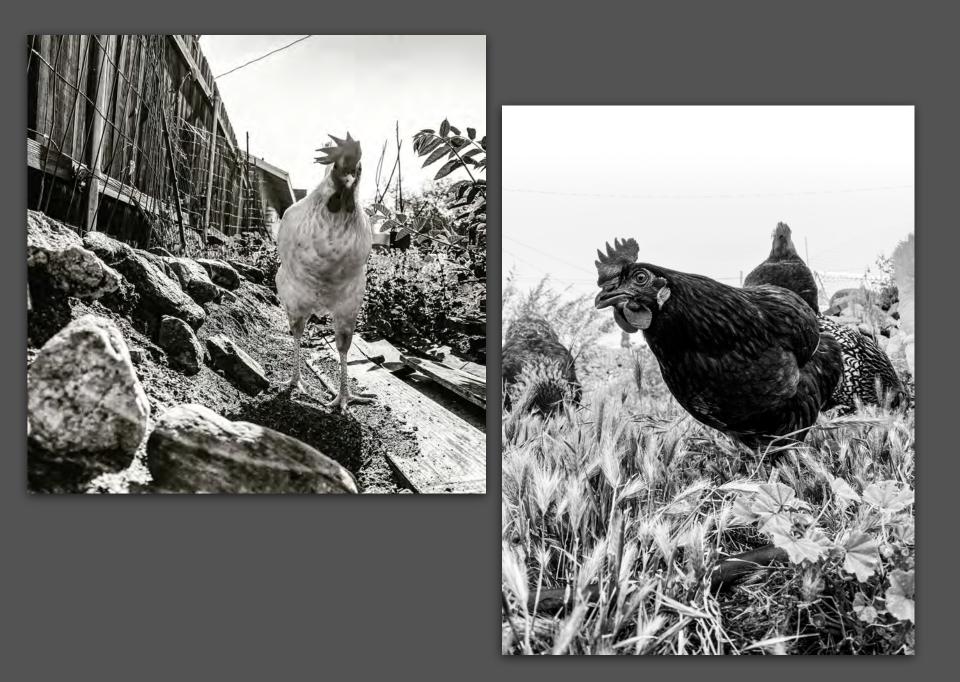

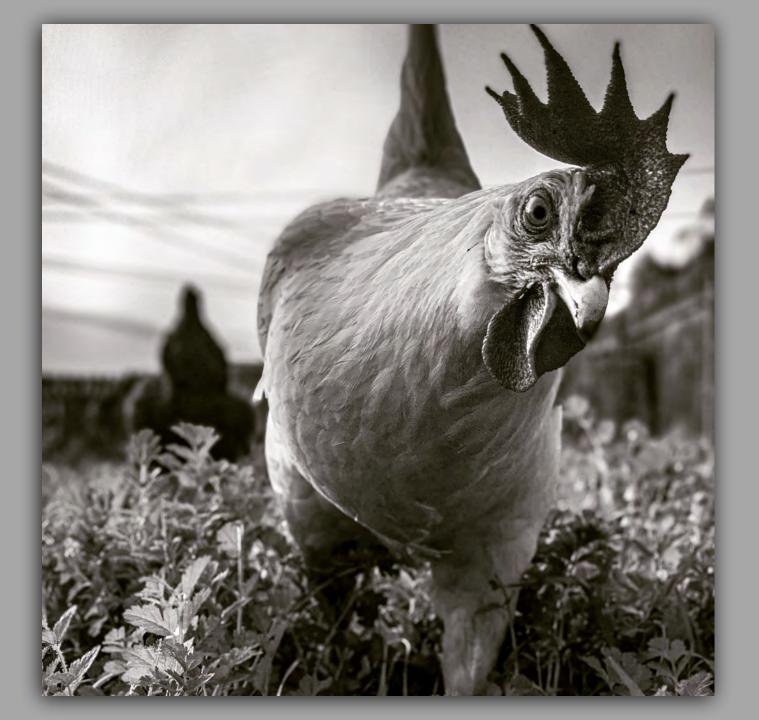

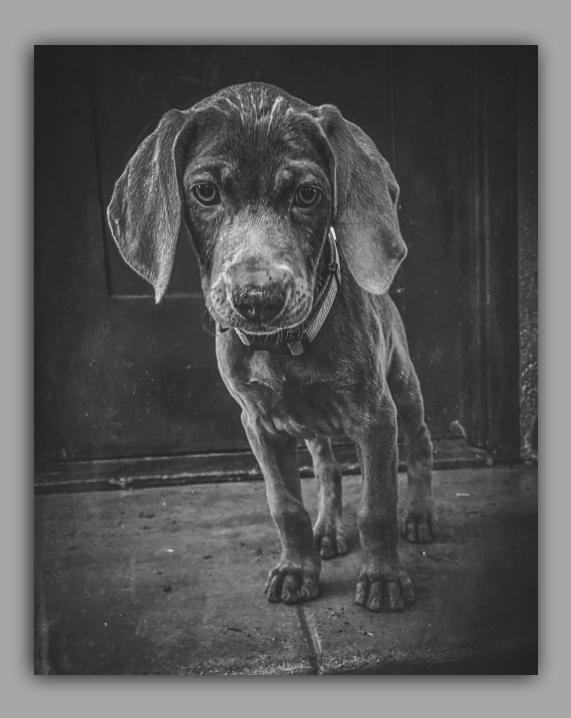

#### SHOOT HIGH

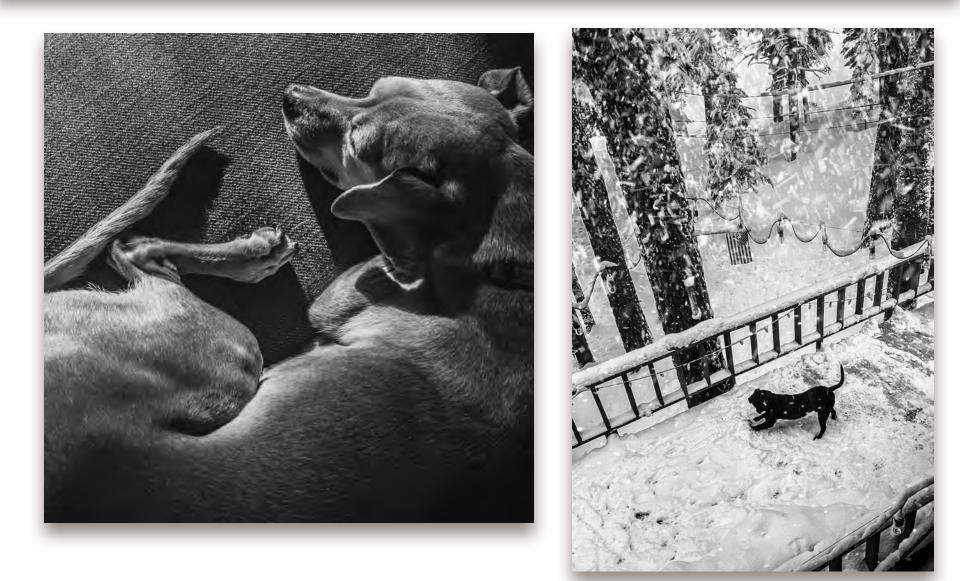

#### **SHOOT REALLY HIGH**

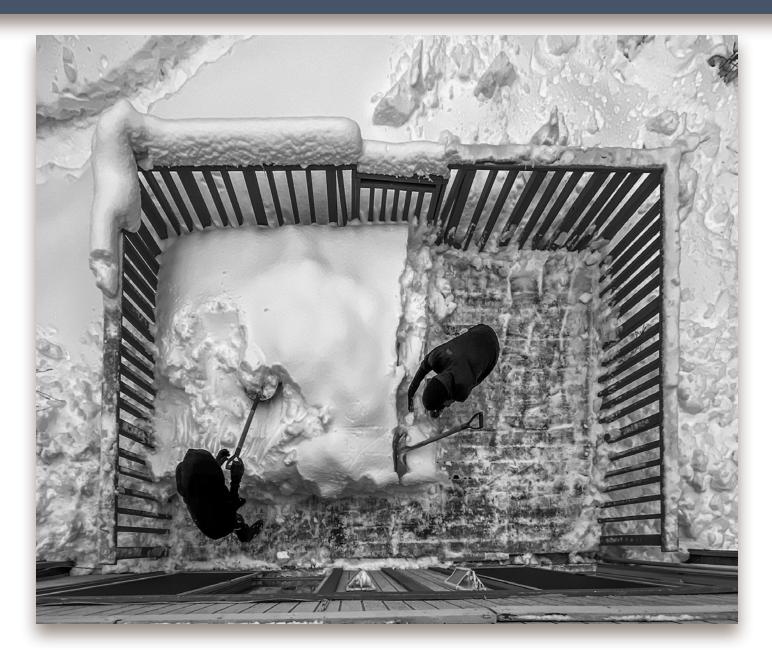

# **GET CLOSE**

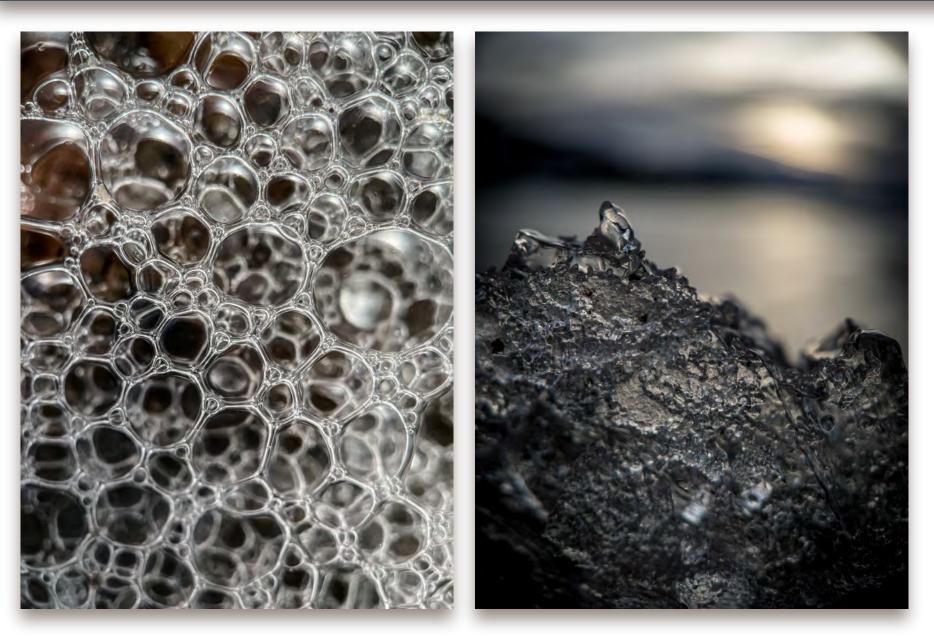

# **GET CLOSE**

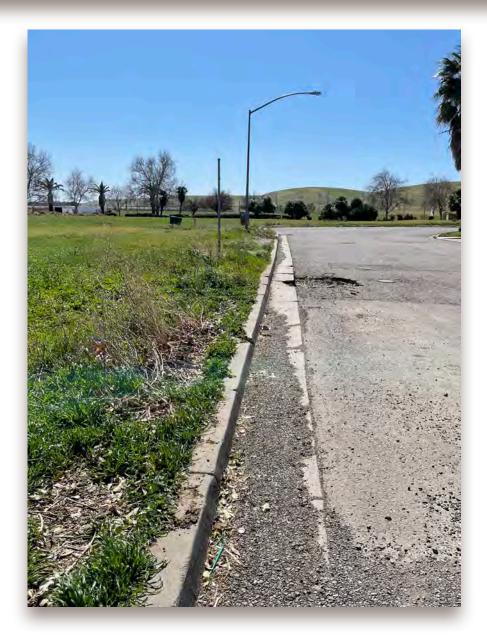

# **GET CLOSE**

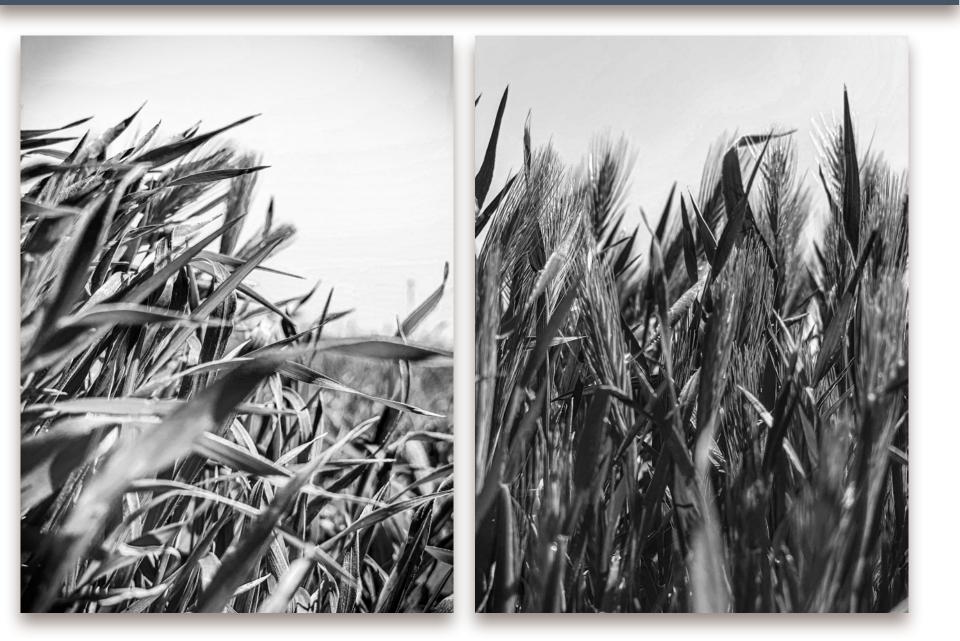

#### **CHANGE POINT OF VIEW**

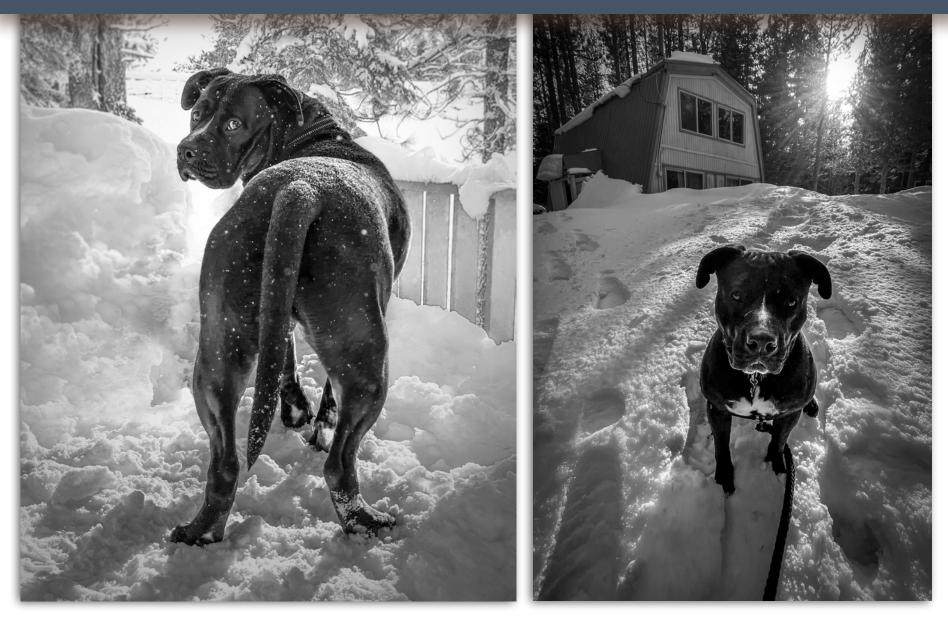

## CHANGE FOCAL POINT: Get down low, and consider changing your focal point.

# FOREGROUND FOCUS

#### **BACKGROUND FOCUS**

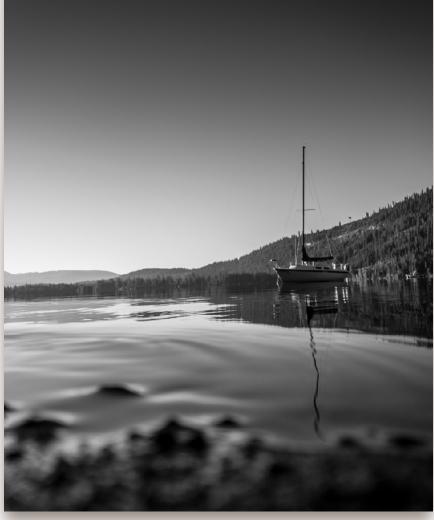

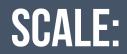

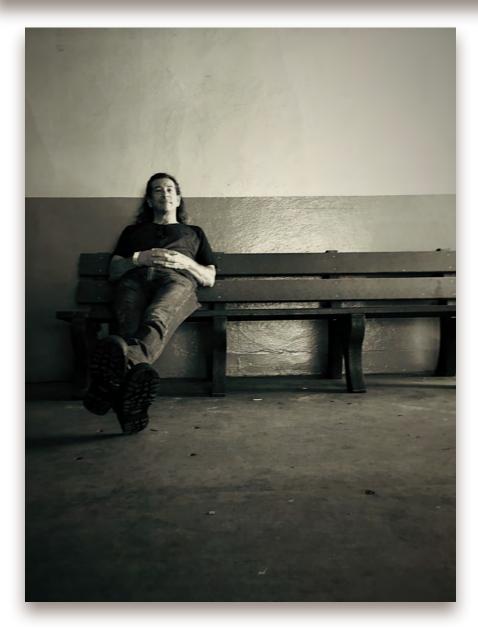

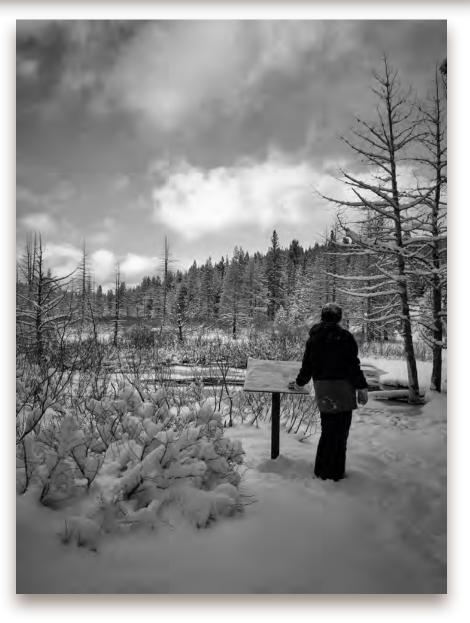

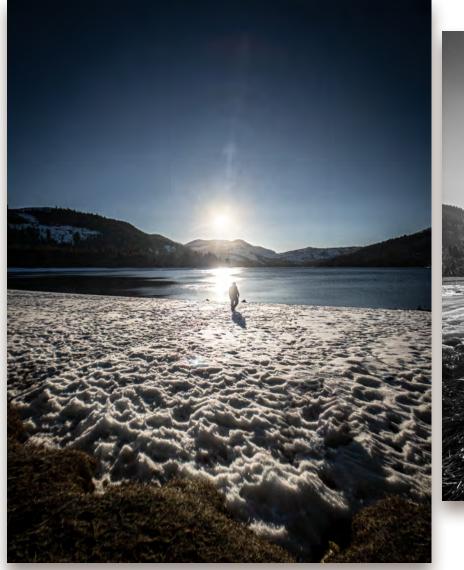

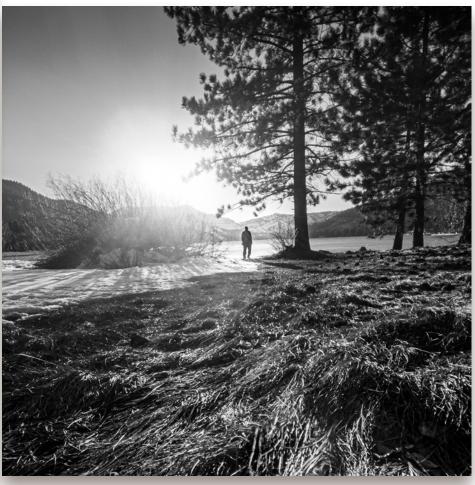

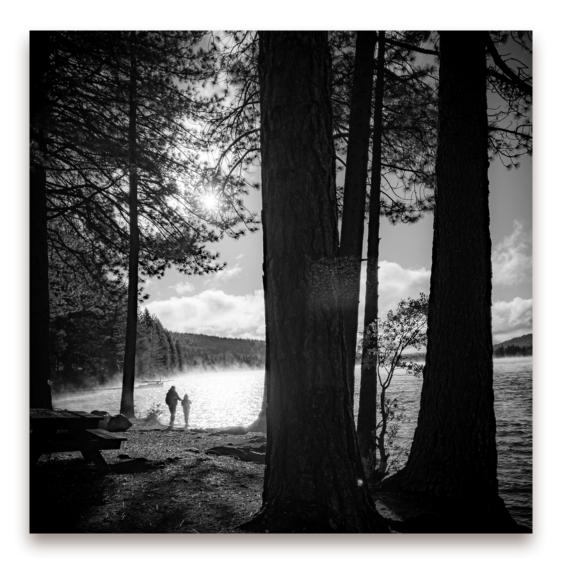

## SHAPES:

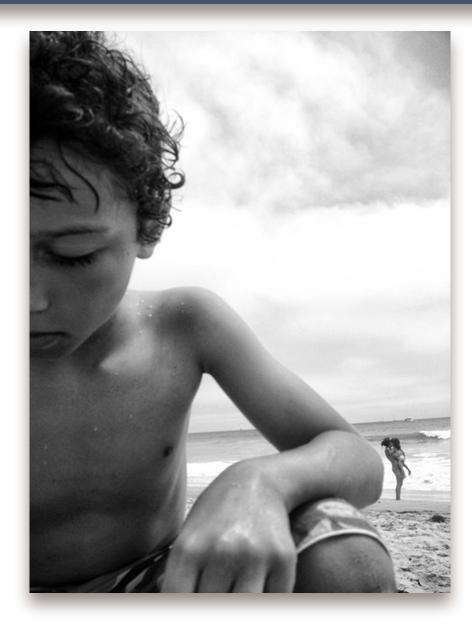

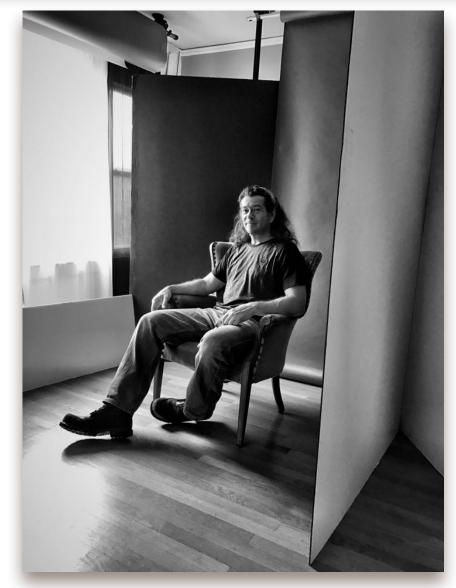

## **ARCHITECTURE:**

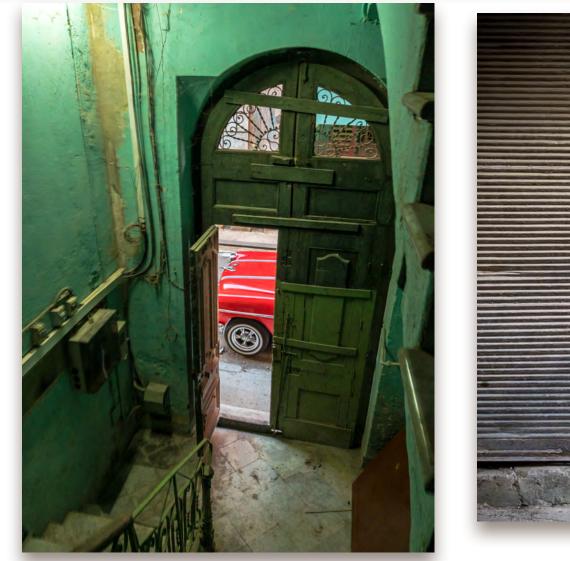

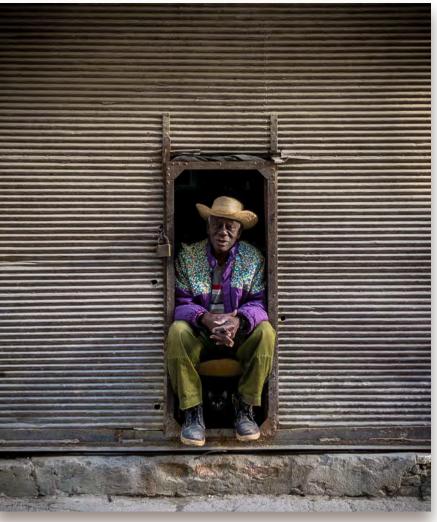

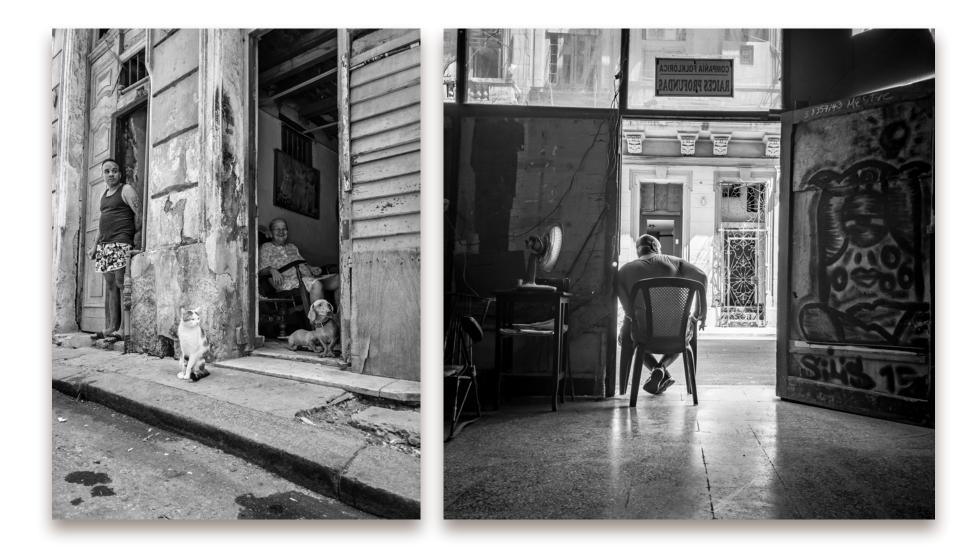

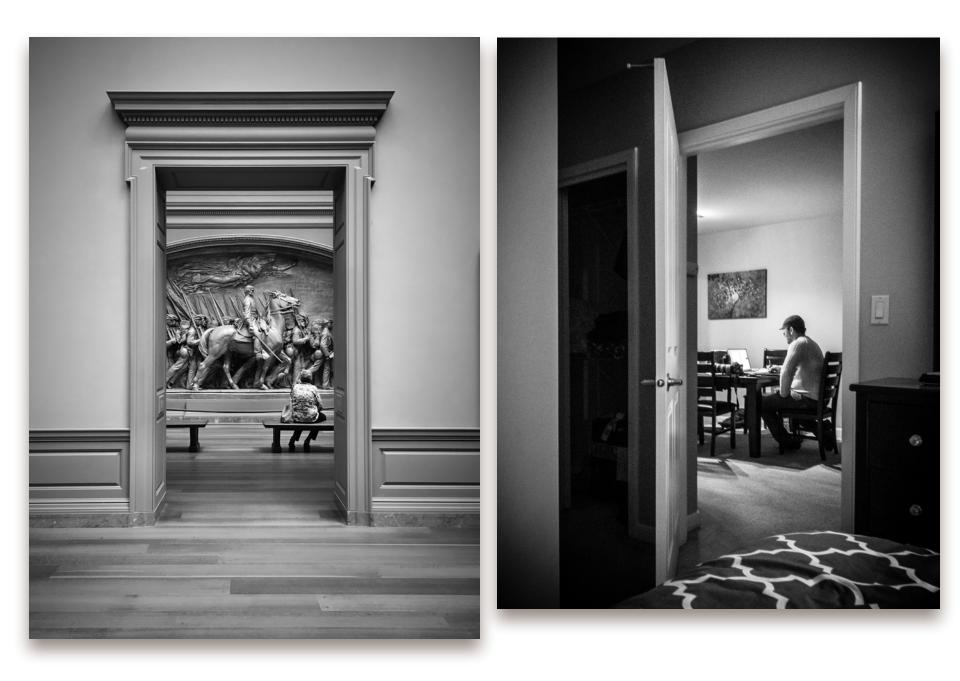

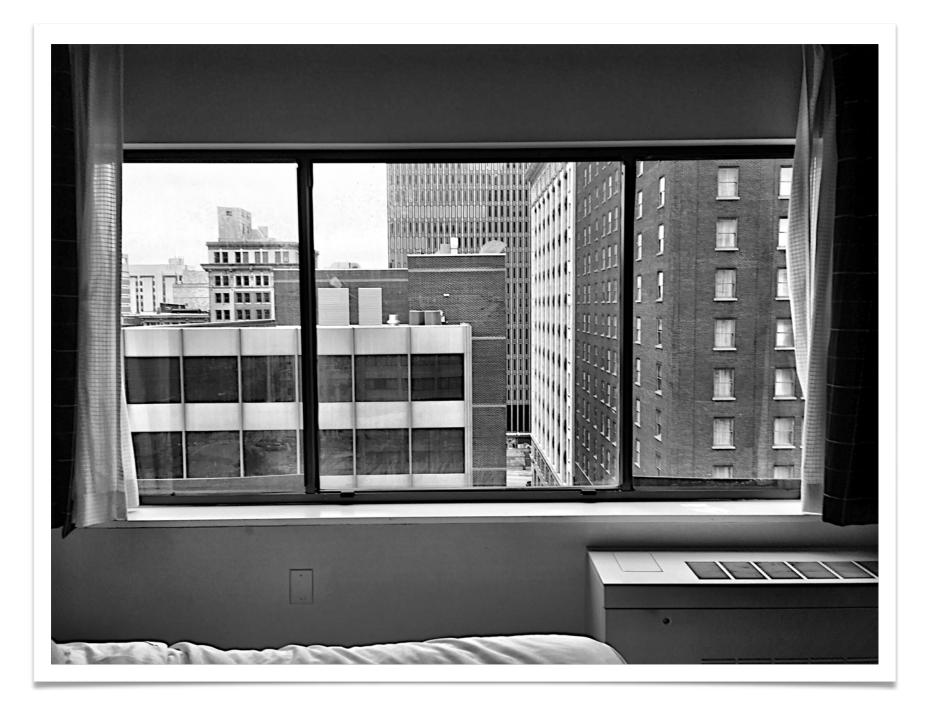

## MINIMAL

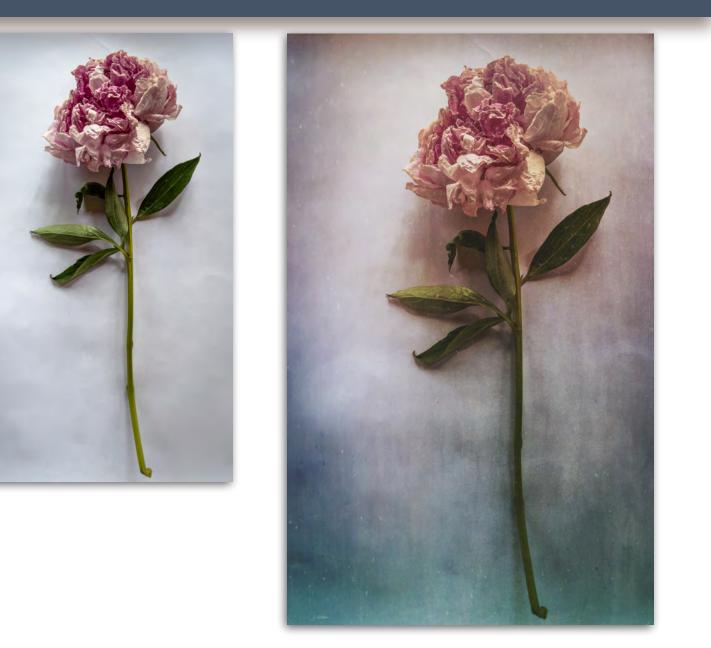

## MINIMAL

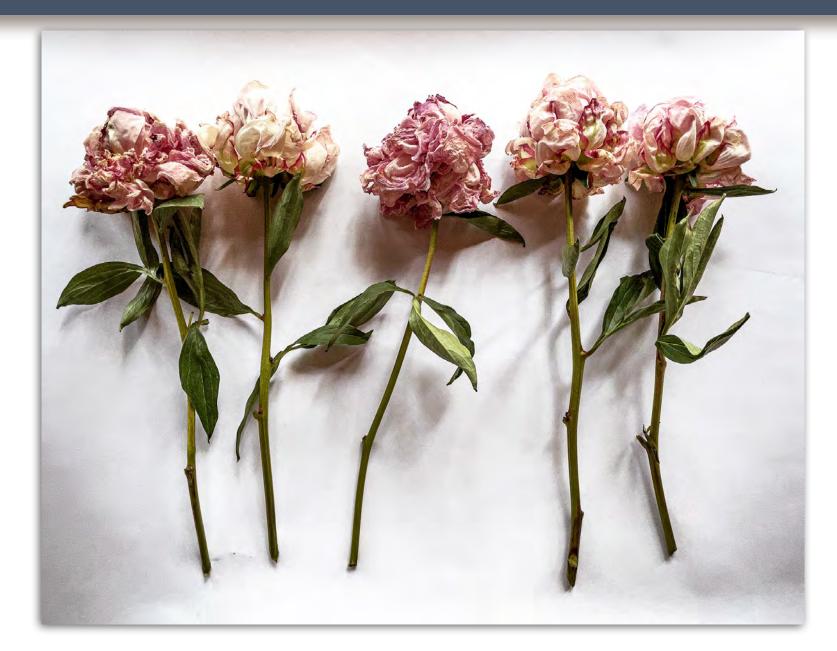

#### MINIMAL

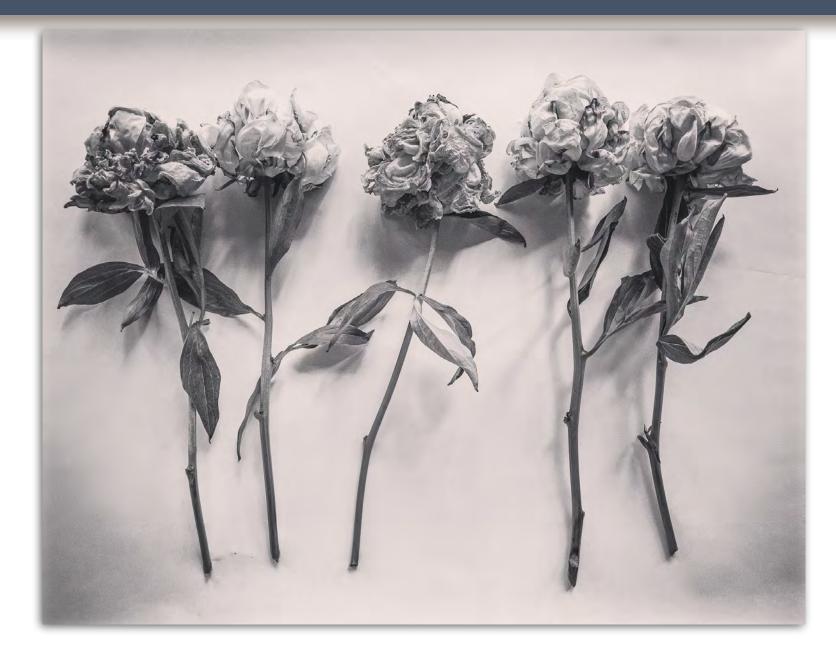

## LIGHT OR DARK

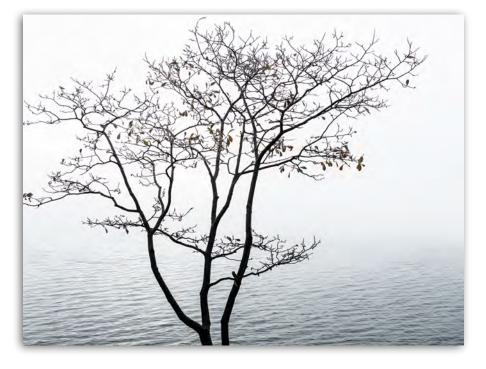

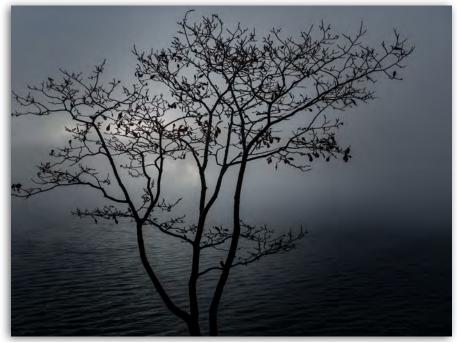

# **DON'T BE AFRAID OF THE DARK:** Sometimes the shot is in the shadows

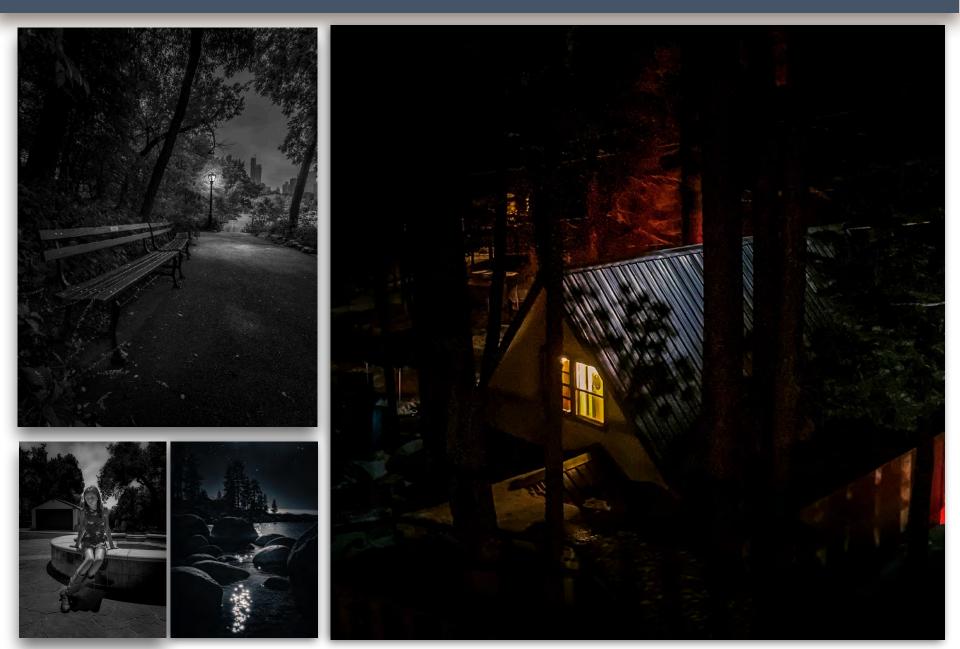

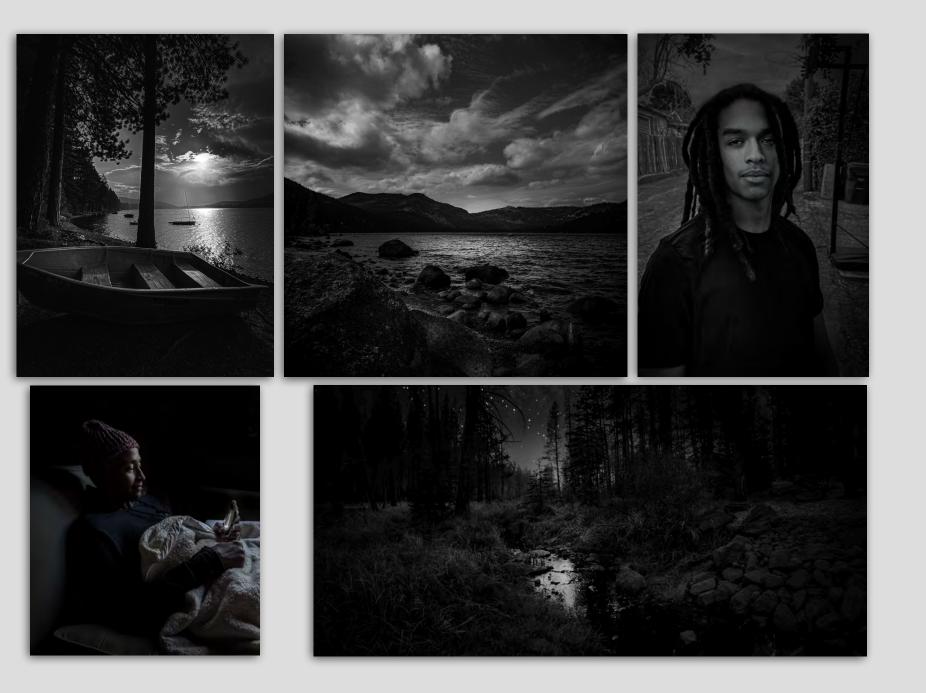

# SILHOUETTE:

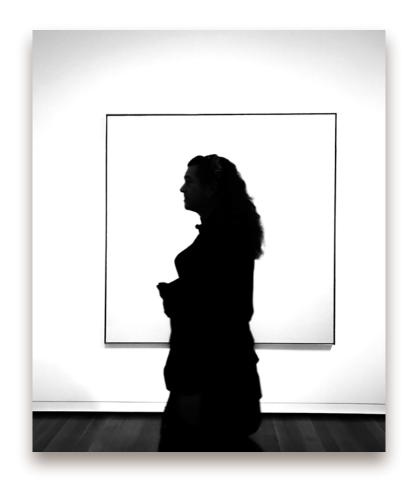

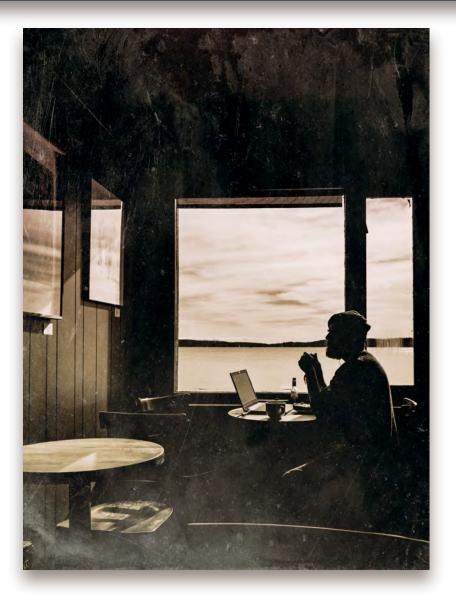

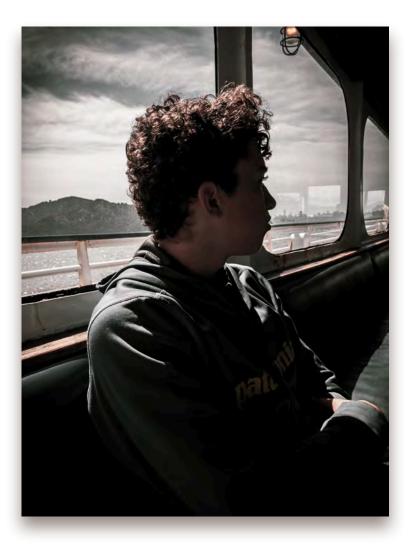

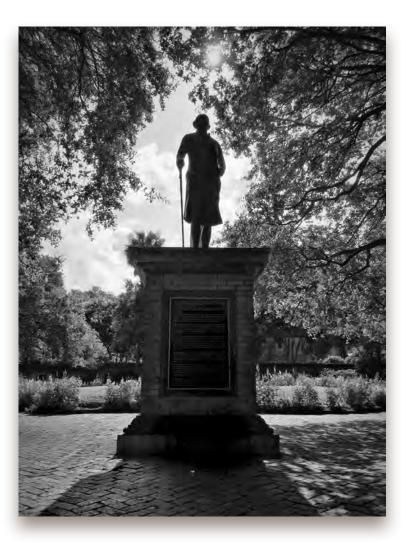

## **COLOR AS COMPOSITION ELEMENT**

Changing color and tone can change composition

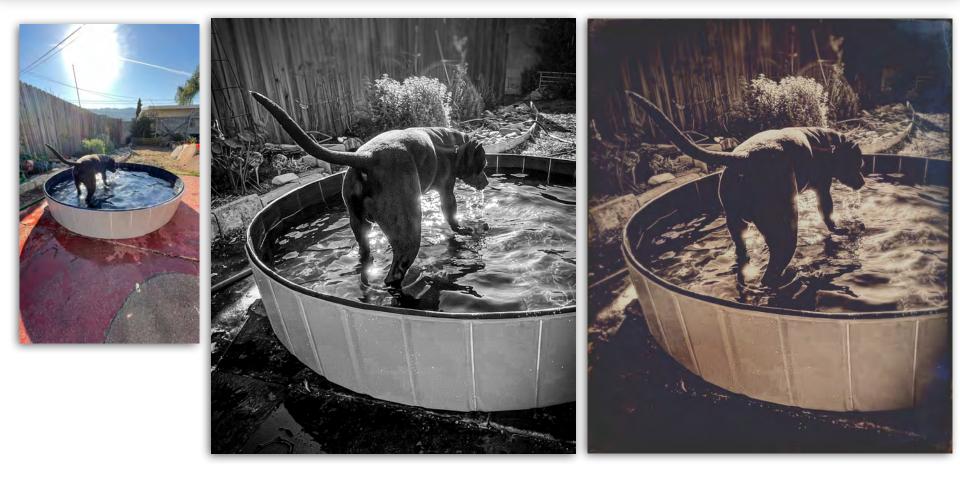

## **COLOR** AS **COMPOSITION ELEMENT**

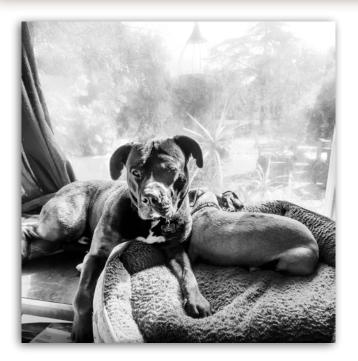

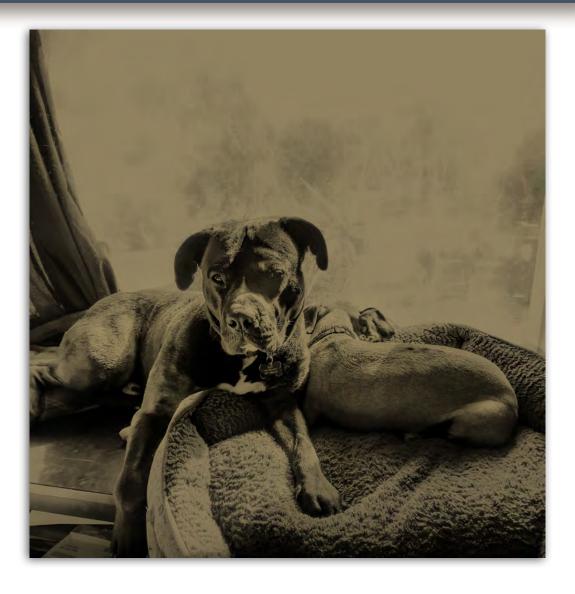

## **ABSTRACT:**

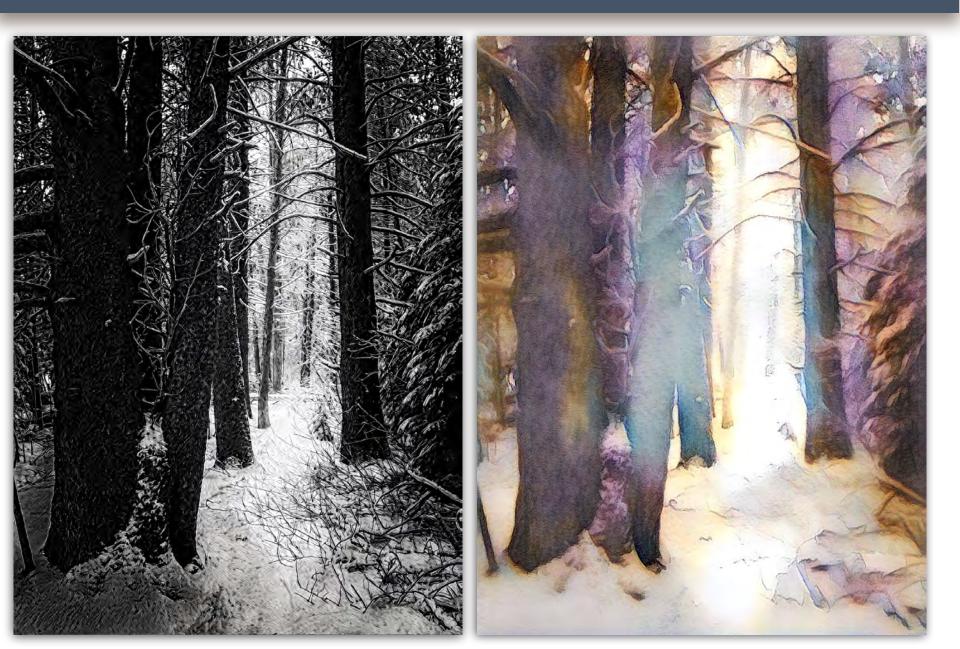

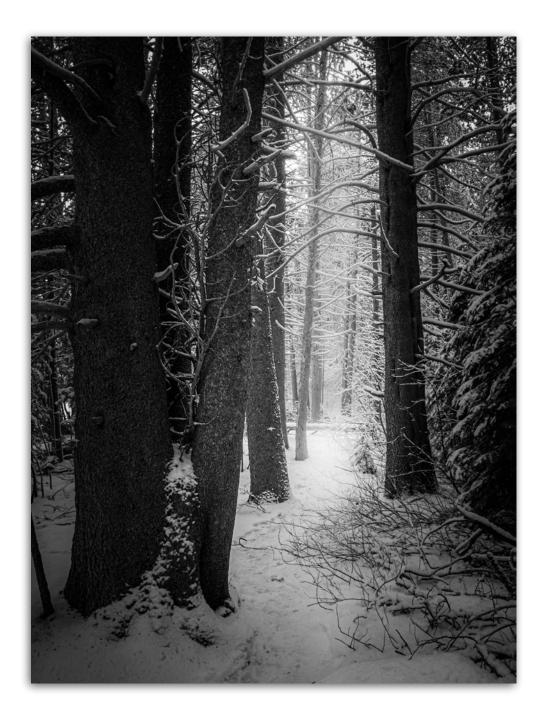

# TEXTURE

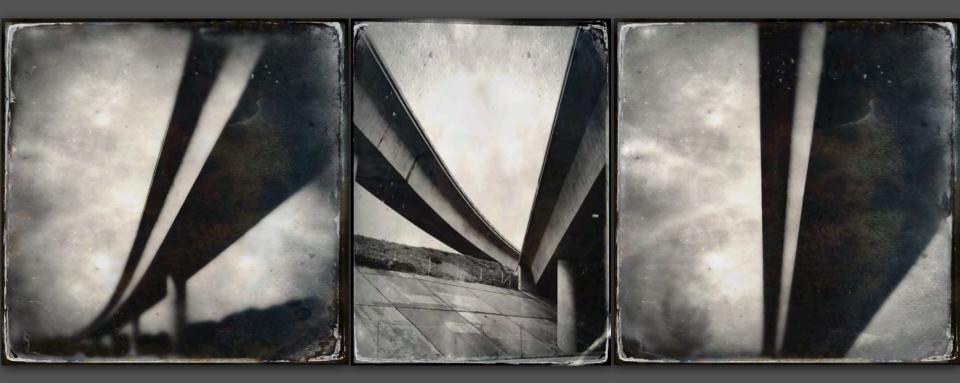

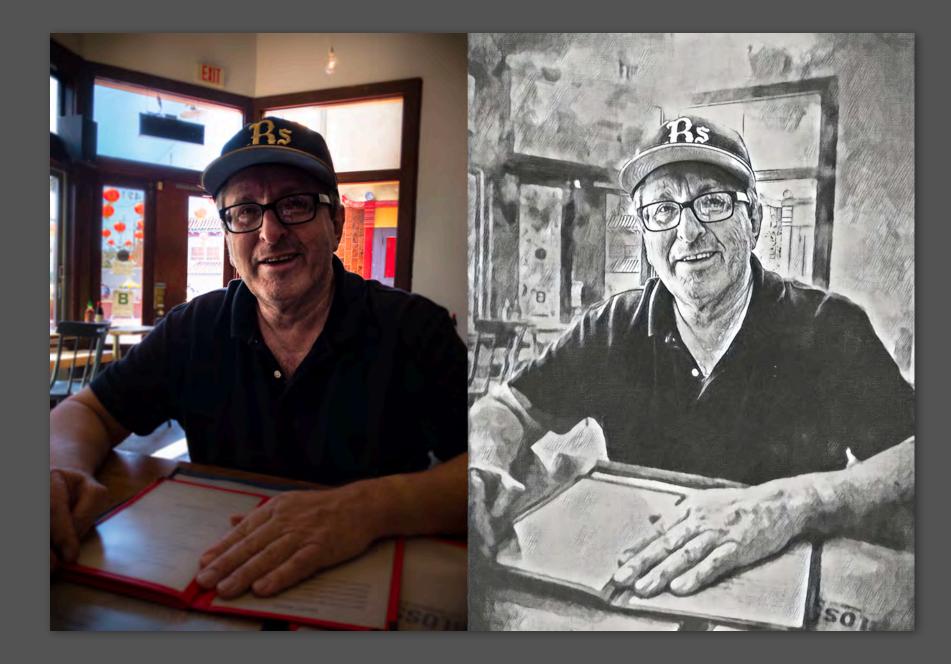

## **ENVIRONMENT:** Try taking your subject into a different environment

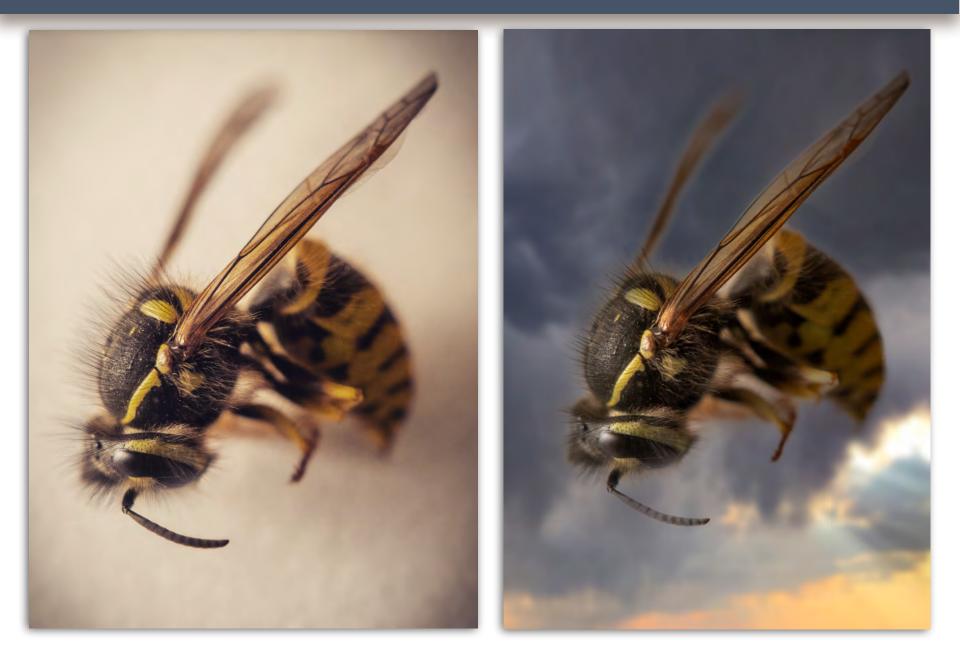

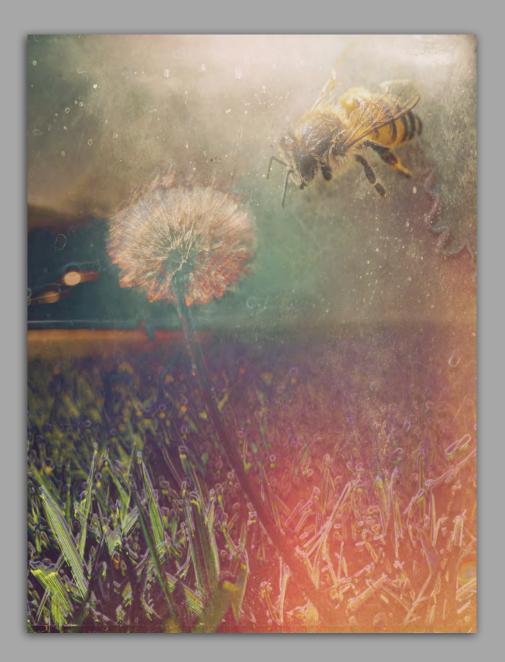

## **EXPERIMENT**

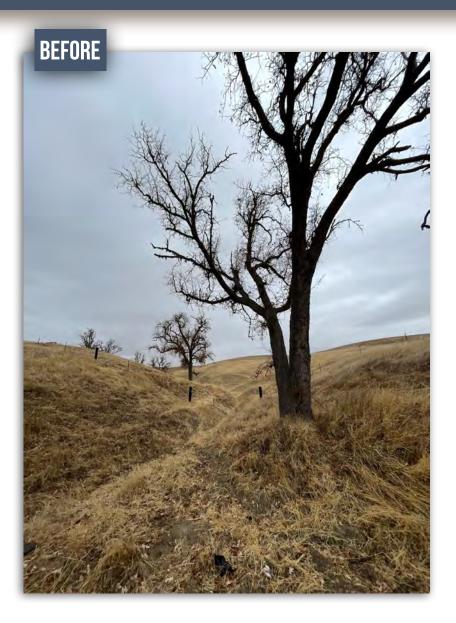

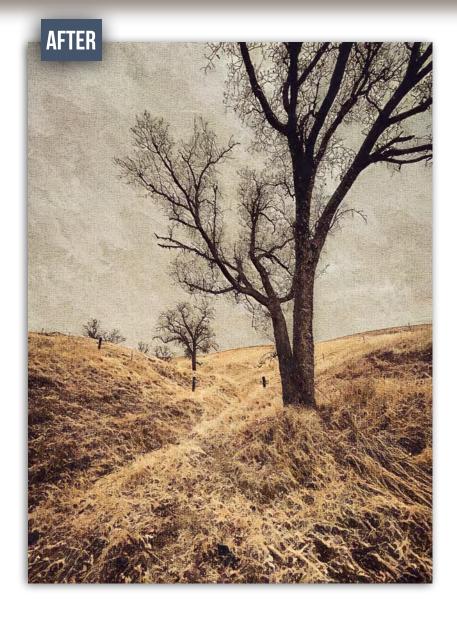

## **EXPERIMENT**

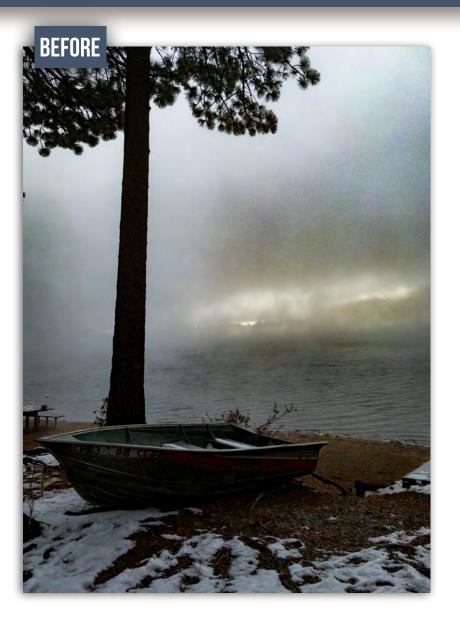

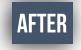

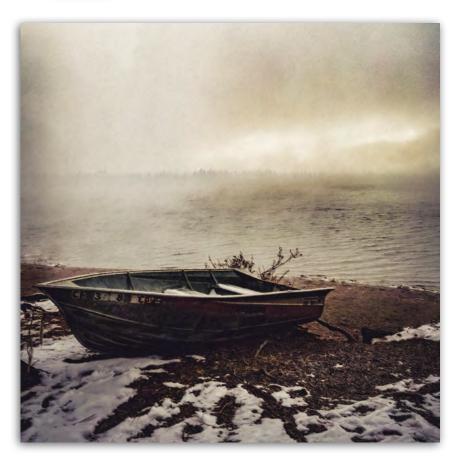

### IPAD Lightroom to photoshop

Work between your **iPad** or mobile device. Work in photoshop. However be aware you can ONLY send a FLAT file back to LIGHTROOM from Photoshop.

You can send a FLAT file BACK to Lightroom

Di41 AM Tue Jan 9 Send to Lightroom 5 d 📥 🖞 🛈 APC\_7508-Edit (1) 44% Layers t Share to ... From Lightroom Get a Link... Invite People. B Edit in Photoshop F Export to Camera Roll . Export to Files . [ Share Edit (Beta) E Export as... 0 ۰ S. The Lightroom Mobile editing modules are complex.

This will be an overview survey on the functions of each. I encourage you to dive deeper into each.

**Note**<sup>\*</sup> that some of these modules will operate differently, or not even be available in the Lightroom Web or Desktop App.

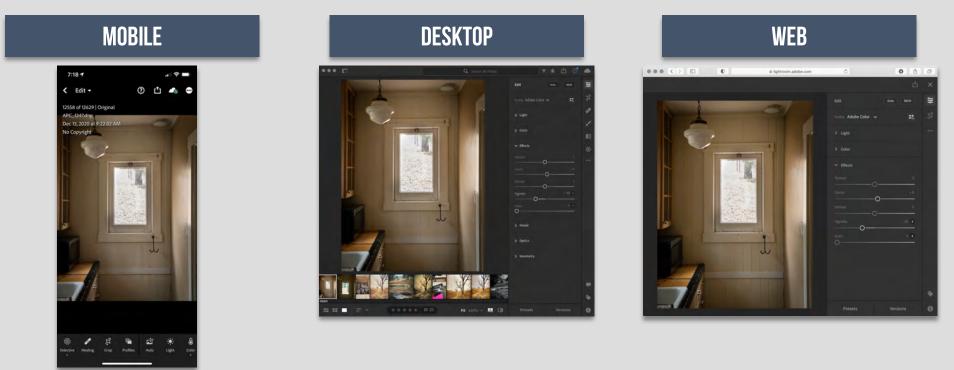

Lightroom is available both as a mobile app for iOS and Android devices, and as desktop software. The mobile app is free, but can also be upgraded to a paid-for premium version,

### LOOK FOR THE STORY If you are looking, you will see it...

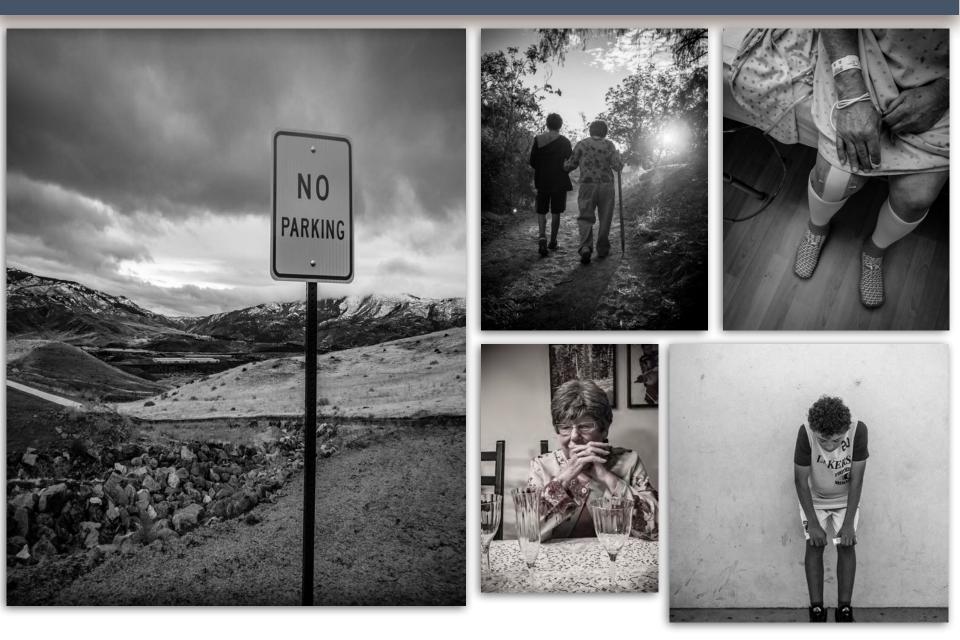

UNLOCKING THE POWER OF THE IPHONE CAMERA with Erik Kuna

ESSENTIAL IPHONE PHOTOGRAPHY ACCESSORIES with Terry White

ESSENTIAL IPHONE APPS FOR PHOTOGRAPHERS with Erik Kuna

LIGHTROOM AND BEYOND, THE CREATIVE TOOLS IN YOUR POCKET with Bryan O'Neil Hughes

EDITING YOUR IPHONE IMAGES ON THE GO with Terry White

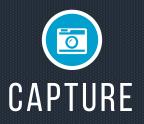

Each camera app is different in both functionality and quality. Each app has different software. This means different file formats, aspect ratios, grain quality, clarity etc. I highly recommend trying out at least three different apps. Do a test.

The following is a brief sample of two different capture options. While you might use a different camera option at least, you will know what features to look for.

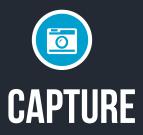

Applications change the quality of your images.

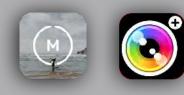

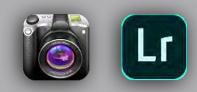

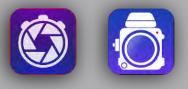

#### CHOOSE YOUR CAPTURE APPLICATION WISELY

How you capture will often dictate how you PROCESS. Each application has different algorithms that determine how your images work.

They are are absolutely different, so while you are technically using the same "camera / lens" the results can vary wildly. RAW

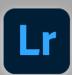

Adobe Lightroom CC

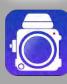

645 Pro MK III

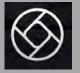

Halide

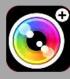

Camera Plus

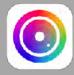

ProCam 6

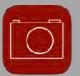

iRAW

### NATIVE B/W

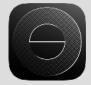

SimplyB&W

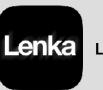

Lenka

Drama

Dramatic Black & White

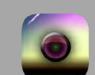

Average Camera Pro

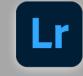

Adobe Lightroom CC

Each application offers different functions.

Find the one that works best for your shooting style.

LONG EXPOSURE NIGHT PHOTOGRAPHY

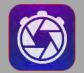

Slow Shutter Cam

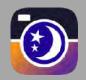

NightCap Camera

### **COMPARE APPLICATIONS**

Do a comparison. Find your perfect App.

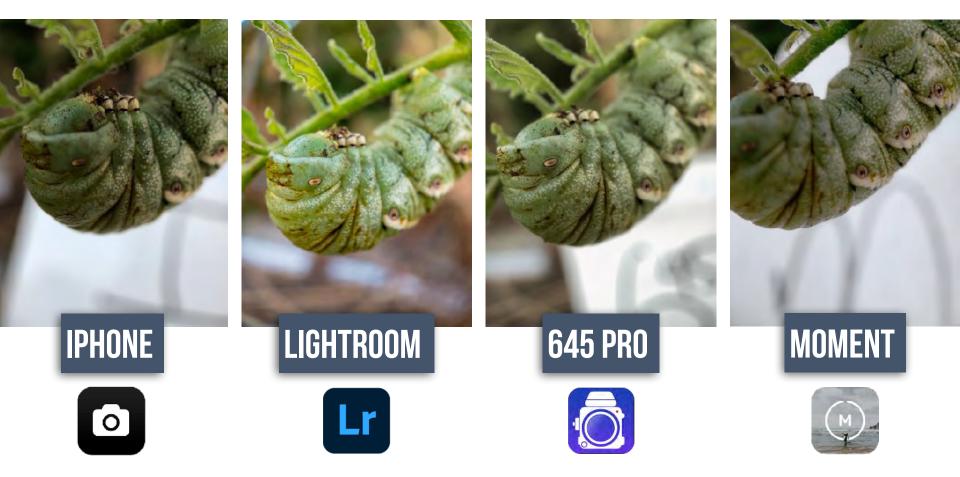

### **EXPOSURE:**

Cover your bases in order to get the best file for processing. Expose for shadows, then do another shot exposing for highlights. This is a great way to give you more range in processing. Shooting in HDR on Lightroom camera will generally give you the most range.

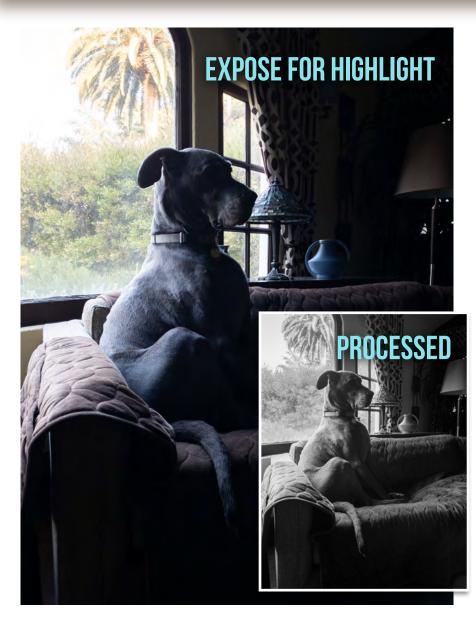

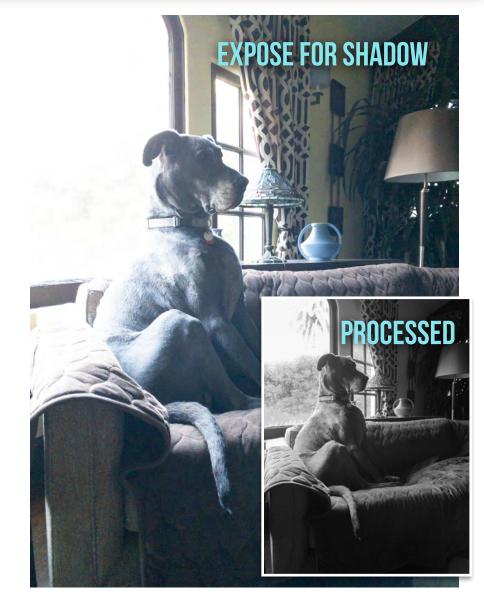

#### **EXPOSE FOR PROCESSNG**

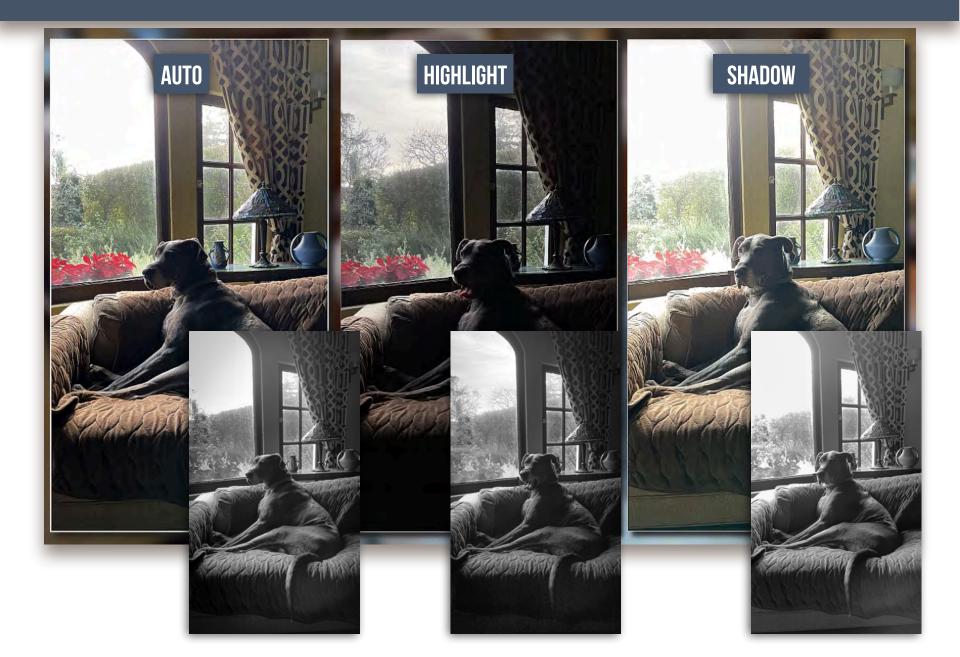

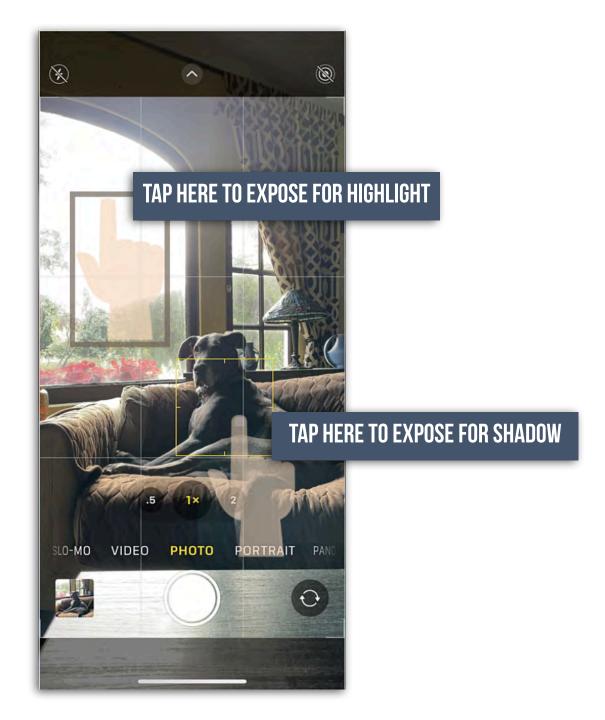

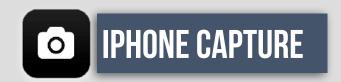

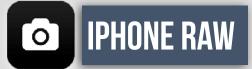

Shooting in RAW on iphone

- 1. Go to Settings > CAMERA
- 2. FORMATS
- 3. Apple ProRAW

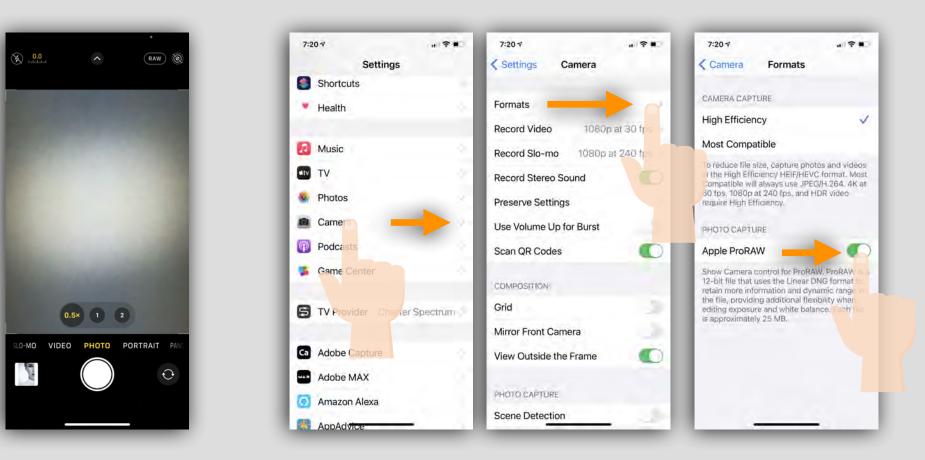

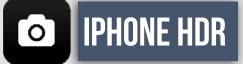

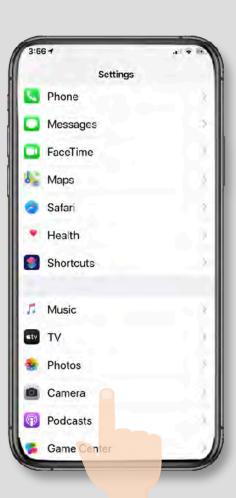

| 2:51 🕫                           |                                                                                   |                                |
|----------------------------------|-----------------------------------------------------------------------------------|--------------------------------|
| Settings                         | Camera                                                                            |                                |
| Preserve Se                      | ttings                                                                            |                                |
| Grid                             |                                                                                   | 0                              |
| Scan QR Co                       | des                                                                               |                                |
| Record Vide                      | o 1080p                                                                           | at 30 fps 🤉                    |
| Record Slo-                      | <b>mo</b> 1080pa                                                                  | t 240 fps >                    |
| Record Stere                     | eo Sound                                                                          |                                |
| Formats                          |                                                                                   |                                |
|                                  | N                                                                                 |                                |
| Photos Capt                      | ture Outside th                                                                   | e F 🜔                          |
| /ideos Capt                      | ture Outside th                                                                   | e F                            |
| Auto Apply A                     | Adjustments                                                                       | 10                             |
| choto or video<br>area around th | ea outside the fra<br>to improve comp<br>le frame is not us<br>will be deleted af | oosition. If the<br>ed to make |
| HDR (HIGH DY                     | NAMIC RANGE)                                                                      |                                |
| Smart HDR                        |                                                                                   |                                |
|                                  | elligently blends t<br>posures into a sin                                         |                                |
|                                  |                                                                                   |                                |

HDR combines several exposures to create a single well-exposed image.

It's perfect for capturing more color and detail in high-contrast scenes, such as landscapes.

#### To turn on HDR

Go to SETTINGS>CAMERA>SMART HDR

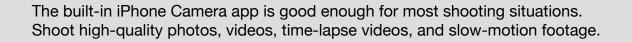

# $(\mathfrak{O})$ VIDEO PHOTO PORTRAIT PA LD-MO £. **FLASH**

**OPEN/CLOSE** 

**IPHONE CAMERA** 

0

LIVE RATIO TIMER COLOR

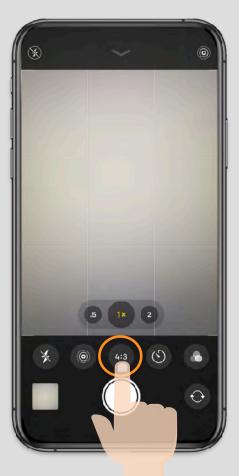

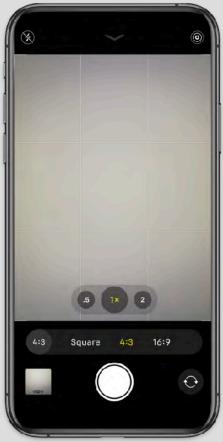

To change aspect ratio, tap the button (which by default will be set to 4:3). Then, tap Square.

There are options for Square (1:1), 4:3 and 16:9. You can always adjust the crop later when you edit the image in the Photos library.

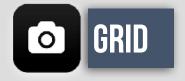

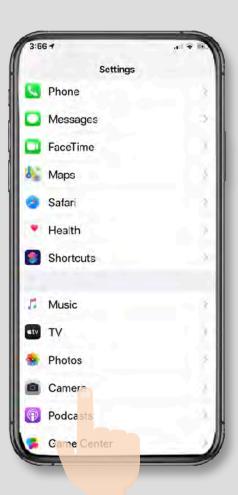

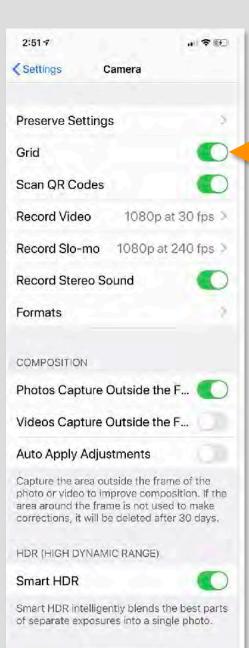

The grid lines help photographers get the correct horizontal and vertical balance, allowing photographers to avoid having to rotate a photo in post-processing.

The grid lines also are helpful for photographers who follow <u>the Rule of Thirds</u>, which uses the grid to help line up a shot. This Rule of Thirds states that the most important subject in a photo should be placed along the gridlines or at their intersections.

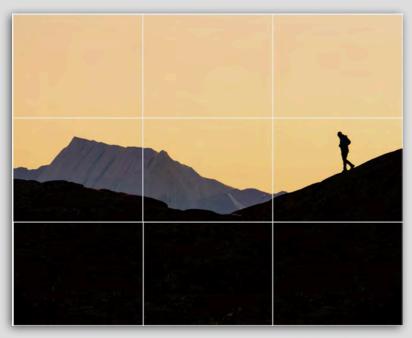

© Curtis Jones

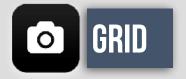

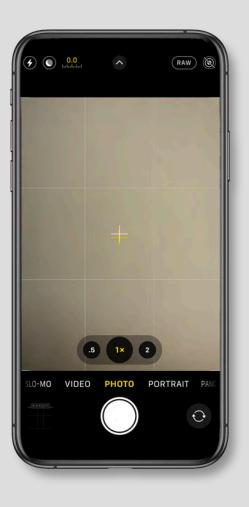

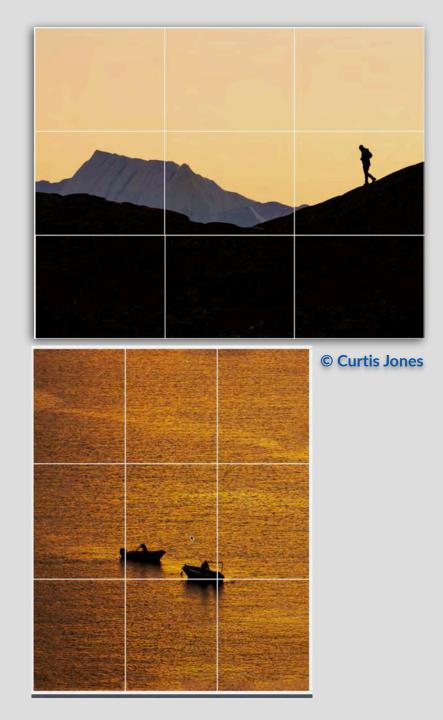

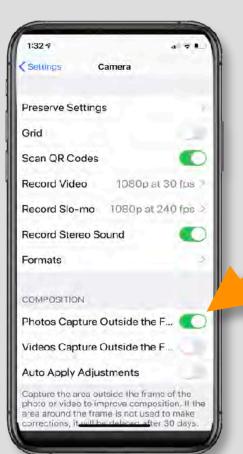

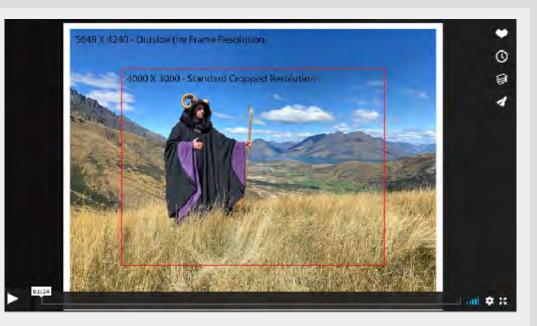

**<u>the Russell Brown Show</u>** you will learn some iPhone 11 tips and techniques for using the Outside the Frame feature. This iPhone 11 feature lets you adjust or correct the crop of an image after you've taken the shot.

https://vimeo.com/412083892

### **O** IPHONE PORTRAIT

Portrait mode uses the cameras in compatible iPhone models to create a depth-of-field effect. This lets you compose a photo that keeps your subject sharp while blurring the background. You can also add lighting effects to your image and take a selfie in Portrait mode. You can use Portrait mode with the following iPhone models:

- iPhone SE (2nd generation)
- iPhone 11
- iPhone 11 Pro
- iPhone 11 Pro Max
- iPhone X
- iPhone 8 Plus
- iPhone 7 Plus

# DEO PHOTO PORTRAIT PAND 0

### ADD PORTRAIT LIGHTING

On iPhone X and later, and iPhone 8 Plus, you can use the

Portrait Lighting feature to apply studio-quality lighting effects to your Portrait mode images. Choose from:

Studio Light to brighten facial features

Contour Light for more dramatic directional lighting,

Stage Light to isolate your subject in the spotlight

**Stage Mono** for stage light in a classic black and white

High-Key Light Mono for a grayscale subject on a white background.

You can take a Portrait mode photo with a real-time preview of the lighting effect on your screen. With your Camera app in Portrait mode, swipe between the different lighting effects that appear in the bottom part of the viewfinder. The Portrait mode photo that you take has the lighting effect applied.

#### Add Portrait Lighting

On iPhone X and later, and iPhone 8 Plus, you can use the Portrait Lighting feature to apply studio-quality lighting effects to your Portrait mode images. Choose from Studio Light to brighten facial features, Contour Light for more dramatic directional lighting, Stage Light to isolate your subject in the spotlight, Stage Mono for stage light in a classic black and white, or High-Key Light Mono for a grayscale subject on a white background.

You can take a Portrait mode photo with a real-time preview of the lighting effect on your screen. With your Camera app in Portrait mode, swipe between the different lighting effects that appear in the bottom part of the viewfinder. The Portrait mode photo that you take has the lighting effect applied.

You can also change the Portrait Lighting effect of any Portrait mode photo that you've already taken:

- 1. Open the Photos app, then select the Portrait mode photo that you want to change.
- 2. Tap Edit. Lighting effects appear in the bottom part of the photo.
- 1. Swipe the lighting effects to choose the one you want.
- 2. Tap Done.

High-Key Light Mono is available using the front-facing and rear-facing cameras on iPhone XS and later, and using the front-facing camera on iPhone XR. The rearfacing iPhone XR camera supports only Natural Light, Studio Light, and Contour Light.

#### Take a selfie in Portrait mode

With an iPhone X and later, you can take selfies in Portrait mode. Here's how: 1. Open the Camera app.

2. Swipe to Portrait mode and tap the front-facing camera button

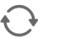

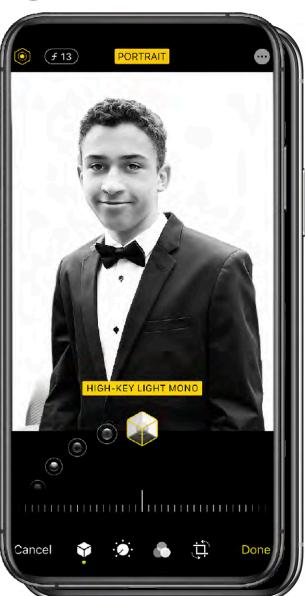

#### Adjust Depth Control and Portrait Lighting

After you take a photo in Portrait mode, you can adjust the level of background blur and the intensity of Portrait Lighting effects:

- 1. Tap a Portrait mode photo in your library.
- 2. Tap Edit, then tap the Depth Control button

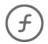

3. at the top of the screen to adjust Depth Control or Portrait Lighting button

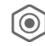

- 4. to adjust Portrait Lighting. A slider appears below the photo.
- Drag the slider left or right to adjust the effect. A gray dot above the slider marks the original value for the photo.
- 6. Tap Done.

#### How to remove the Portrait mode effect

- 1. Select the photo that you want to change.
- 2. Tap Edit.
- 3. Tap Portrait at the top of your screen.

If you change your mind and want to re-add the Portrait mode effect, go back to Edit and tap Portrait again.

#### You can also change the Portrait Lighting effect of any Portrait mode photo that you've already taken:

Launch the **Photos** app on your iPhone.

Tap to select a Portrait photo in your Photo library. If it isn't a recent Portrait photo that you want to edit, you can use the **Days**, **Months**, and **Years** views to whittle down your collection. Alternatively, select a photo from one of your albums via the **Albums** tab.

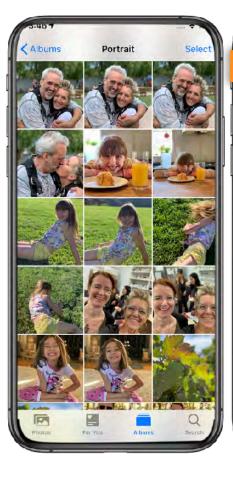

Check the image was captured in Portrait mode by looking for the **Portrait** label in the top-left corner of the screen,

Tap **Edit** in the top-right corner to enter the editing interface.

PORTRAIT

With the **Portrait** icon selected in the bottom row of tools, select a lighting mode by sliding your finger along the icons below the photo.

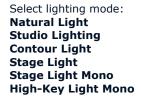

Slider below it, move your fingertip along it to dial down or up the intensity of the lighting effect.

Tap **Done** when you're happy with how the image looks.

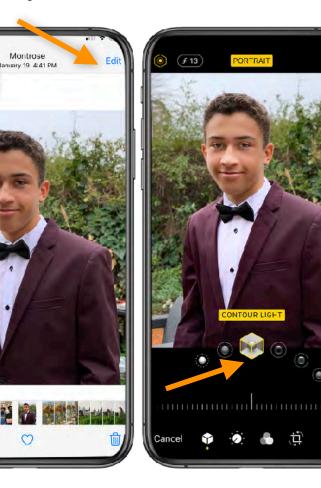

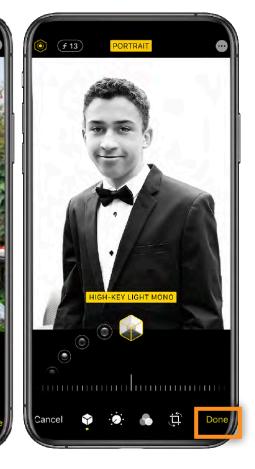

**O** IPHONE PANO

Use PANO mode to get a stunning wide angle photo. Pano mode gives you a guide bar in the middle of the screen to help you take your photo. If you want to start the photo from the left, make sure the arrow is pointing to the right. If you want to start from the right, tap the arrow and change its direction.

Tap the shutter button and slowly move your camera in a straight line from one side of your shot to the next. Try to keep the arrow on the yellow guide bar.

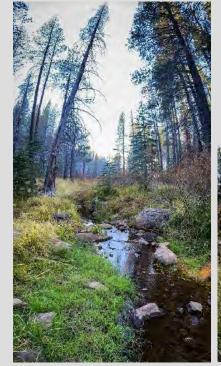

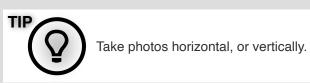

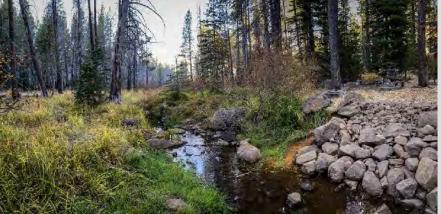

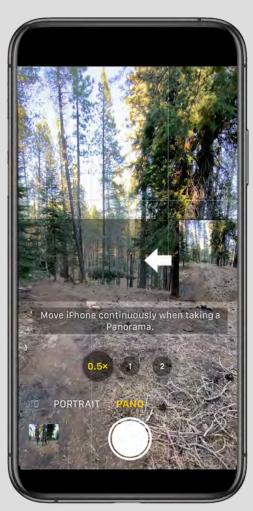

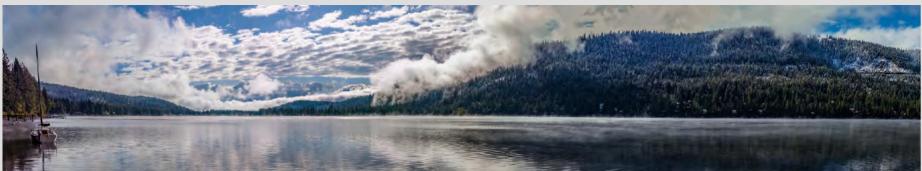

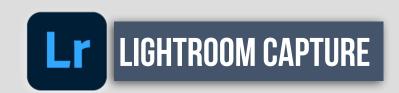

### **#1 CAPTURE** LIGHTROOM CAMERA often gives the best DETAIL.

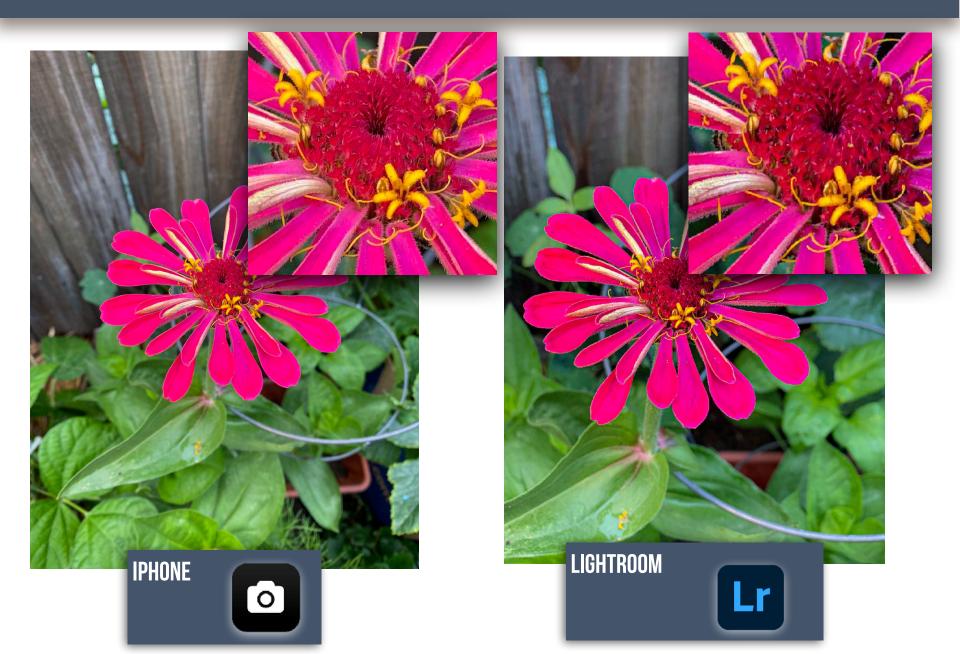

### **ENHANCE**

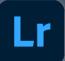

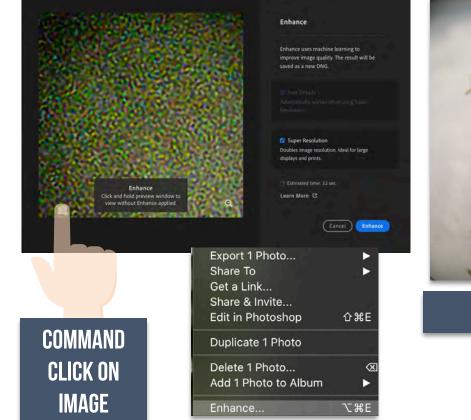

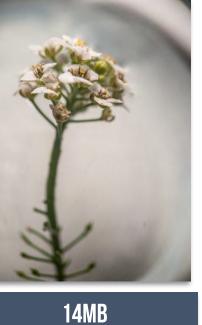

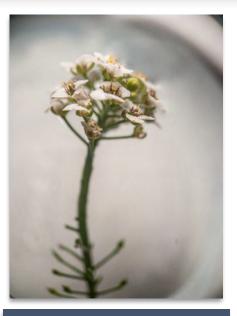

139MB

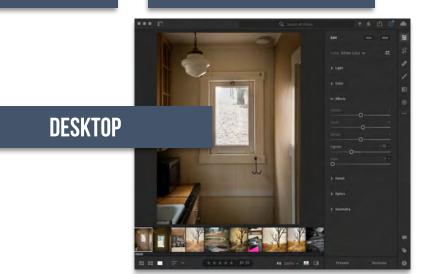

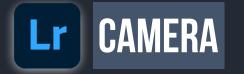

Lightroom Mobile has 5 different cameras to choose from. Each with their own characteristics.

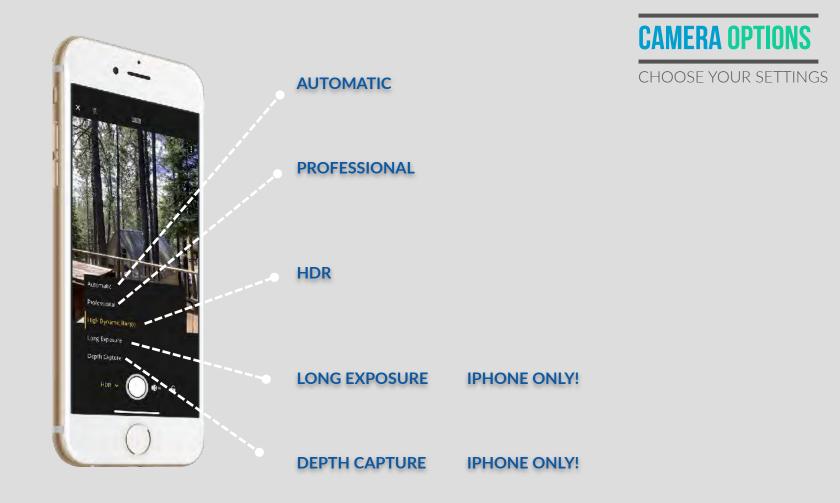

### Lr CAMERA 5 CAMERA CHOICES

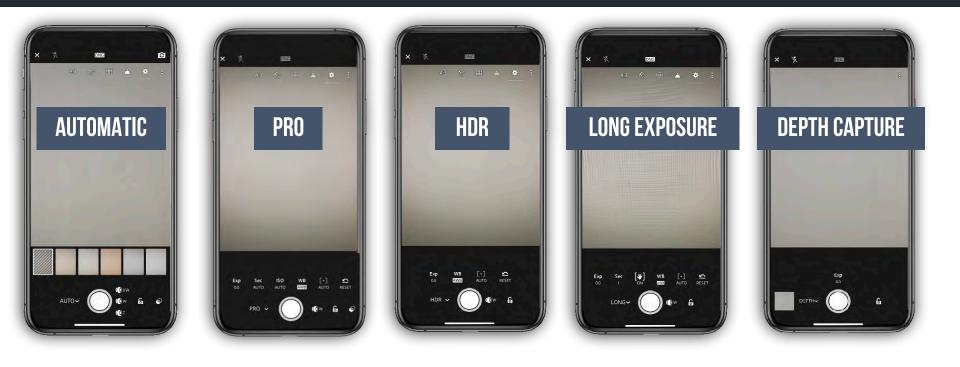

# Lr

### ADDITIONAL 2 CAMERAS IN LIGHTROOM MOBILE

2 of the camera options are NOT automatically on, you will need to <u>TURN THEM ON</u> to have access.

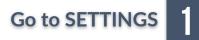

Select TECHNOLOGY 2 Previews

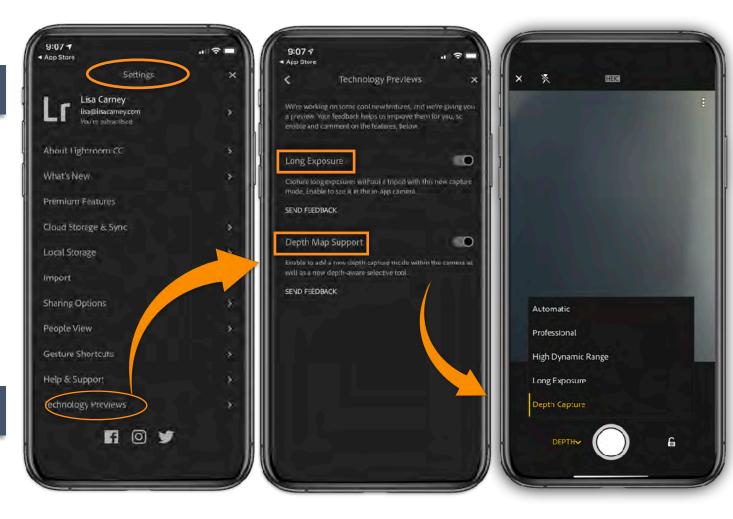

### **CAPTURE:** COMPARE CAMERAS

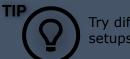

Try different lighting setups for your comparison

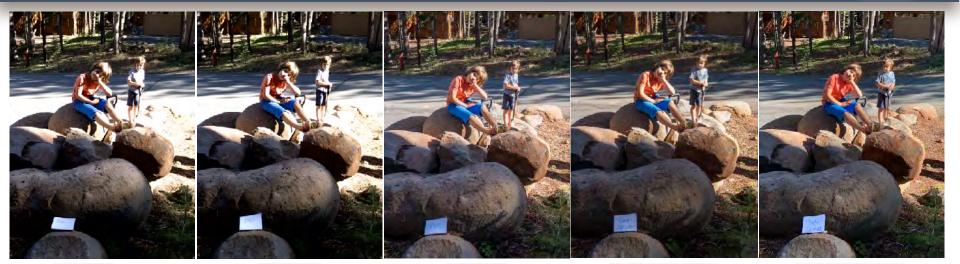

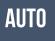

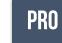

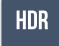

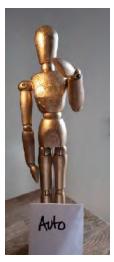

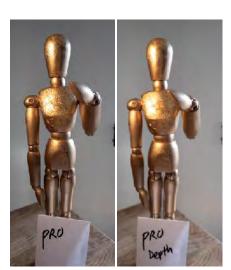

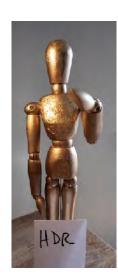

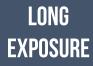

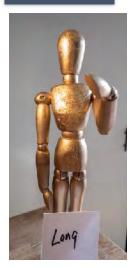

DEPTH Capture

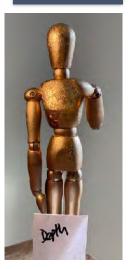

### AUTOMATIC

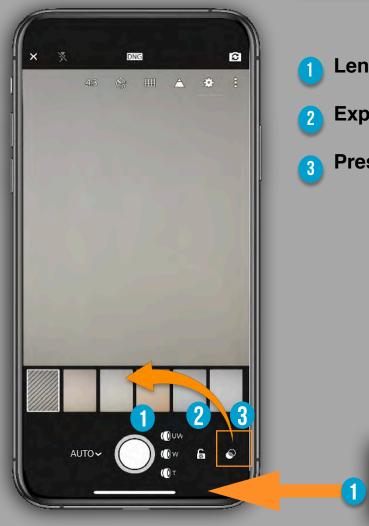

#### Lens Selection: Ultra Wide, Wide, Tele photo

**Exposure Lock** 

())UW

( i) w

**Presets** 

#### Presets available:

- High contrast
- Flat
- Warm shadows
- High contrast black and white
- Flat black and white

Choose any of the presets to apply it on your live capture. This allows you to preview your photo before you capture it. When you launch the Adobe in-app camera again, it auto-defaults to the last preset that you used.

When you shoot through any Preset, the effect applied on the photo is nondestructive in nature. You can always revert its look to a normal photo later when you edit it.

For example, to revert a photo captured with a black and white preset to a normal color photo on your iPhone — open the photo in Loupe view for editing and tap/unselect the B&W option from the Color menu in the Edit panel.

#### iPhone ALL 3 lens available

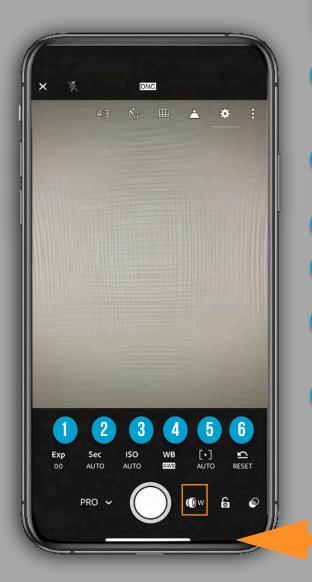

## PRO

**Exp:** This is the control for exposure compensation, which allows you to override the camera's meter and increase or decrease the exposure value to better match the scene.

**Sec:** Control shutter speed if you are trying to stop motion or play with creative blur.

ISO: Manually control ISO setting to avoid noise or work in low light.

**WB:** Choose the right white-balance setting for the scene you are in.

**[+]:** This is the control for switching from auto focus to manual focus. Note the green highlight appearing along in-focus edges is called *focus peaking*. The area highlighted in green is in focus.

6

3

5

**Reset:** One tap sets all the previously mentioned controls back to

automatic modes.

())UW

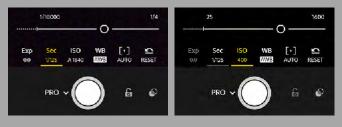

iPhone ALL 3 lens available

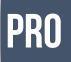

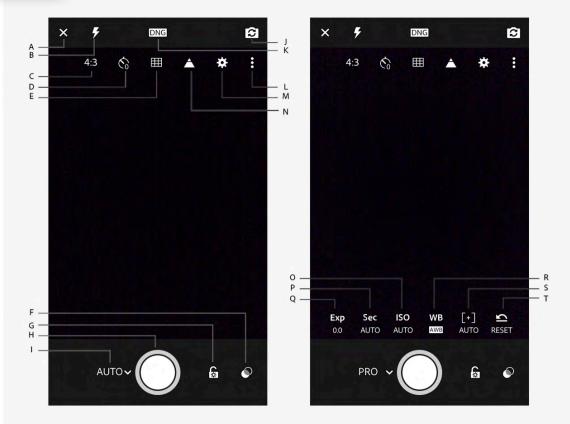

Capture interface options. (Left) Auto mode; (right) Pro mode

A. Exit Capture interface B. On-camera flash options C. Crop ratio options D. Capture Timer options E. Viewfinder overlay options F. Presets G. Exposure Lock H. Capture button I. Capture mode switch (Auto/Pro) J. Switch to front camera K. DNG/JPEG capture option L. Toggle options M. Capture settings N. Show Highlight Clipping O. Set ISO P. Set Shutter Speed Q. Set Exposure Compensation R. Set White Balance S. Set focus distance T. Reset all settings in Pro mode

Set exposure compensation (while in Pro mode)

Tap **Exp** icon to adjust the exposure compensation slider. Move the slider to the left for negative exposure values; move it to the right for positive exposure values.

Double-tap **Exp** icon to reset the value to zero (default value).

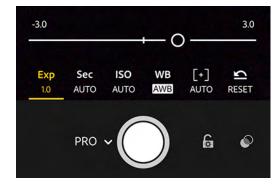

#### Adjust the shutter speed

Shutter speed controls the duration for which your camera is exposed to light. You can adjust this duration to achieve the desired creative effect in your photos.

Set a slow shutter speed to create motion blur or light trail effect while capturing a fast-moving subject. To freeze the movement of the same subject in your photo, you can set a fast shutter speed.

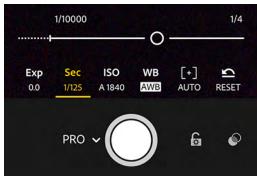

#### Adjust the ISO value

ISO controls the sensitivity of your device's camera to light.

Tap **ISO** icon to adjust the ISO slider. Move the slider to the left for low ISO values; move it to the right for high ISO values. Double-tap the ISO icon to reset the ISO value to Auto.

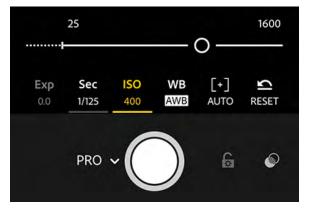

#### Adjust the focus distance of your camera

Tap [+] icon to adjust the focus distance slider.

Move the slider to the left to decrease the focus distance; move it to the right to increase the focus distance.Double-tap the [+] icon to reset the manual focus distance to Auto.

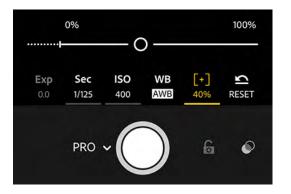

#### Set white balance options

You can choose a preset white balance option from the options bar according to the lighting conditions — Automatic, Incandescent, Fluorescent, Daylight, Cloudy, or Custom.

**Automatic White balance** This is the default option. **Custom** Aim the camera at a neutral colored surface to sample and lock the white balance.

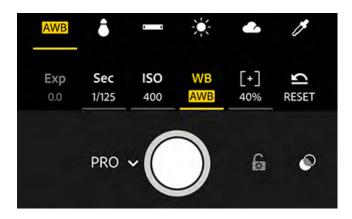

White balance options — Automatic white balance, Incandescent, Fluorescent, Daylight, Cloudy, and Custom.

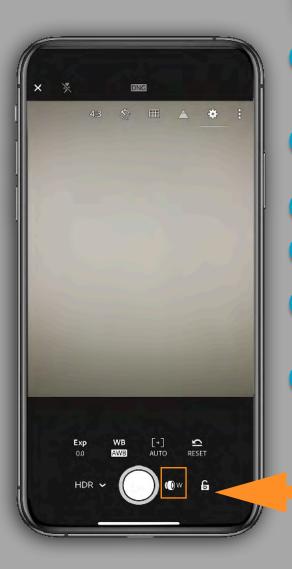

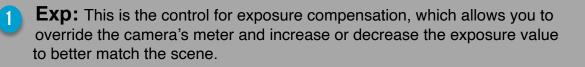

**Sec:** Control shutter speed if you are trying to stop motion or play with creative blur.

**ISO:** Manually control ISO setting to avoid noise or work in low light.

**WB:** Choose the right white-balance setting for the scene you are in.

**[+]:** This is the control for switching from auto focus to manual focus. 5 Note the green highlight appearing along in-focus edges is called *focus peaking*. The area highlighted in green is in focus.

Reset: One tap sets all the previously mentioned controls back to automatic modes.

HDR

3

6

iPhone 2 lens available

HDR

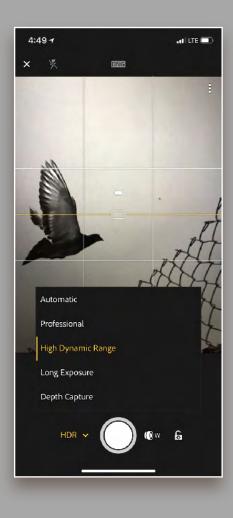

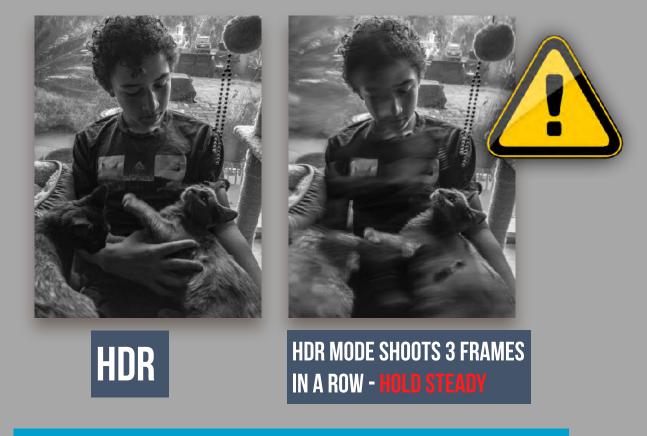

Hands down my favorite CAPTURE and PROCESSING program for iPhone . Requires a ton of storage space for images IF you shoot a lot. SLOW to process when in HDR mode.

# LONG EXPOSURE

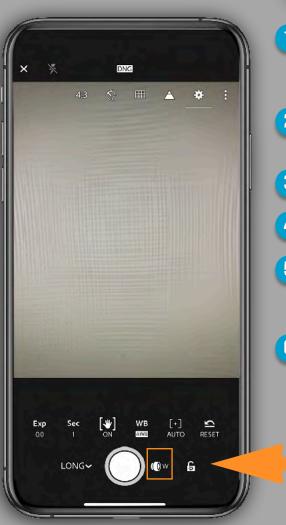

- **Exp**: This is the control for exposure compensation, which allows you to override the camera's meter and increase or decrease the exposure value to better match the scene.
- **Sec**: Control shutter speed if you are trying to stop motion or play with creative blur.
- 3 Anti shake image stabilization option. Keep it on.
  - **WB**: Choose the right white-balance setting for the scene you are in.
  - [+]: This is the control for switching from auto focus to manual focus. Note the green highlight appearing along in-focus edges is called *focus peaking*. The area highlighted in green is in focus.

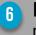

()) w

**Reset**: One tap sets all the previously mentioned controls back to automatic modes.

iPhone ALL 3 lens available

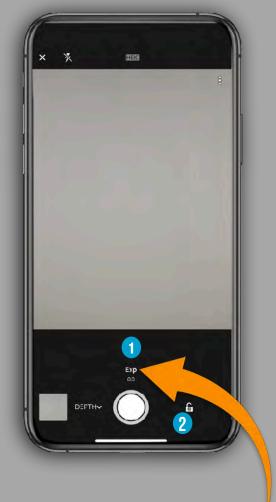

DEPTH

## **DEPTH CAPTURE**

Introduced in Lightroom for mobile iOS 3.4 (August 2018 release) as a Technology Preview. Depth capture requires iPhone with dual camera (iPhone 7+, 8+, X) and currently supports the rear camera only on iPhone X.

- To use this capture mode, enable Depth Mask Creation under Technology Previews in the app Settings menu.
- In this mode, photos are captured in HEIC format with depth map information. To apply selective
  edits to photos with depth map, you use the Depth Selection tool that lets you quickly turn a depth
  map into a selection that can be modified with a brush.

#### Exposure Compensation

Exposure Lock

Exposure Compensation

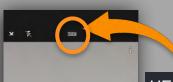

#### HEIC file format

An HEIC file contains one or more images saved in the High Efficiency Image Format (HEIF), a file format commonly used to store photos on mobile devices. It may contain a single image or a sequence of images along with metadata that describe each image. The file extension "heic" is most commonly used, but HEIC files may also appear as .HEIF files.

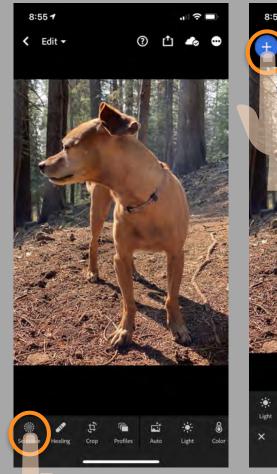

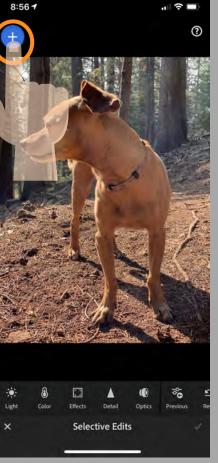

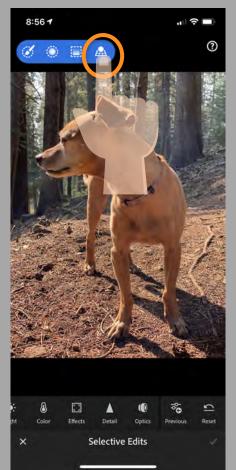

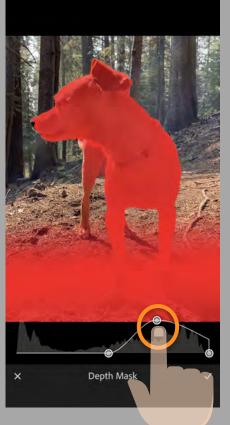

Sharpest 🗸 🗹

step 1 Choose SELECTIVE

### step 2 Choose Add SELECTIVE EDIT

step 3 if you have shot with DEPT capture camera, mask icon will appear- select step 4 adjust mask as needed

## **DEPTH CAPTURE**

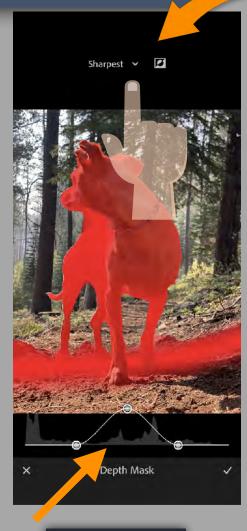

mask adjust

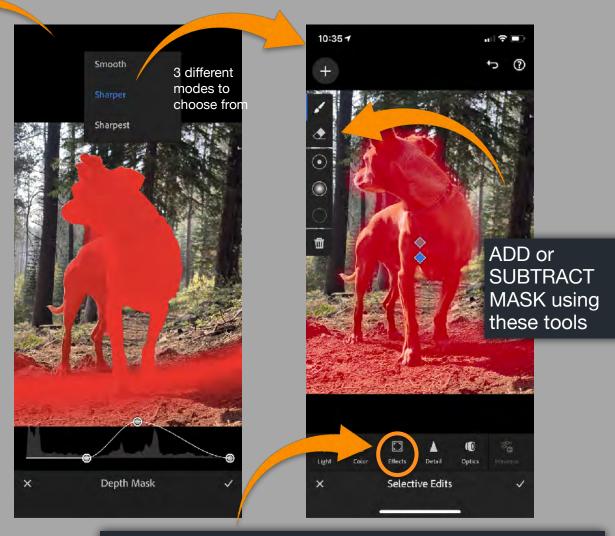

Depth Capture makes a MASK if you choose, under SELECTIVE EDIT. It does not however actually BLUR or Adjust your image. For that effect you will need to go into the EFFECTS panel and make your adjustments.

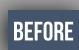

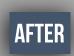

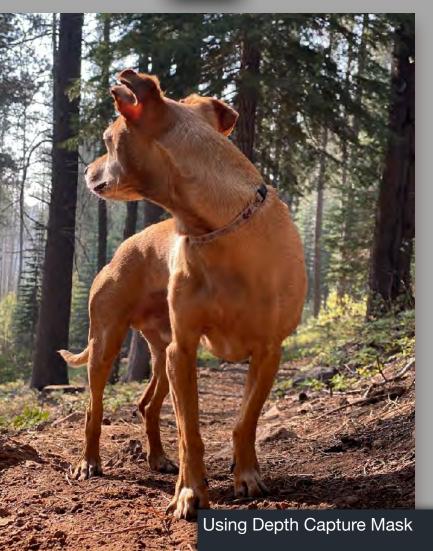

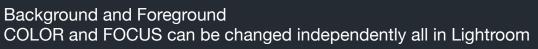

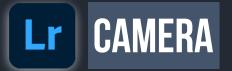

The Camera FORMAT will also make a big difference in the results.

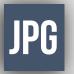

# RAW/DNG

#### TAP HERE TO SELECT FILE FORMAT

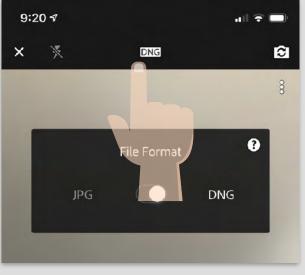

Slide to JPG or DNG

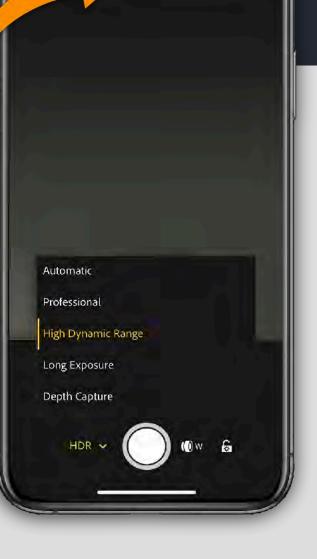

DNG

9:08 7

# Lr CAMERA SETTINGS

**OVERLAYS** 

•

### TAP TO SHOW OVERLAYS

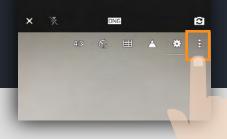

### 48 S ⊞ ▲ 🌞 : Aspect Ratio 16:9 3:2 4:3 1:1

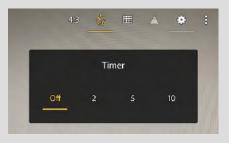

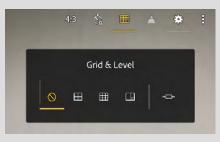

There are a number of overlays that you can invoke to help compose the photo and avoid over exposing the highlights.

- **Aspect Ratio:** This will show the default aspect ratio for your device at first, available: 16:9, 3:2, 4:3, and 1:1. You'll get a live preview of the aspect ratio you choose for taking the photo, can revert to the full (uncropped) image in the Crop tool by choosing Original from the list of aspect ratios.
- Self Timer: Set a 2-, 5-, or 10-second timer
- **Grid & Level:** You can switch between three grid overlays to help with composition and even enable an electronic level indicator to help you avoid crooked horizons.
- **Highlight Clipping:** Enable this option to easily see any area of the photo that the highlights are being over-exposed. Display show a series of diagonal lines called *zebra stripes*.

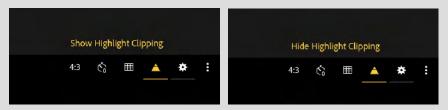

• **Settings:** The Settings panel contains controls for maximizing screen brightness to help you see in bright daylight conditions and to enable/disable geotagging photos. If your camera supports HDR mode you can have the app save the normal unprocessed photo in addition to the HDR version.

## ADDING IMAGES TO LIGHTROOM

To add a photo to Lightroom from your camera roll, go to Photos view and tap the Add Photos button.

On iOS, tap From Camera Roll, and select a photo to open it for editing.

On Android, select a photo and tap Add; then locate the photo in All Photos or an album, and tap the photo to open it for editing.

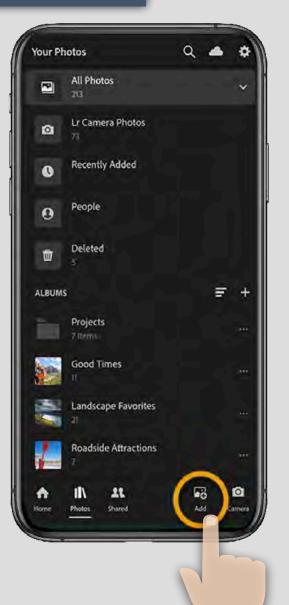

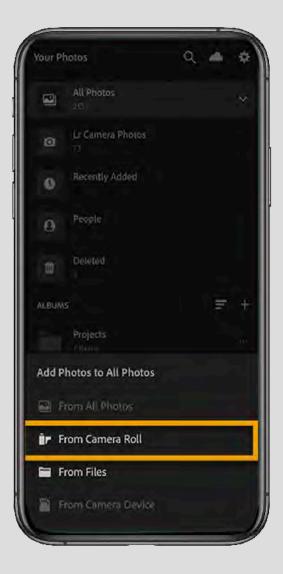

## **STORAGE ISSUES**

logistical issues with file management All manageable, just need to check your settings and do some housekeeping now and again.

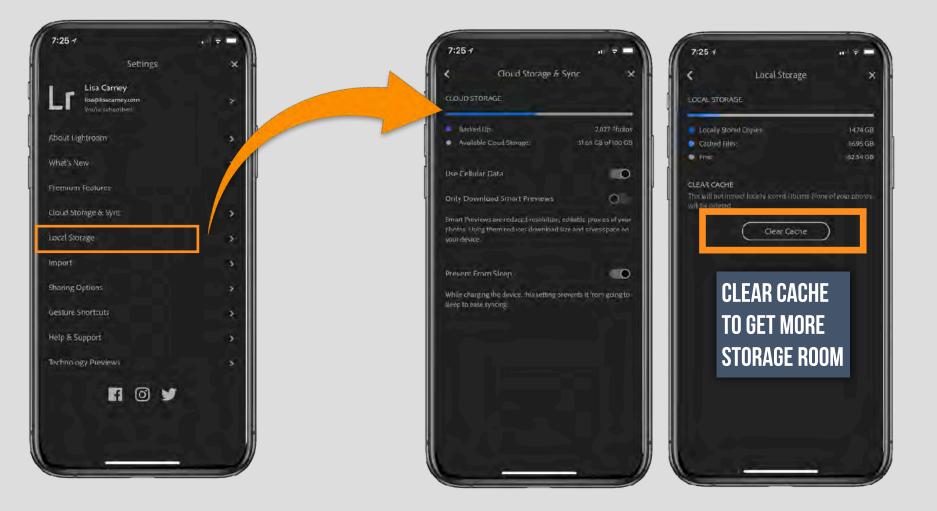

## **STORAGE ISSUES**

| Ceneral Storage & iCloud Usage |          |  |
|--------------------------------|----------|--|
| STORAGE                        |          |  |
| Used                           | 2 GB     |  |
| Available                      | 10.13 GB |  |
| Manage Storage                 | 7        |  |
| ICLOUD                         |          |  |
| Total Storage                  | 5 GB     |  |
| Available                      | 4.05 GB  |  |
| Manage Storage                 | \$       |  |

| 7:26  | 87                                  | 41.7     |
|-------|-------------------------------------|----------|
| < Gei | neral iPhone Storag                 | ge       |
| ۵     | Lightroom CC<br>Last Used: Today    | 65.68 GE |
| -     | Photos<br>Last Used: Today          | 18.15 GE |
| ٥     | Messages<br>Last Used: Today        | 5.25 GE  |
| л     | Music<br>Last Used: Yesterday       | 2.42 GE  |
| P     | Podcasts<br>Last Used: 2/21/19      | 1.96 GE  |
| A     | Facebook<br>Last Used: Today        | 746.6 ME |
| ×     | iMovie<br>Last Used: 12/5/18        | 671.6 ME |
| ۲     | Adobe Capture<br>Last Used: 2/20/19 | 589 ME   |
| Z     | Pages<br>Last Used: 2/19/19         | 480.2 ME |
| chi   | DJI GO<br>Last Used: 2/18/19        | 397.1 ME |
| 3     | Camera+<br>Last Used: 2/21/19       | 357.1 ME |
| 0     | Messenger<br>Last Used-Vectorday    | 311.7 ME |

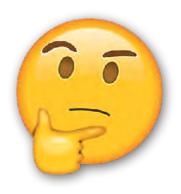

## Why Does Lightroom Take Up So Much Space?

https://www.creative-photographer.com/lightroom-space-part-1/

### https://helpx.adobe.com/lightroom-cc/using/work-with-lightroom-mobile-ios.html

### Get started with Lightroom for mobile (iOS)

Learn how to sign in and work with the Loupe view, Grid view, People view, and more on iPhones and iPads. You can also upgrade your storage, change app settings, and explore Technology Previews such as Long Exposure, guided tutorials, and more.

Adobe Lightroom for mobile is a free app that gives you powerful yet simple solutions to capture, edit, and share your photos. You can also upgrade for premium features to have more precise editing control with seamless access to your work across all platforms – mobile, desktop, and web.

### Learn essential photography workflows

Once you've signed in and acquainted yourself with the workspace in Lightroom for mobile (iOS), here's what all you can do with your photos:

- Capture photos You can use Depth capture mode to shoot photos in HEIC format or use HDR mode to capture highcontrast scenes. You can use Lightroom's in-app camera to adjust settings like shutter speed, focus, flash, and others, in the Pro mode.
- Import photos You can import photos from Camera Roll or Gallery. You can also import photos from files or directly
  from a DSLR camera. You can further set up albums and folders, and organize your photos in order by applying ratings
  or flags.
- Search and organize photos You can create albums and further organize them into folders. You can also arrange
  photos in order using filter options. You can search for photos within an album or in the All Photos view using
  metadata, keywords, and facets.
- Edit photos You can edit photos with custom presets, apply radial and graduated filters, make local adjustments, edit copyright info of photos and albums, and more. You can also retouch, remove haze, and enhance your photos.
- Save, share, and export photos You can save your photos from Lightroom to your computer, mobile device, or hard drive. You can add watermarks before you export and share photos and albums with their metadata.

ON THIS PAGE Sign in Get to know the workspace Set app preferences Learn essential photography workflows Applies to: Photoshop Lightroom Last Published: February 11, 2019

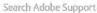

### Set app preferences

Do any of the following to access the settings menu:

- If you're in the Albums view, tap the settings icon (<sup>(D)</sup>) at the upper-right corner of the screen.
- If you're in the Grid view or Loupe view, tap the three-dots icon at the upper-right corner of the screen, and choose Settings from the pop-up menu.

| ×             | Settings        |               |
|---------------|-----------------|---------------|
| Lr            | United South    | 5             |
| Yo            | u're subscribed |               |
| About Lightr  | oom             | >             |
| What's New    |                 | >             |
| Premium Fea   | atures          |               |
| Cloud Storag  | e & Sync        | < <b>&gt;</b> |
| Local Storage |                 | >             |
| General       |                 | •             |
| Sharing Opti  | ons             | - 5           |
| Gesture Shor  | rtcuts          |               |
| Help & Supp   | ort             |               |
| Technology I  | Previews        |               |

The Sidebar; representative snapshot from Adobe Photoshop Lightroom for mobile (iOS)

- About Lightroom. Tap to view the names of all the awesome people who made Adobe Photoshop Lightroom for mobile.
- What's New. Displays a chronological list of fixes and improvements made in Lightroom for mobile.
- Premium features. Displays the premium features that you get when you upgrade to a paid subscription.
- Cloud Storage & Sync
  - Cloud Storage. Displays the number of photos backed up in the cloud and the available cloud storage.
  - Use Cellular Data. Switch off, to sync only over WiFi. Switch on to sync using the bandwidth on your cellular data plan.
  - Only Download Smart Preview. Switch on to only download reduced resolution, editable proxies of your photos; reduces download size and saves space on your device.
  - Prevent From Sleep. Switch on to prevent your device from sleeping while connected to power.
- Local Storage. Displays the space usage on your local device by the locally stored copies, cached files, and the free space available.
  - Clear Cache. Tap, to clear previews and temporary files, from your mobile device. No photos or edits are deleted.

# PREFERENCES

- Technology Previews. View and enable the experimental features listed here and provide feedback to Adobe.
  - Guided Tutorials. Switch on to find tutorials in the app settings under Help & Support.
  - Long Exposure. Switch on to enable the Long Exposure capture mode in the in-app camera.
  - Depth Mask Creation. Switch on to add a new depth capture mode within the camera (on supported devices) and a new depth editing selective tool.
- General
  - Auto Add Photos. Switch on Auto Add New Photos to automatically import any new picture from the Camera Roll/Gallery.
  - Auto Add Videos. Switch on to import any video from the Camera Roll/Gallery automatically.
  - Add Copyright. Switch on to add your copyright metadata to the images while importing them.
  - Lens Profile Corrections. Switch on to enable lens profile corrections for all image files or only for raw images.
  - Show Touches. Switch on to display a red dot where your finger/stylus touches the screen.
  - Left Handed Editing (iPad-only). Switch on to display the Edit controls and panels on the left edge of the screen.

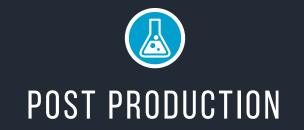

Third-party plug-ins are an excellent addition to your arsenal. This is where I find textures, layer effects, extra lighting, nature elements like fog - rain that don't come in Lightroom. It's the extra sparkle that goes behind the dark room capabilities. Third-party apps don't always survive the marketplace so it's good to have a couple resources.

## WHAT IS THE MOOD YOU WANT TO SET?

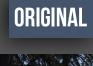

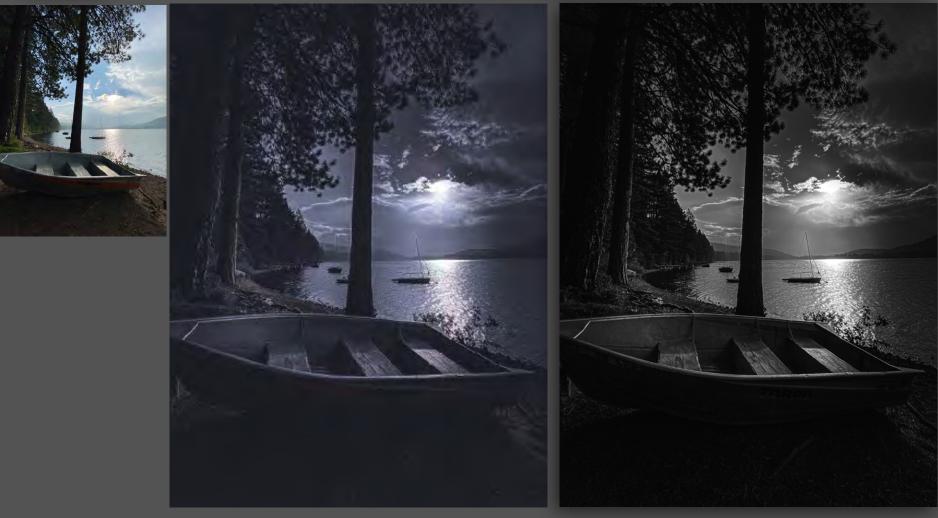

## WHAT IS THE MOOD YOU WANT TO SET?

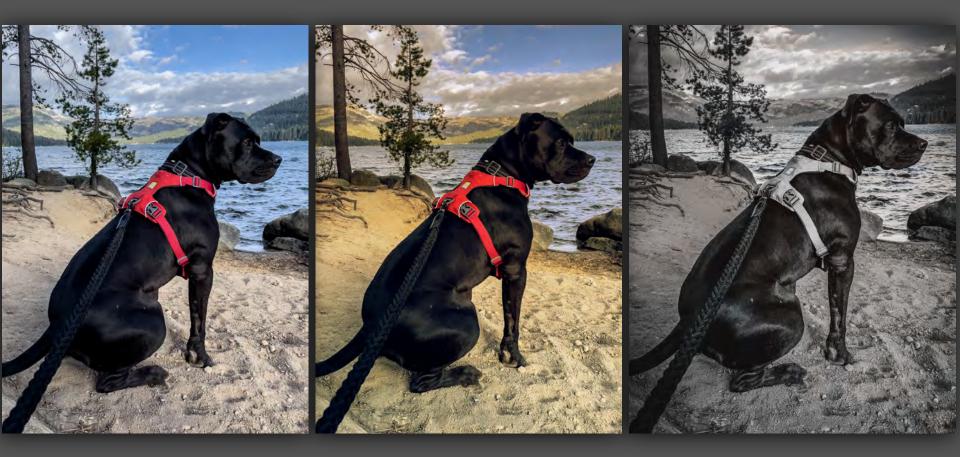

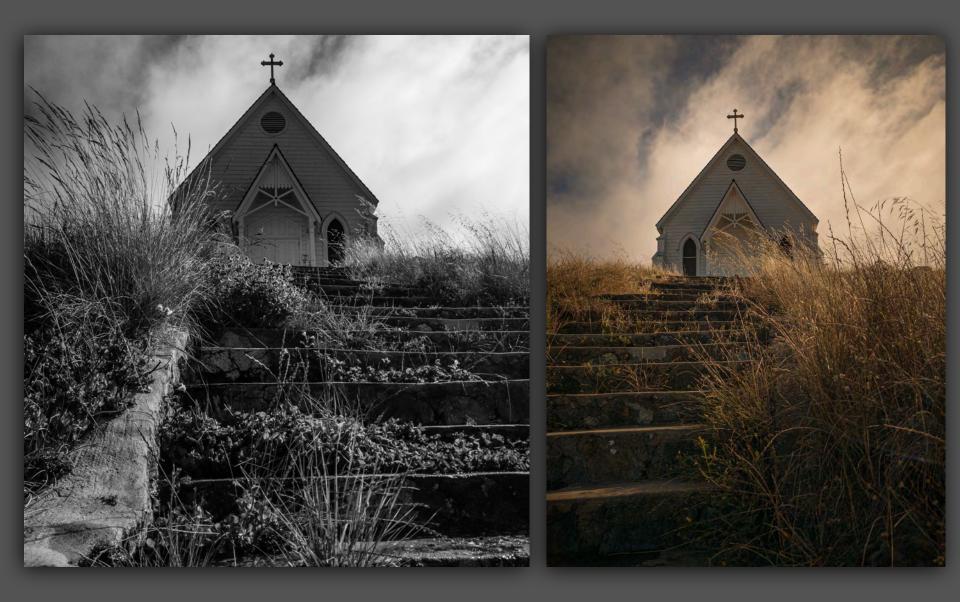

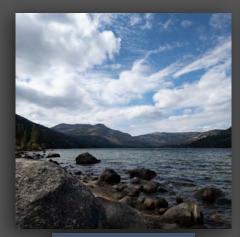

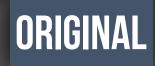

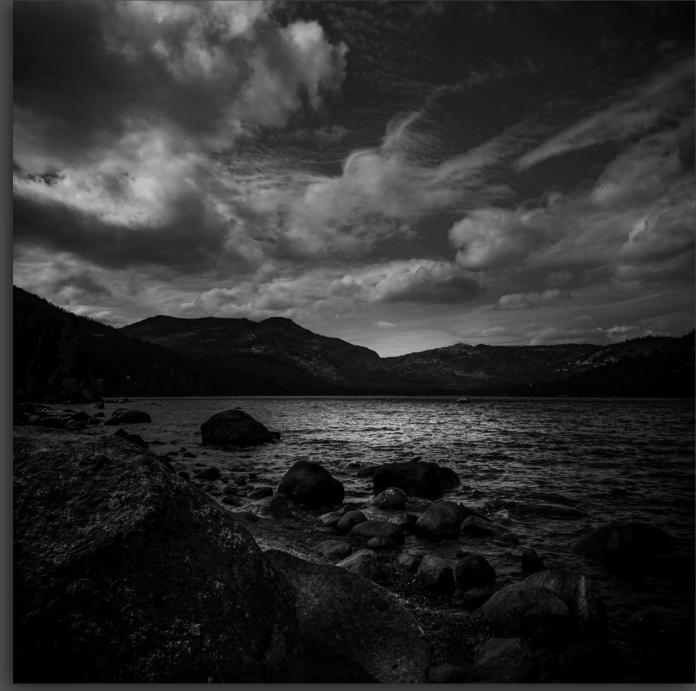

### ORIGINAL

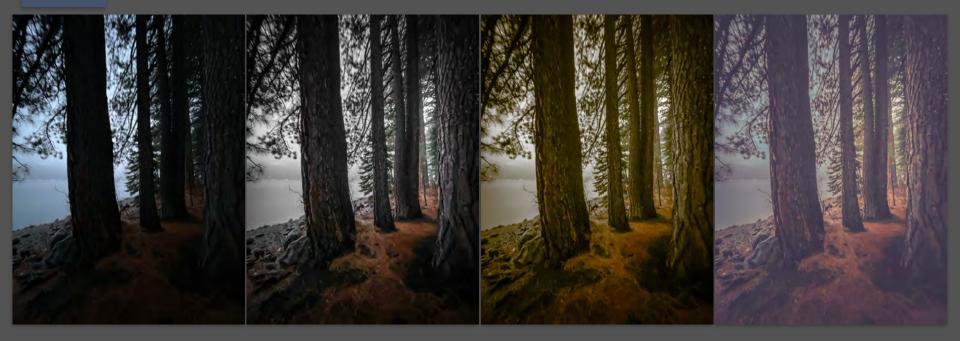

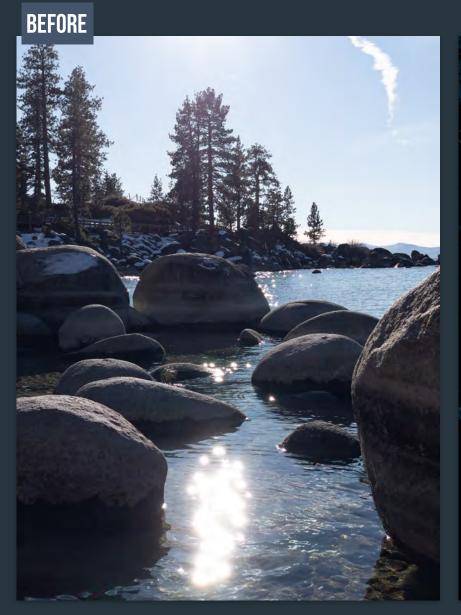

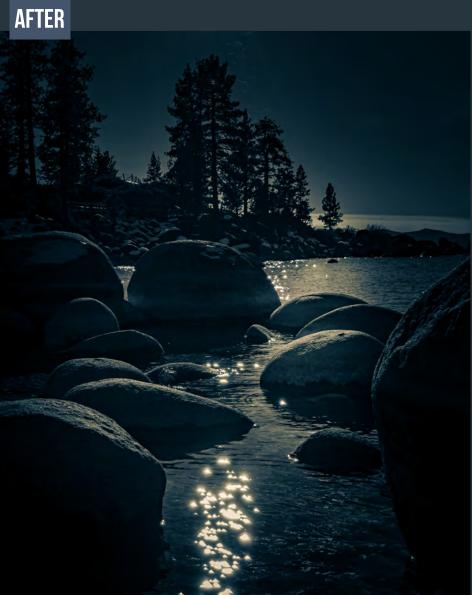

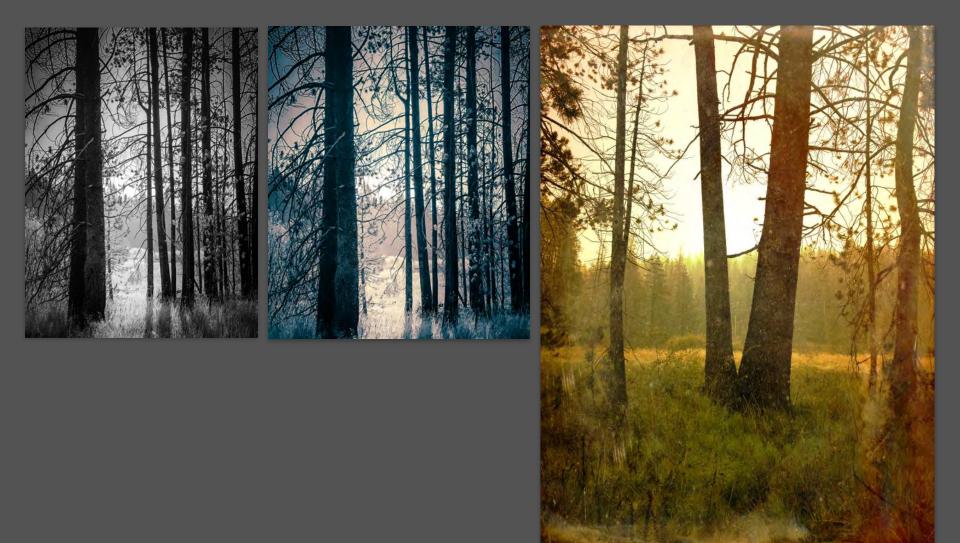

# COLOR

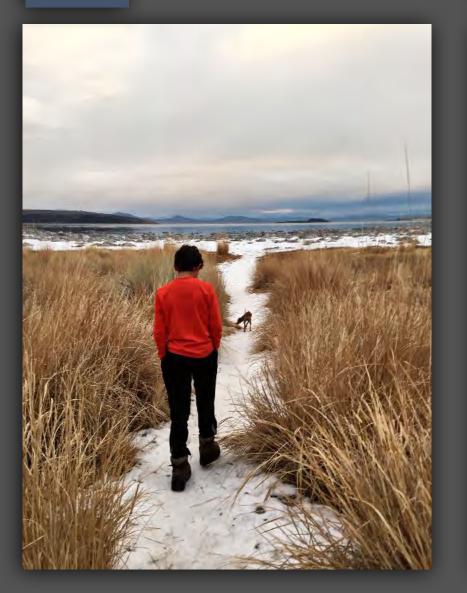

## **BLACK/WHITE**

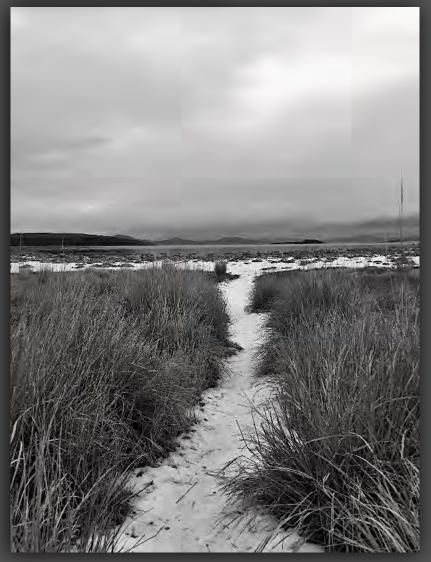

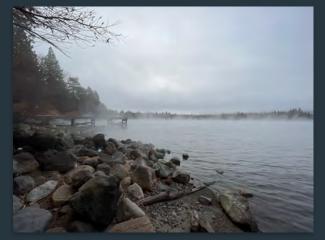

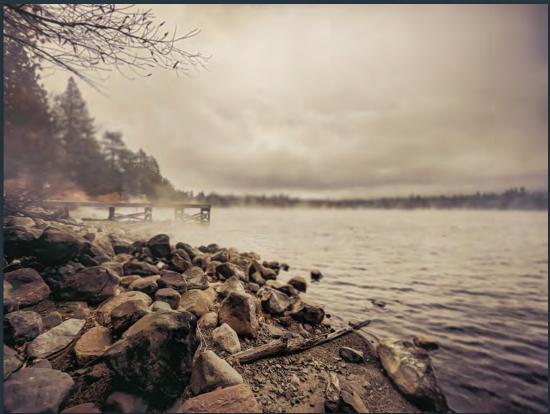

### BEFORE

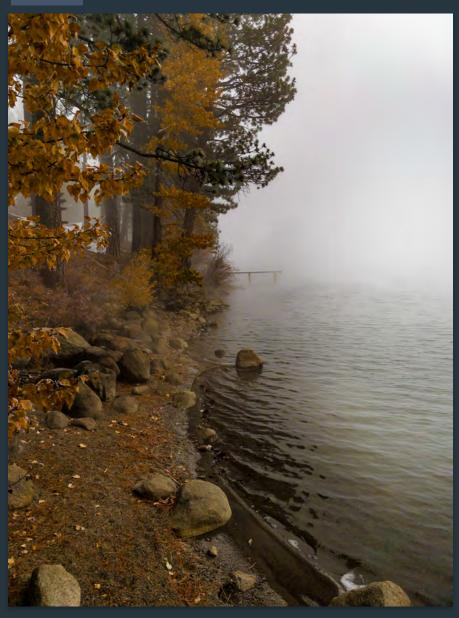

### AFTER

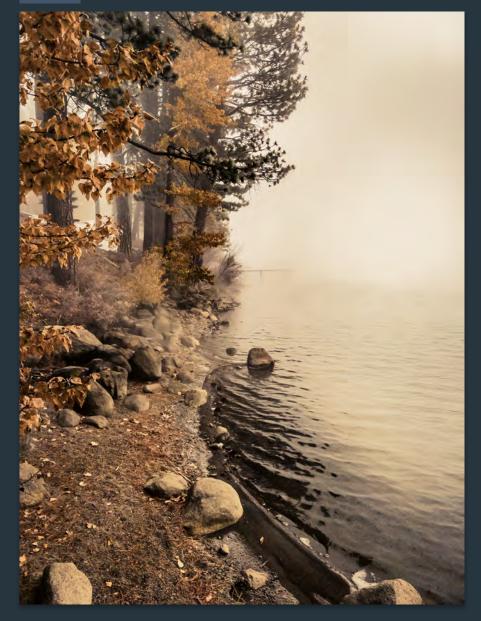

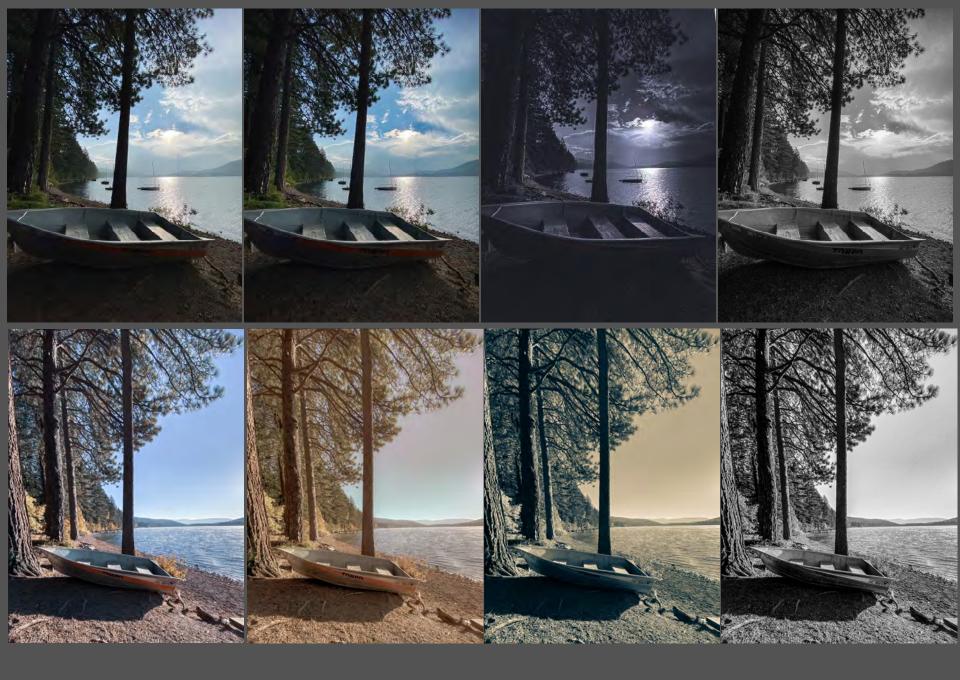

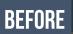

AFTER

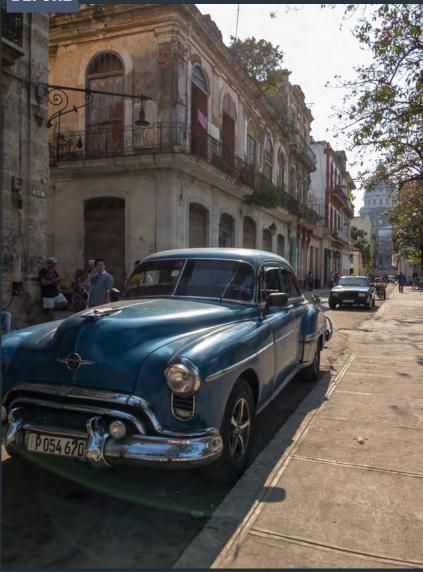

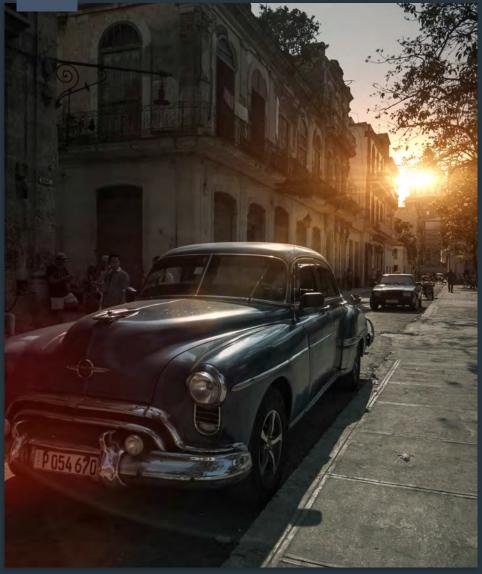

### ORIGINAL

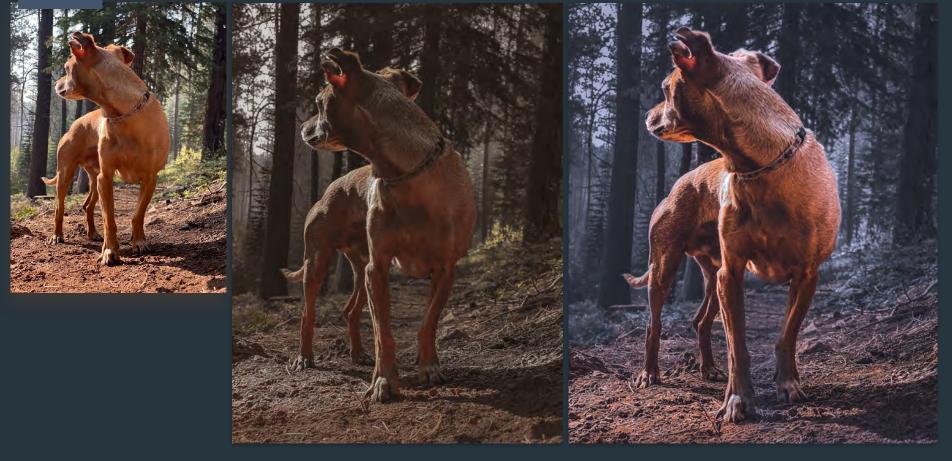

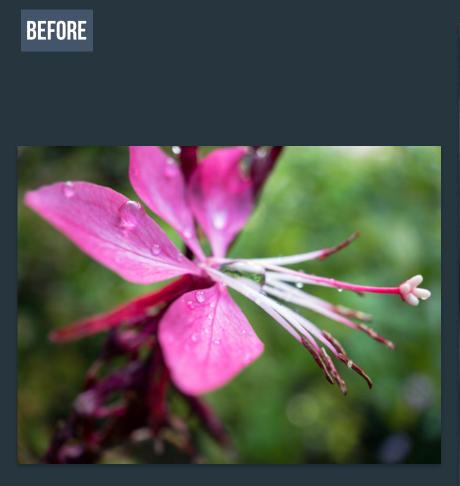

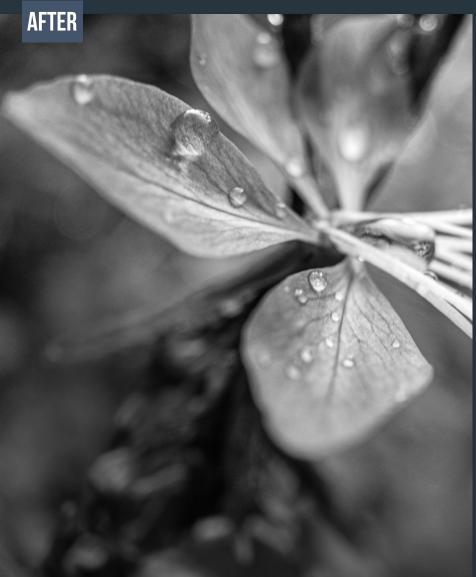

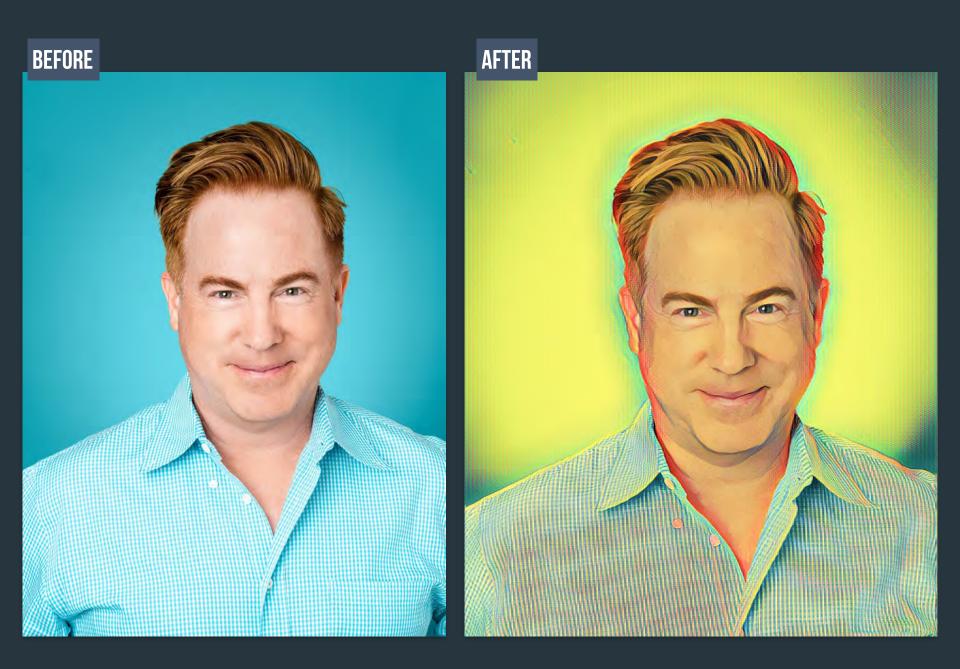

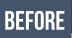

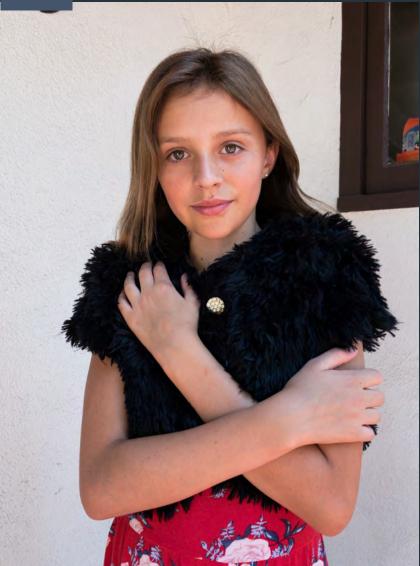

AFTER

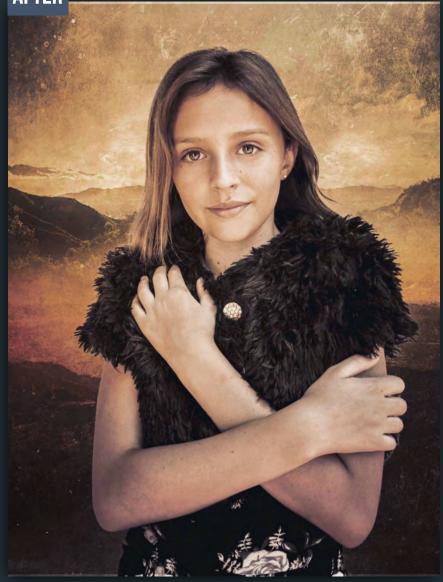

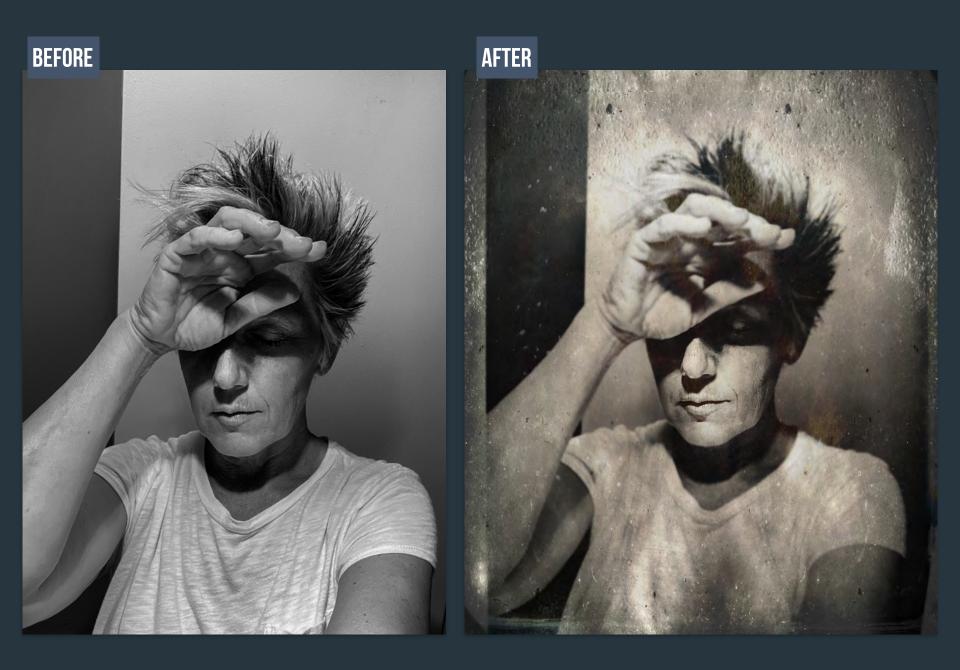

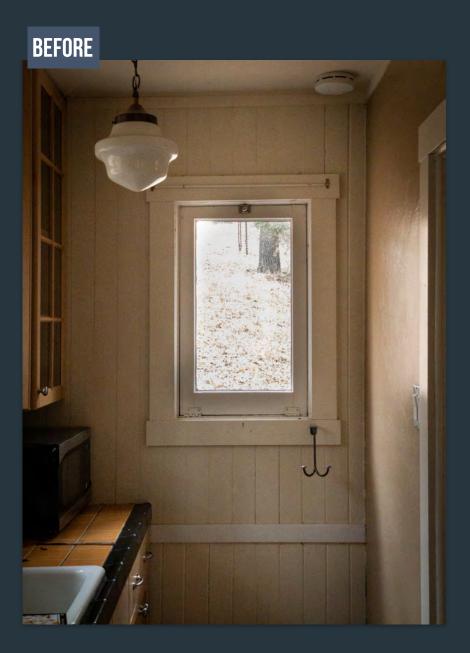

AFTER

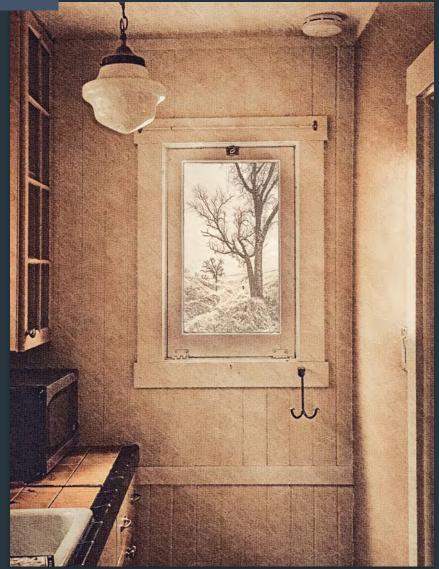

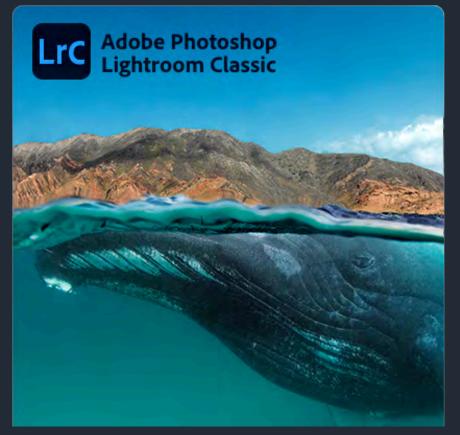

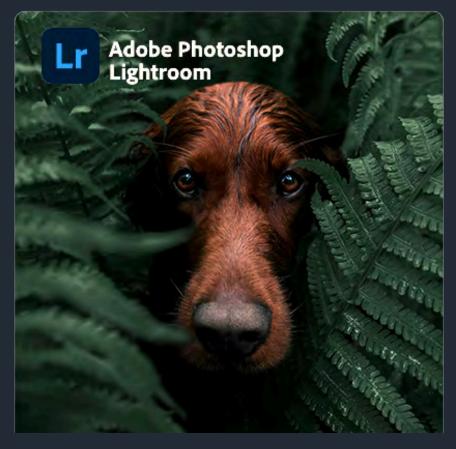

#### **Desktop Editing/Catalog**

gives you all the desktop editing tools you need to bring out the best in your photos. Punch up colors, make dull-looking shots vibrant, remove distracting objects, and straighten skewed shots. Easily organize all your photos on your desktop, and share them in a variety of ways

#### Effortless panoramas.

Create HDR panos faster now that you can merge multiple bracketed exposures into multiple HDR photos and then stitch them into a panorama — all in one step

#### Anywhere editing.

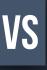

Easy-to-use tools like sliders and presets let you create photos that look just the way you want. Start on mobile, web, or desktop your edits will be automatically applied everywhere else. Cloud storage at 20GB, 1TB, or more ensures that you can access your library wherever you are.

| See the differ                  | rences between Lightroom and<br>Watch now | Lightroom Classic.                      |
|---------------------------------|-------------------------------------------|-----------------------------------------|
| 3                               | LIGHTROOM                                 | LIGHTROOM CLASSIC                       |
| Where you like to work          | Desktop, mobile, and web                  | Desktop only                            |
| Location of originals           | Cloud                                     | Local hard drive                        |
| File backup                     | Automatic                                 | Not included                            |
| Ease of use                     | Recommended for everyone                  | Recommended for experienced photo edito |
| Organization and finding photos | Automatic tagging and intelligent search  | Manual keywords                         |

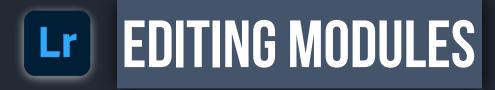

### WHERE THE MAGIC HAPPENS

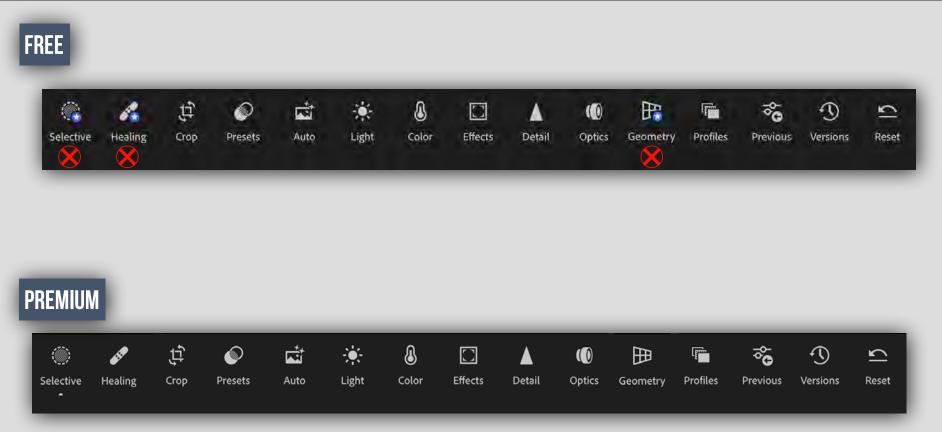

Edit photos with custom presets, apply radial and graduated filters, make local adjustments, edit copyright of photos and albums, and more. You can also retouch, remove haze, and enhance your photos the way you like it.

Primarily Healing brush, selective adjustments, geometry tools, raw editing, People Photo sorting, Sensei search, Batch editing, Sync presets and profiles, Share Web Galleries, Cloud storage

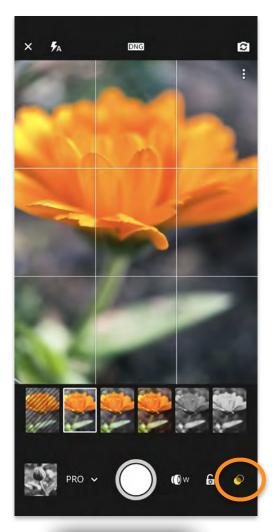

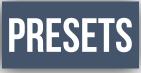

**CAPTURE USING PRESETS** 

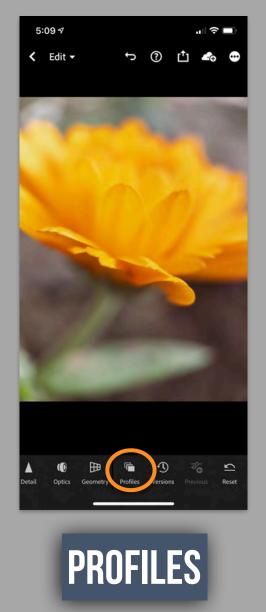

### SELECT PROFILE AFTER SHOOTING

**Lightroom Profiles** typically apply an overall look to the photo. Develop/Edit controls are unchanged.

**Profiles** can create looks that are not possible with the Lightroom controls on their own.

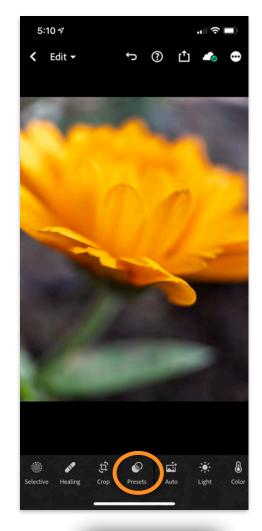

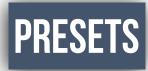

#### SELECT PRESETS AFTER SHOOTING

**Lightroom PRESETS** apply develop/edit controls. Create and save your own, or utilize **PRESETS** from other users.

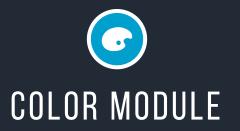

# **COLOR MODULE**

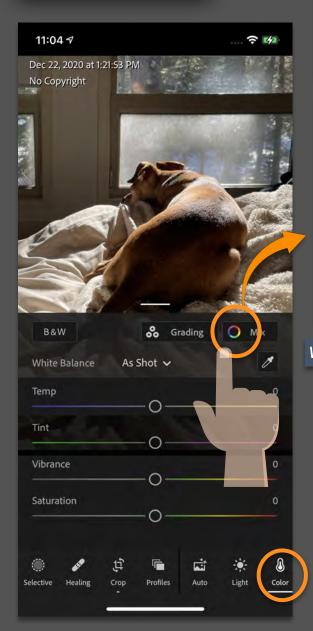

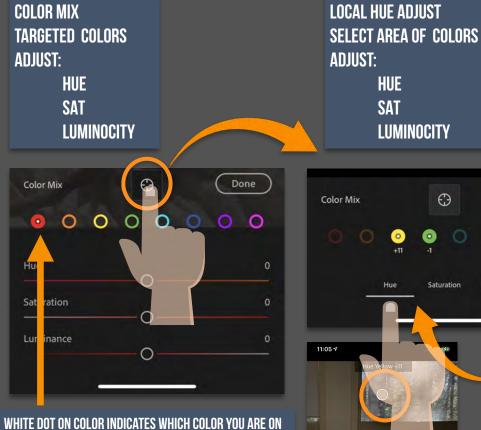

ADJUST: HUE SAT LUMINOCITY  $\odot$ Color Mix 0 0 Saturation Luminance Hue 11:05 🕫 **CLICK ON NAME TO SELECT EITHER** HUE SAT LUMINOCITY 00000

# LOCAL HUE ADJUSTMENT

.

Mix 🔘

0

Hue

4:06 1

B&W

Temp

Tint

files

Vibrance

Auto

Light

White Balance

Edit

**CLICK HERE** 

As Shot V

0

0

Color

Effects

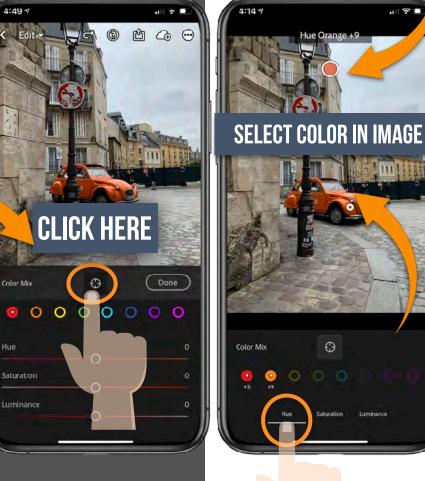

### **SHOWS COLOR SELECTED**

### **SHOWS COLOR CHANGE**

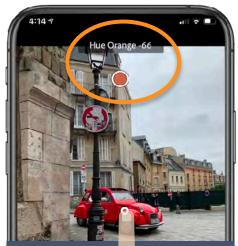

### SLIDE NGER LEFT/RIGHT / UP/ DOWN TO ADJUS OR COI

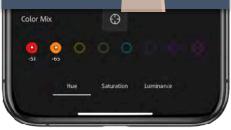

### CHOSE: HUE/SAT/LUMINANCE

# LOCAL HUE ADJUSTMENT

### REAL POWER IS IN THE SELECTIVE COLOR EDITS

https://helpx.adobe.com/lightroom/help/work-with-lightroom-mobile-ios.html#Appinterface

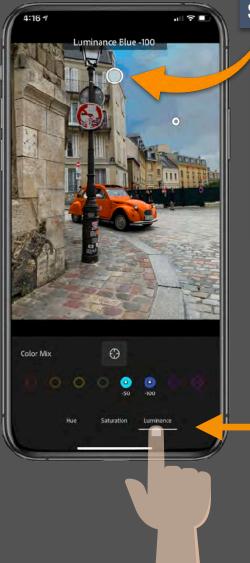

| SHOWS COLOR CHANGE |            |
|--------------------|------------|
|                    |            |
|                    | ADJUST :   |
|                    |            |
|                    | HUE        |
|                    | SATURATION |
|                    |            |
|                    | LUMINANCE  |

CLICK ON NAME To select either Hue Sat Luminance

# **BLACK WHITE OPTION**

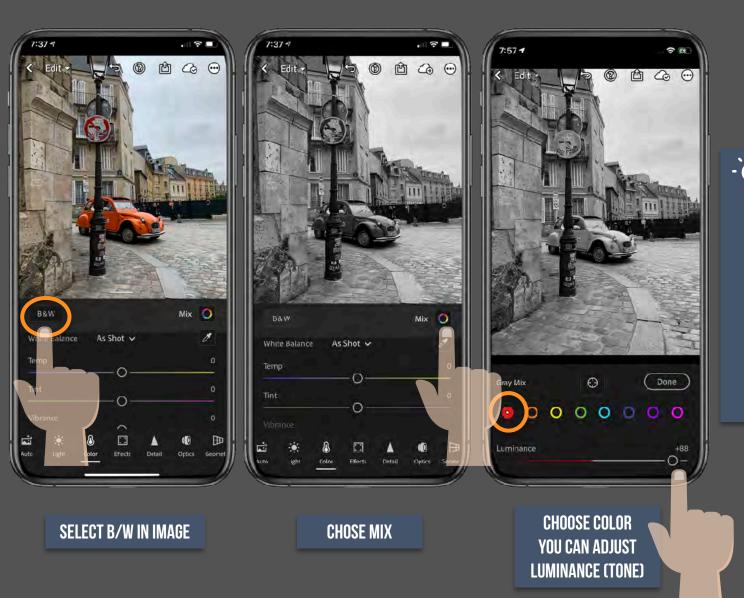

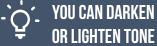

IN THIS SAMPLE THE CAR HAS Been lightened

BY SLIDING THE LUMINANCE Up on the red color

**NOTICE CAR IS LIGHTER** 

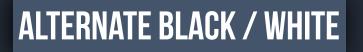

ORIGINAL

# STANDARD - SAT

· · · · · · · · ·

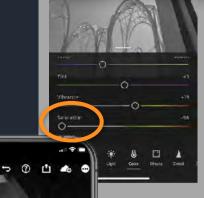

1:16 -7

< Edit -

10:36 1

< Edit -

Gray Mb:

 $\sim$ 

٢

0000000

Done

**CHOOSE COLOR** 

YOU CAN ADJUST

LUMINANCE (TONE)

5 0 t to

As Shot v

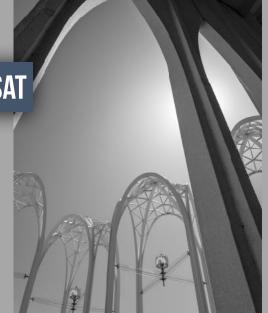

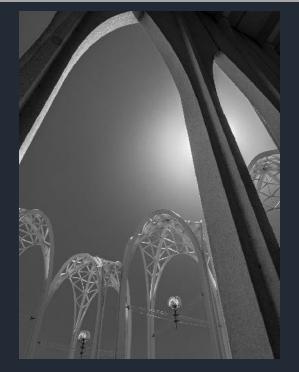

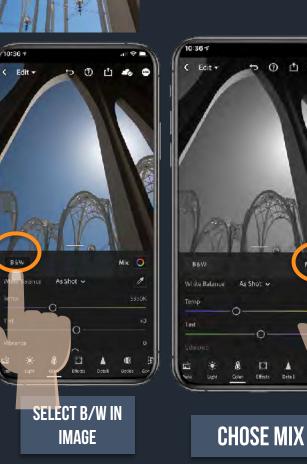

BSW

# **COLOR TO BLACK/WHITE**

DEMO

# COLOR MIX

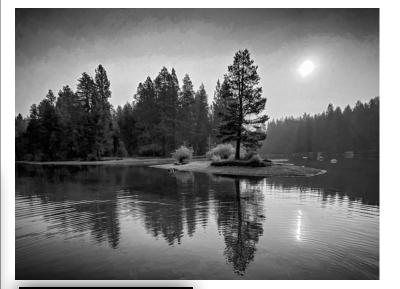

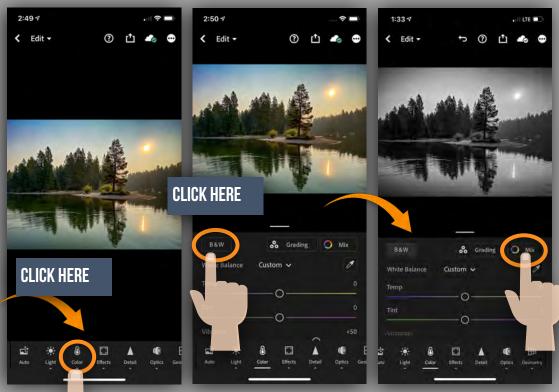

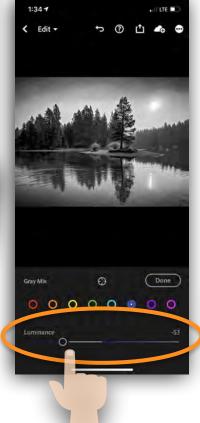

CLICK ON EACH COLOR To change tone Move luminance

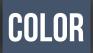

Get an interesting look , by desaturating ALL the colors EXCEPT your main subject.

### DE SATURATE ALL COLORS <u>Excpet orange</u>

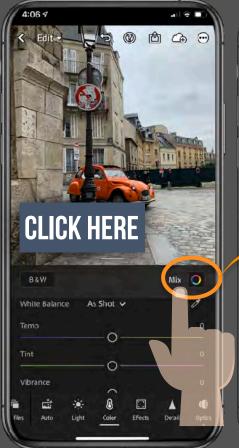

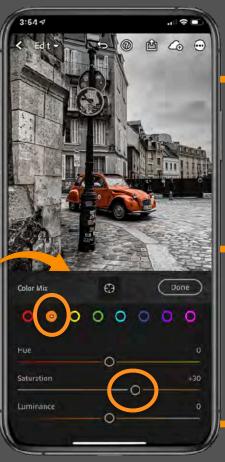

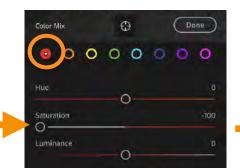

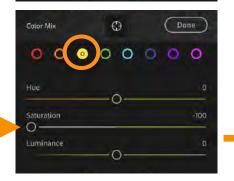

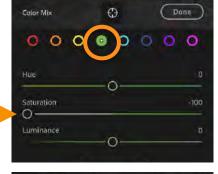

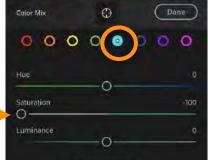

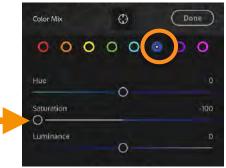

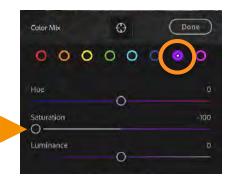

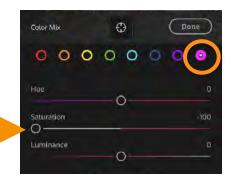

# NEW COLOR GRADING

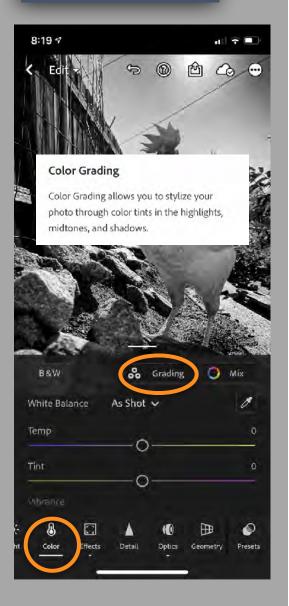

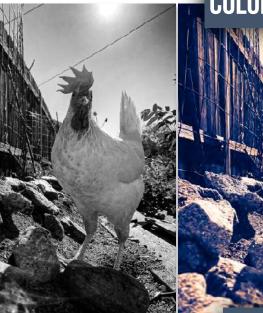

# **COLOR GRADING ON BLACK/WHITE**

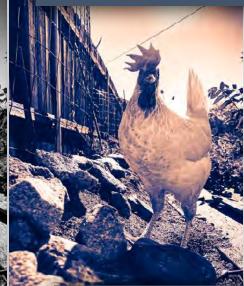

# COLOR GRADING ON COLOR

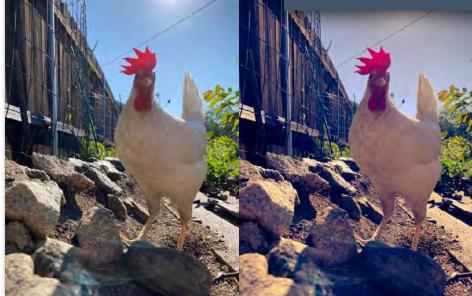

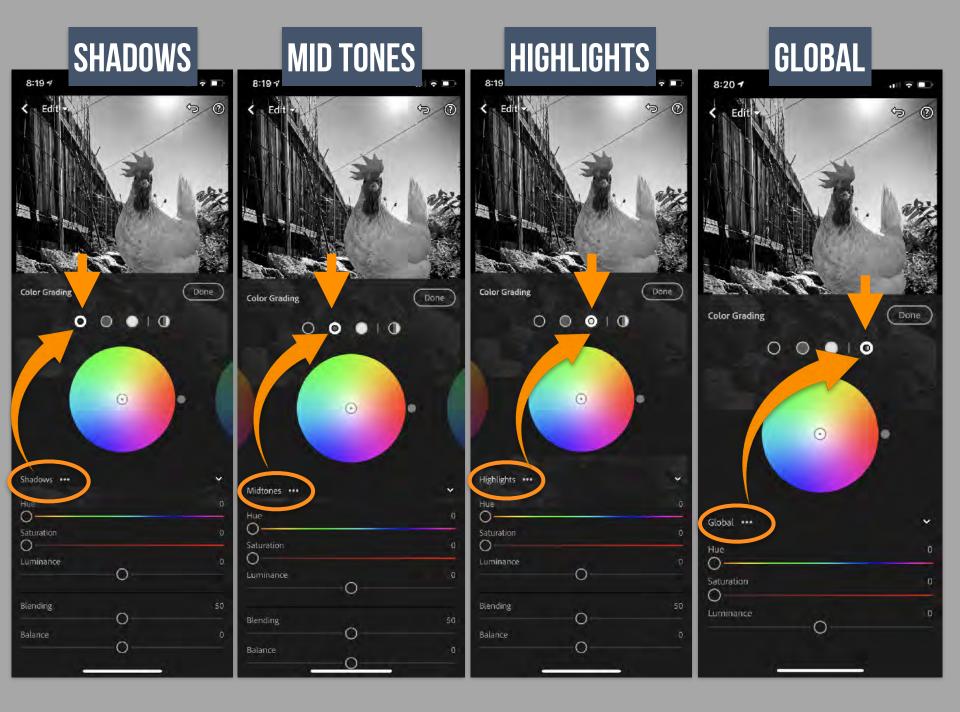

# SAMPLE OF VARIATIONS

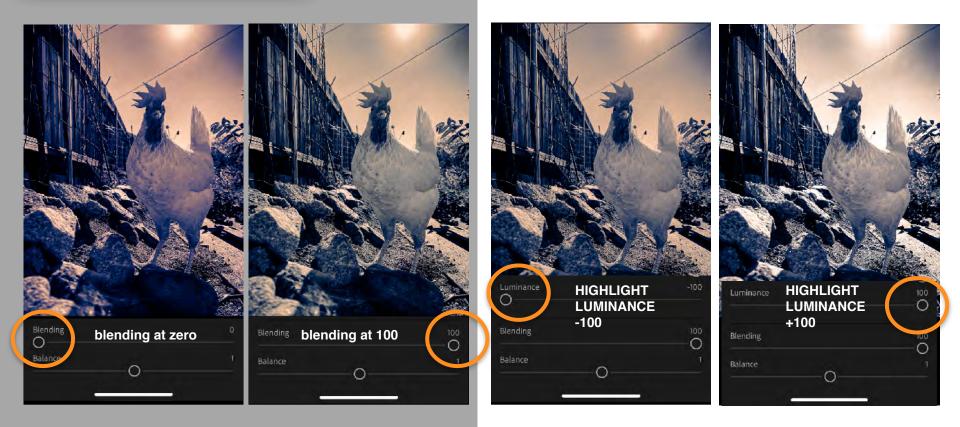

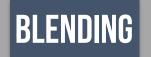

Blending COLOR weighted towards SHADOWS or HIGHLIGHT depending on which side of slider you move.

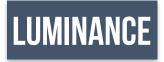

Changes weight of TONE towards SHADOWS or HIGHLIGHT depending on which side of slider you move.

# COLOR WHITE POINT BALANCE

Shot with a color card to CHOOSE a WHITE BALANCE.... or use AUTOMATED

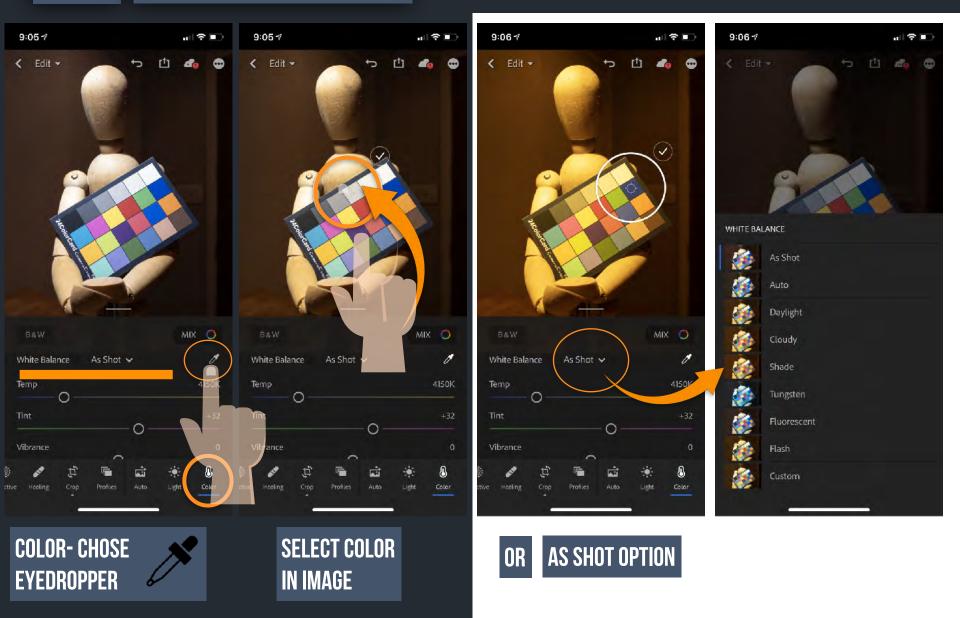

### A great resource for color palette choices is Adobe Color cc. Good to use for COLOR GRADING ideas.

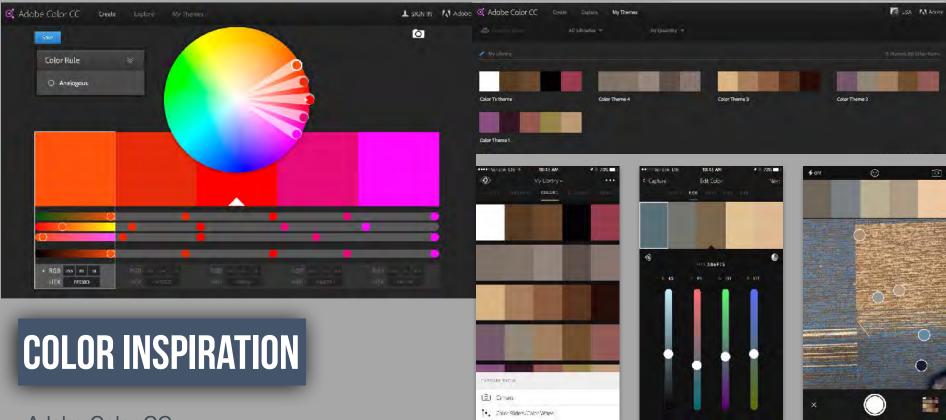

### Adobe Color CC

Capture color combinations whenever inspiration strikes with Adobe Color CC and your iPhone, iPad or Android devices. Your color themes are automatically saved to Creative Cloud Libraries for access in desktop and mobile apps, or to share with your team. Color CC now works with the Apple Watch, so you can browse themes from other users around you and save them to your libraries.

### https://color.adobe.com/

### An additional resource is this:

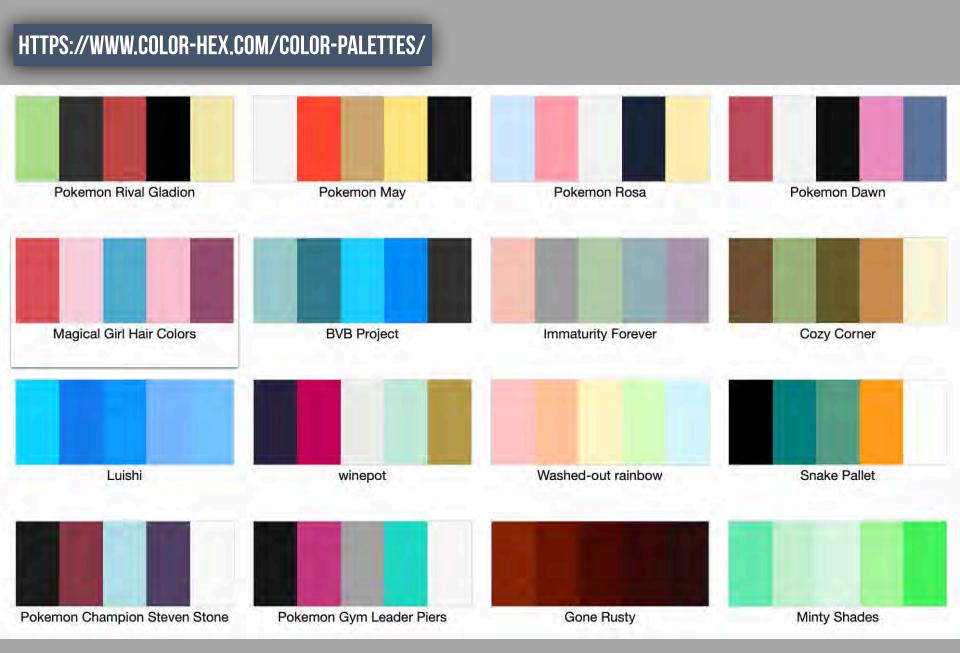

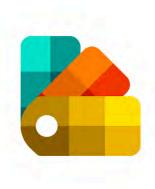

## Color Palette

Ash.Studios Art & Design

E Everyone

Contains Ads · Offers in-app purchases You don't have any devices.

### Add to Wishlist

\*\*\*\* 419 2

### HTTPS://PLAY.GOOGLE.COM/STORE/APPS/DETAILS?ID=COM.BLOGSPOT.YASHASOO3.COLORPALETTE&HL=EN\_US&GL=US

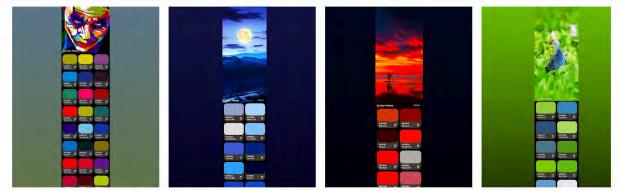

A palette is a collection of colors, i.e. hues and their shades. The color palette has been designed with colors that work harmoniously with each other.

Color Palette allows developers and programmers to get their required color code on the go. With this application, you can explore, create, save and extract the color codes from Images.

### LIGHT

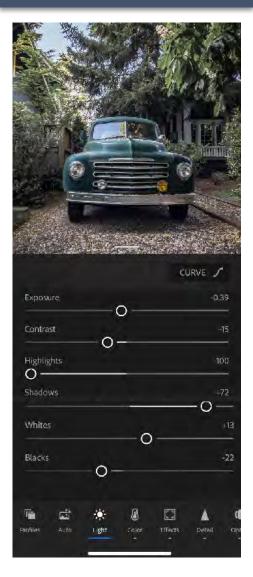

### CONTROL EXPOSURE, CONTRAST, TONE

### **Tone Curve:**

Gives you greater control over the tonal range and contrast in your photo.

### Exposure:

Controls the brightness of your photo. Move the slider to the left to make the image darker; move it to the right to make the image brighter.

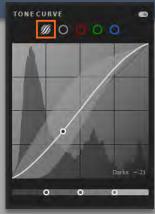

### **Contrast:**

Determines the contrast between light and dark colors. Move the slider to the left to flatten the contrast; move it to the right to make the contrast more dramatic.

### Highlights:

Controls the brightness of the lighter parts of your photo. Move the slider to the left to darken highlights to recover details; move it to the right to brighten them and reduce details.

### Shadows:

Controls the brightness of the lighter parts of your photo. Move the slider to the left to deepen shadows; move it to the right to brighten them and recover details.

### Whites:

Sets the white point of the image. Move the slider to the right to make more colors appear completely white.

### Blacks:

Sets the black point of the image. Move the slider to the left to make more colors appear completely black

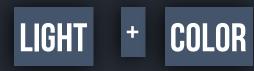

CURVE /

 $\cap$ 

OD

Exposure

Contrast

Highlights

Whites

Blacks

0.

0

0

 $\square$ ffects

LIGHT

0-

0

Just like in Photoshop, you can use CURVES to adjust TONE and COLOR.

0

**CURVES** 

Effects

0-

9:39 7

Contrast

Highlights

0-

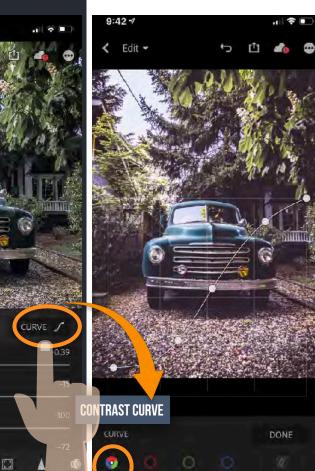

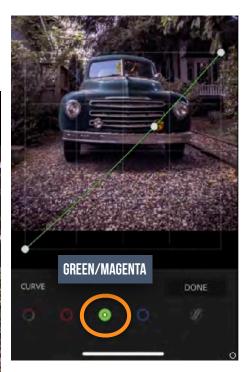

æ

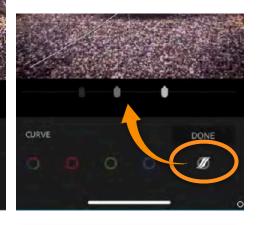

# **RBG CURVE**

# SHADOW MIDTONE/HIGHLIGHT

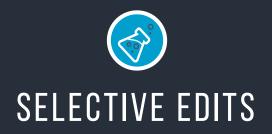

Selective edits are where you can really target in on singular areas. It's a way of doing sophisticated selections and adjustments. They can take a little while to get used to however, when you master them the skies the limit.

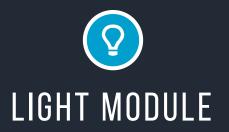

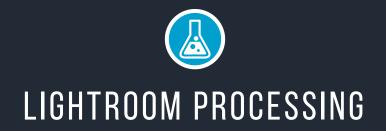

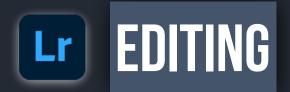

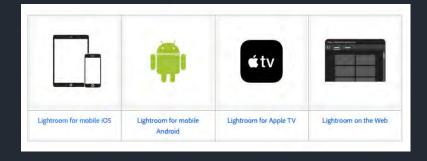

The Lightroom Mobile editing modules are complex.

This will be an overview survey on the functions of each. I encourage you to dive deeper into each.

**Note**<sup>\*</sup> that some of these modules will operate differently, or not even be available in the Lightroom Web or Desktop App.

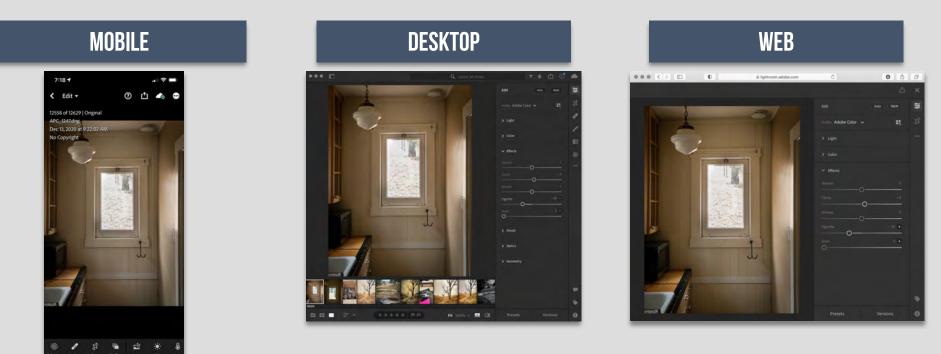

Lightroom is available both as a mobile app for iOS and Android devices, and as desktop software. The mobile app is free, but can also be upgraded to a paid-for premium version,

### **EXPOSE FOR HIGHLIGHTS**

### WE WILL BE COVERING ALL THESE APPS LATER IN COURSE! STAY TUNED

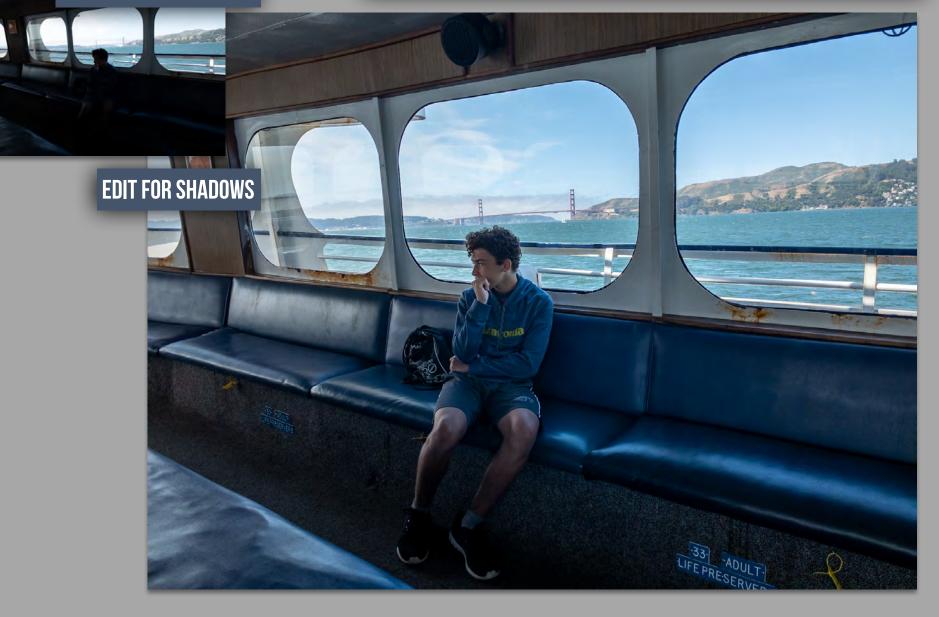

### DESATURATING ALL BUT ONE COLOR

BEFORE 2 (m)

AFTER

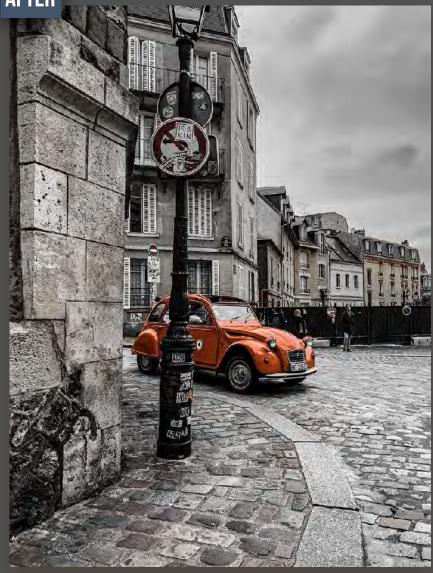

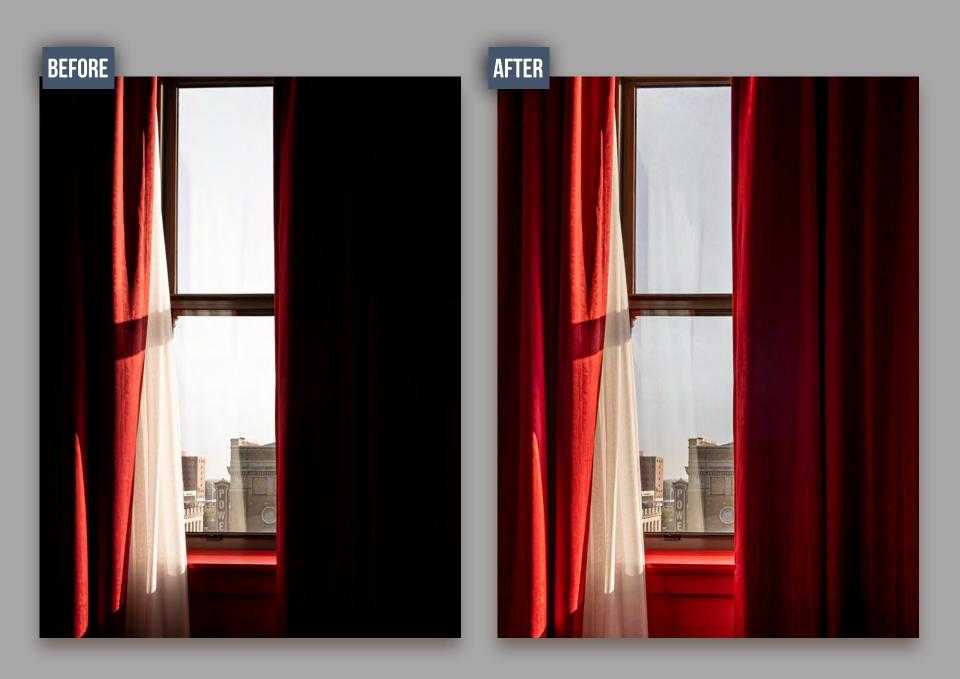

Take an ordinary snapshot and give it a little mystery. B/W can often focus the viewer to your subject. Eye glint added with selective edit gives the subject a different mood.

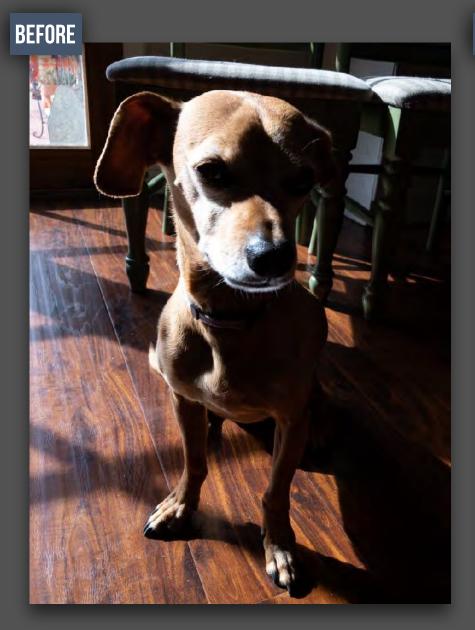

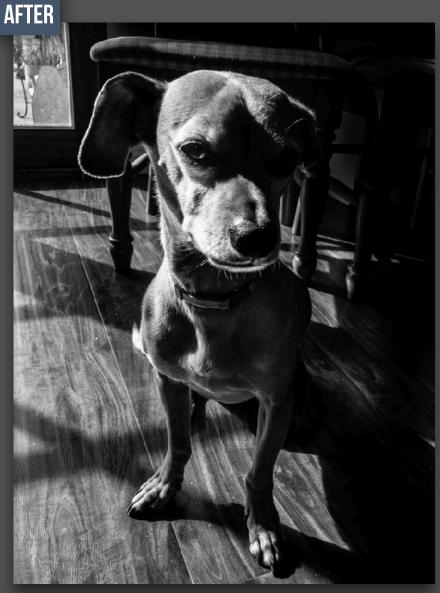

Selective Edits in combination with Depth Capture can dramatically change your image.

BEFORE

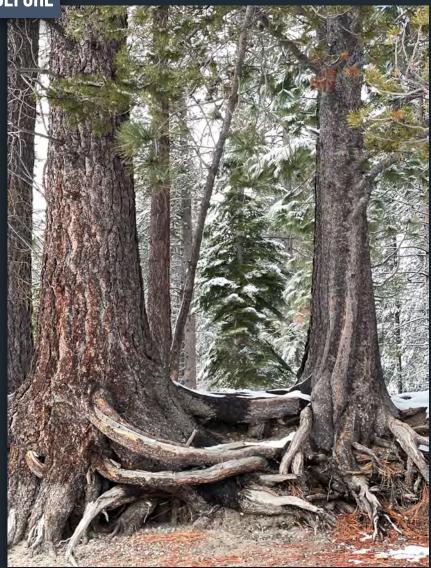

AFTER

When you want a night shot, but don't want to be out at night. Use Selective Edits to change the time of day.

BEFORE AFTER

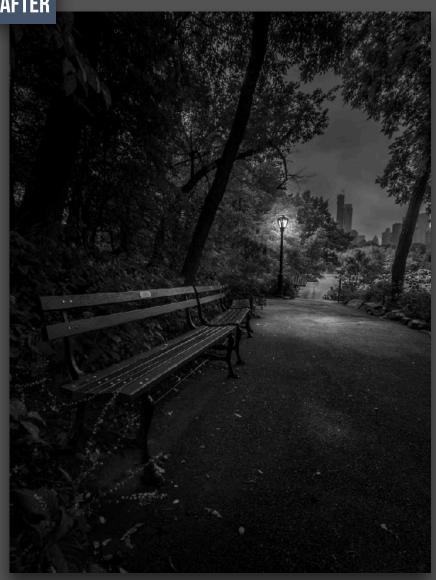

Sometimes when you are shooting, the time is just not right. High noon is a terrible time for lighting a portrait. With Selective Edits you can change the tones of an image to bring an image forward, have the background recede.

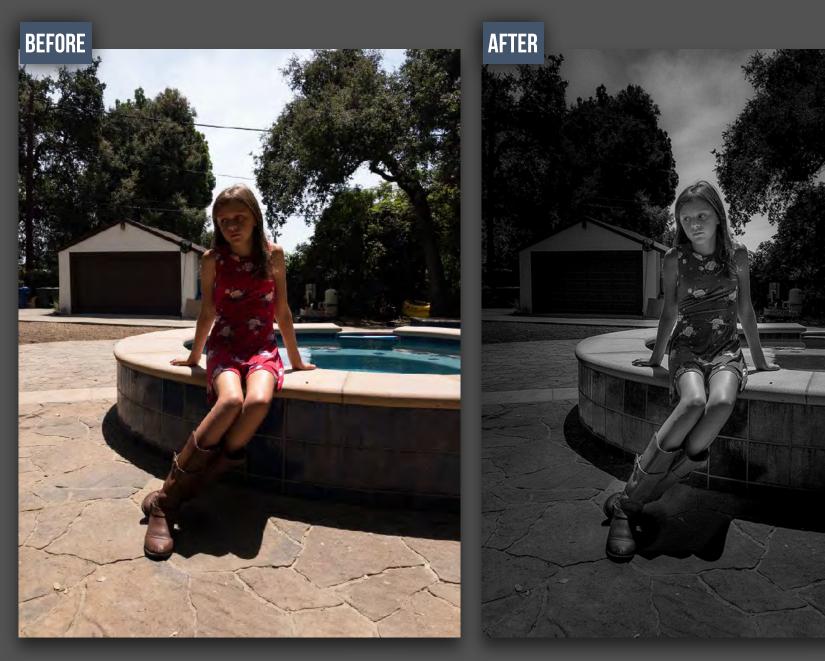

When shooting through Lightroom Camera, using Depth Capture... you can use the embedded selection to mask out the foreground from background... all on your mobile device.

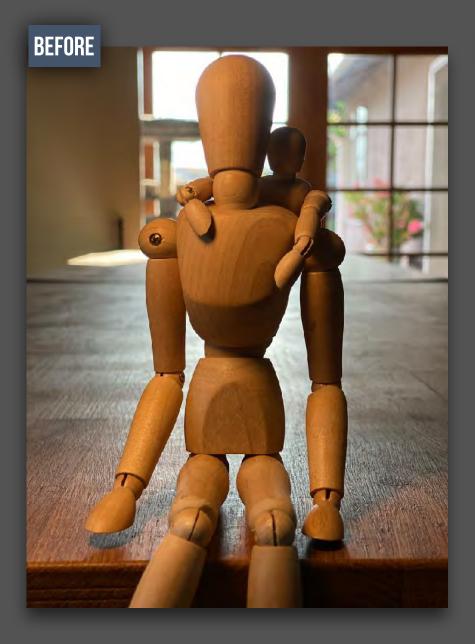

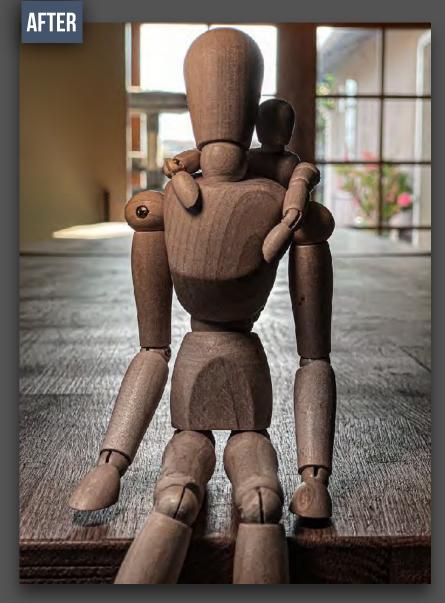

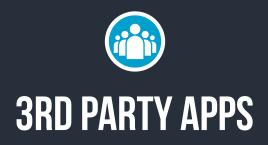

There is a lot of magic to be found with third-party applications. Lighting, sketch, affects like rain and clouds. Seriously there's a lot out there! Keep in mind you're not limited to just what you shot with your phone. You can easily import through your camera roll any photos you have taken with a standard DSL camera. Most of these apps function on an iPad as well. I have done commercial high-end work using some of these apps.

Shh don't tell.

# **3RD PARTY APPS**

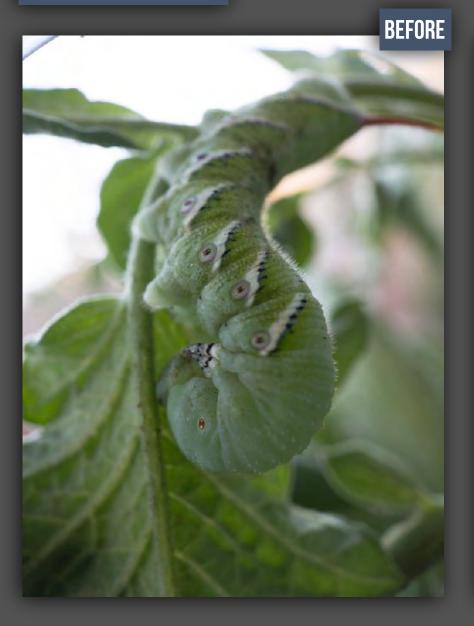

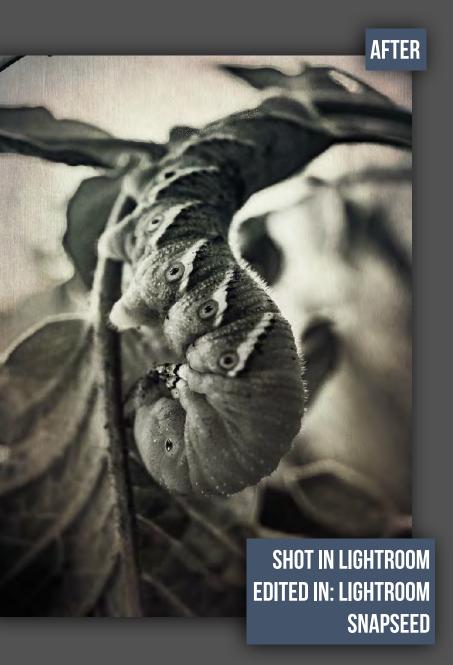

# **ORGANIZING PHONE**

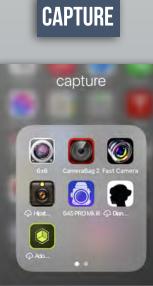

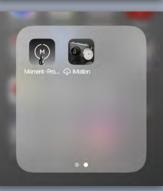

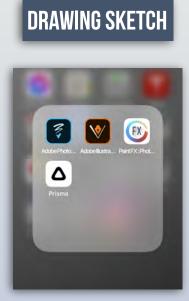

# LIGHTING

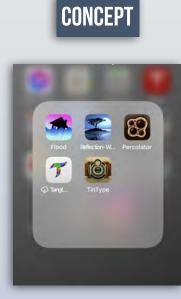

### POST PRODUCTION

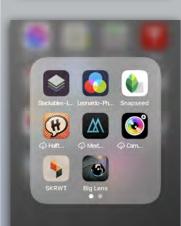

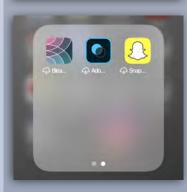

# **SPECIAL EFFECTS**

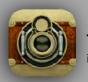

**Tin TYPE** iPhone, iPad

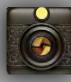

Hipstamatic Classic iPhone, iPad

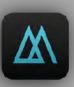

**Mextures** iPhone, iPad, and iPod touch.

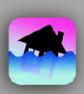

Flood Filter Water Reflections iPhone, iPad, and iPod touch.

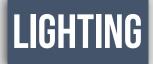

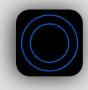

**LensFlare Optical Effects** iPhone, iPad, and iPod touch.

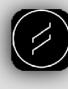

Lens Distortion iPhone, iPad, and iPod touch. CONCEPT

Δ

**Prisma** iPhone, iPad, and iPod touch.

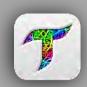

Tangled FX iPhone, iPad, and iPod touch.

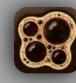

**Percolator** iPhone, iPad, and iPod touch.

# **TIN TYPE**

Antique Effects for Mobile Photography

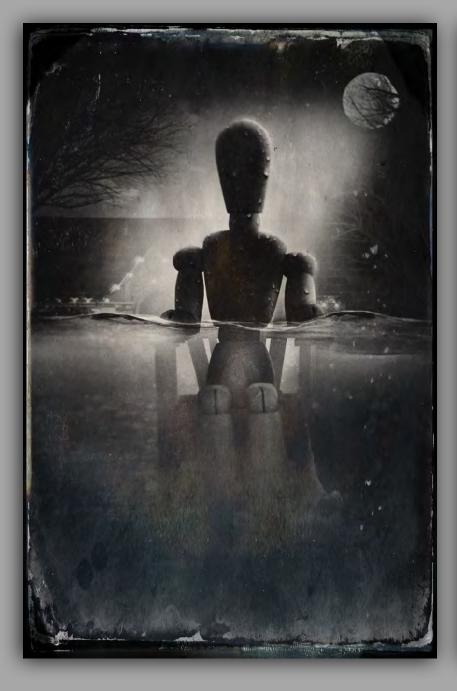

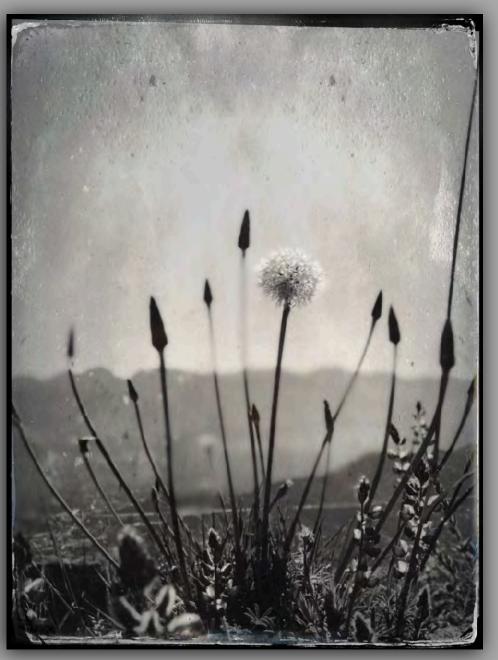

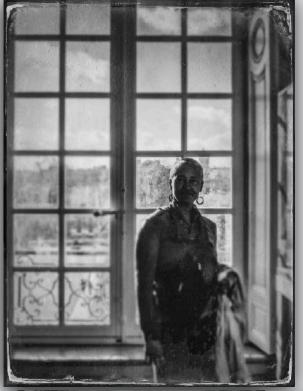

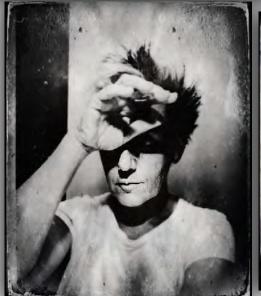

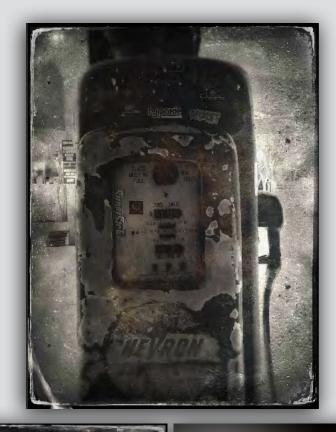

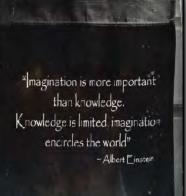

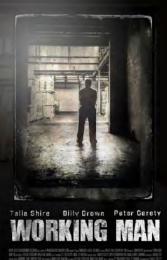

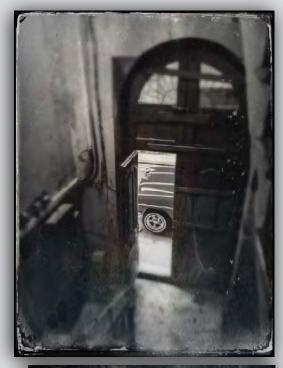

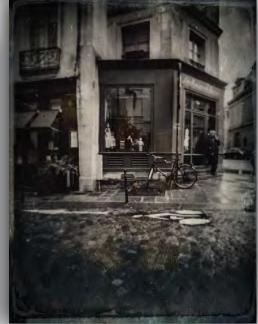

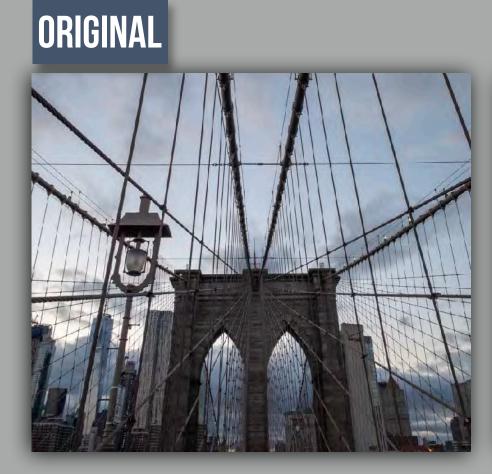

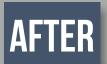

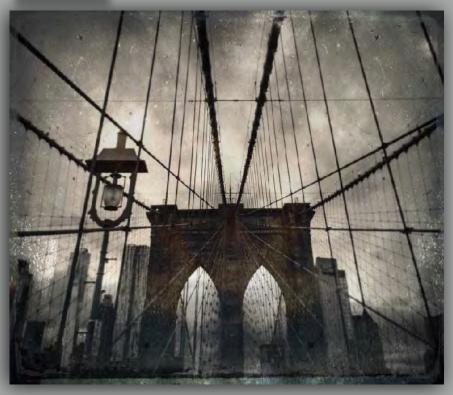

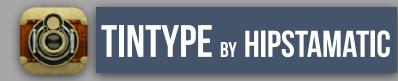

Compatibility

Requires iOS 11.0 or later. Compatible with iPhone, iPad, and iPod touch.

### SHOT IN LIGHTROOM

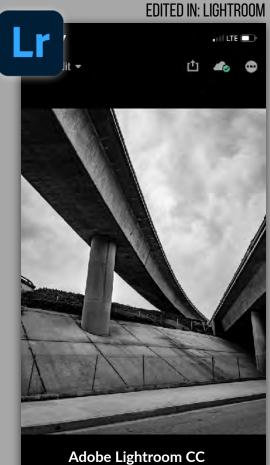

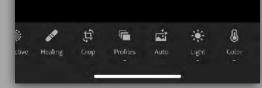

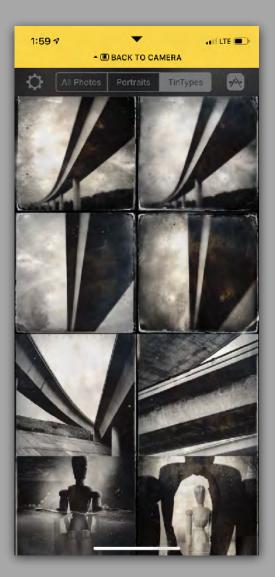

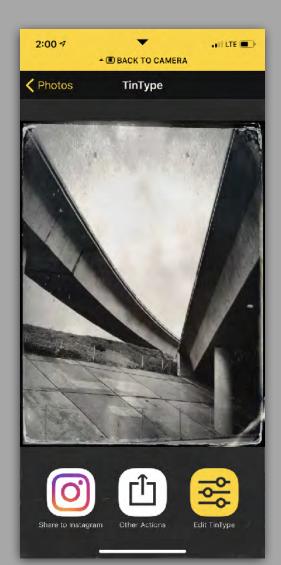

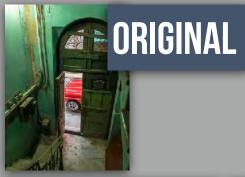

# STYLE 4 OPTIONS

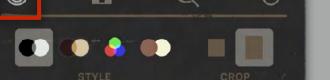

| 4:48 🕫 | •  BACK TO CAMERA | all 🗢 🗩 | 4:48 √ | -  BACK TO CAMERA | all 🗢 🗊 | 4:48 √ | ►<br>■ BACK TO CAMERA | ail 🕈 🗊 | 4:48 √ | -  BACK TO CAMERA | ail 🗢 🗊 |
|--------|-------------------|---------|--------|-------------------|---------|--------|-----------------------|---------|--------|-------------------|---------|
| Cancel | TinType           | Save    | Cancel | TinType           | Save    | Cancel | TinType               | Save    | Cancel | TinType           | Save    |
|        |                   |         |        |                   |         |        |                       |         |        |                   |         |
| Ô      | Ø Ø               | 0       | 0      | Ø 8               | 0       | 0      | Ø 8                   | 0       | 0      | Ø 8               | 0       |
|        | STYLE             | CROP    | •      |                   | CROP    | •      |                       | CROP    | • • •  | STYLE             | CROP    |

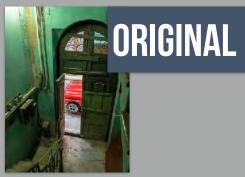

### PLATE GRAIN - FRAME

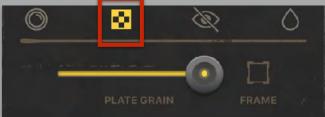

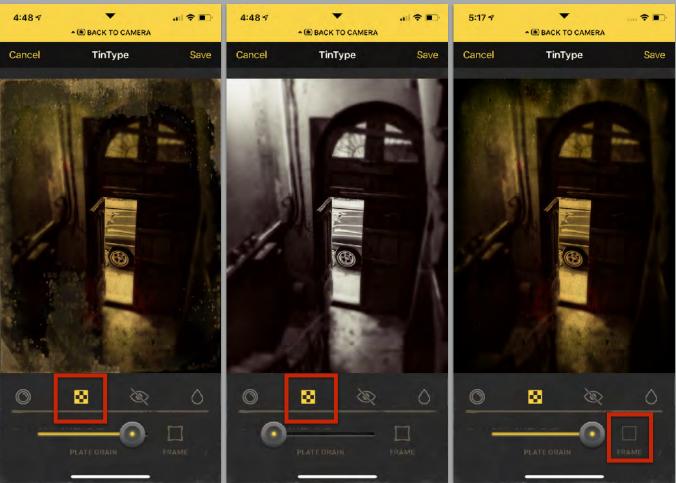

100%

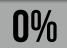

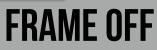

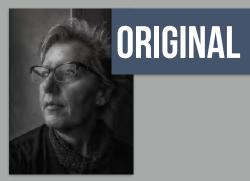

### EYE INTENSITY

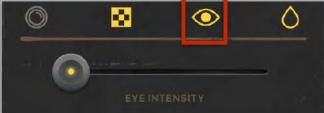

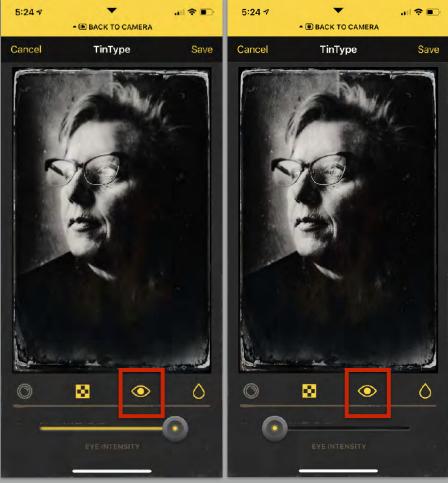

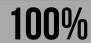

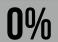

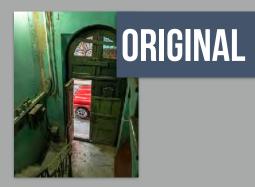

### **DEPTH OF FIELD**

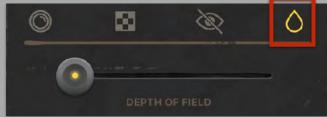

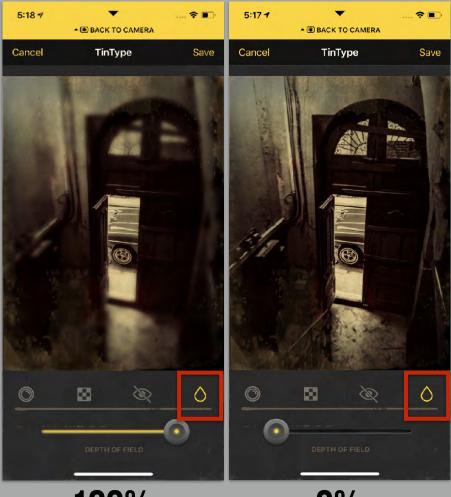

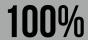

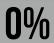

## FLOOD

### Water Effect for Mobile Photography

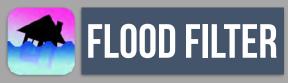

iPhone, iPad, and iPod touch. Mac app available FLOOD IS THE APP FOR ADDING WATER TO PHOTOS. SUBMERGE YOUR FRIENDS. INUNDATE THE LANDSCAPE.

#### DESKTOP VERSION AVAIL FOR PHOTOSHOP

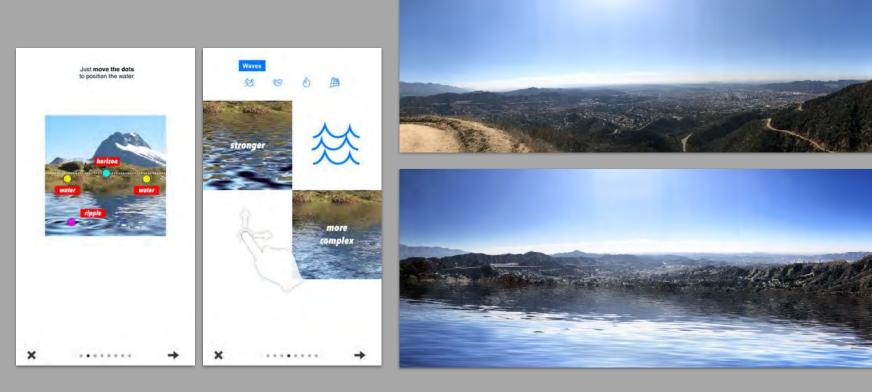

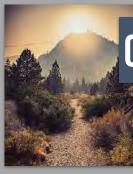

### ORIGINAL

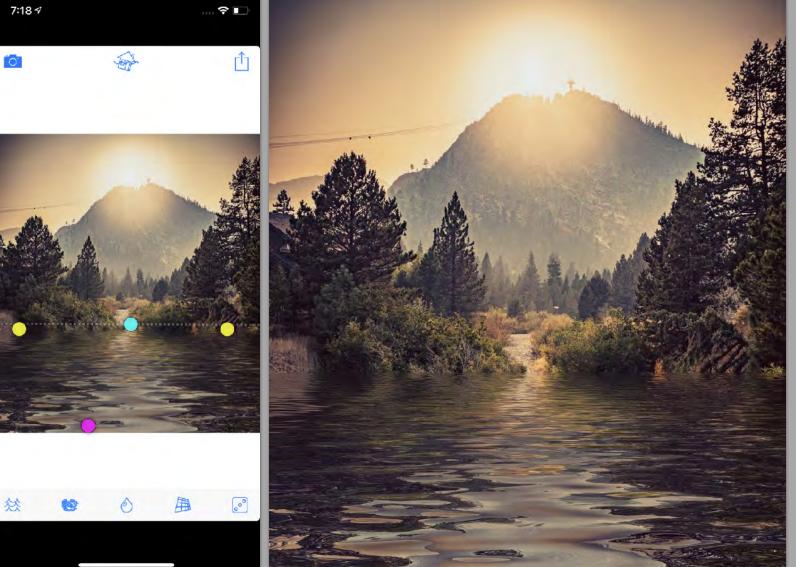

#### This app is available only on the App Store for iPhone and iPad.

### **PRODUCT INFO:**

#### Flood Filter for Water Reflections 4+

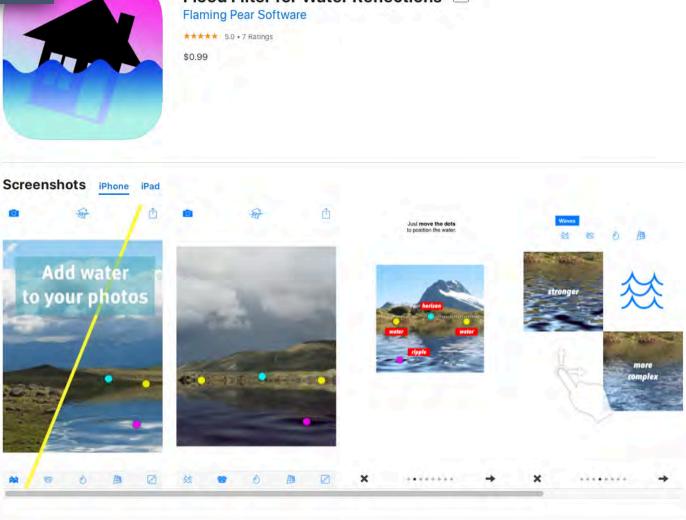

Flood is the app for adding water reflections to photos. Submerge your friends and drown the landscape.

Simple to use: choose your photo and move the colored dots to add water. Adjust waves, add a ripple, change the perspective with a swipe – or roll the dice for something random. Presto! You can revise landscapes for a picture-perfect result.

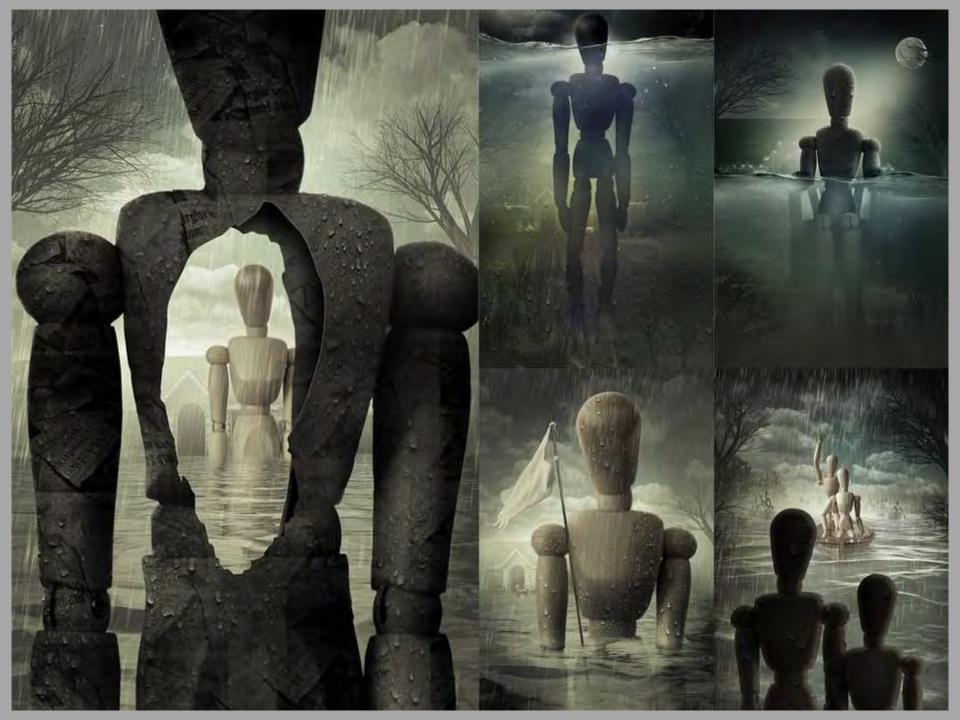

### DESKTOP VERSION AVAILABLE FOR PHOTOSHOP

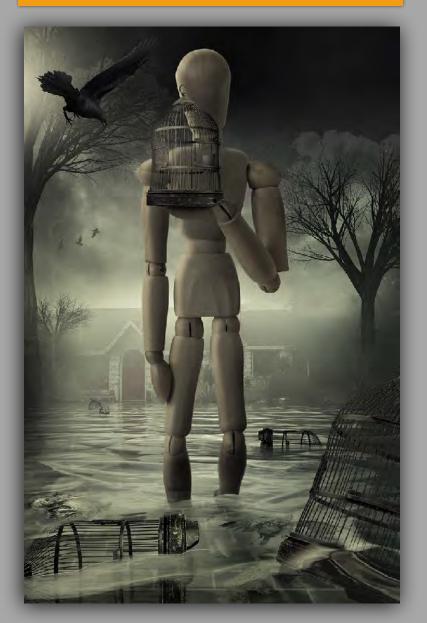

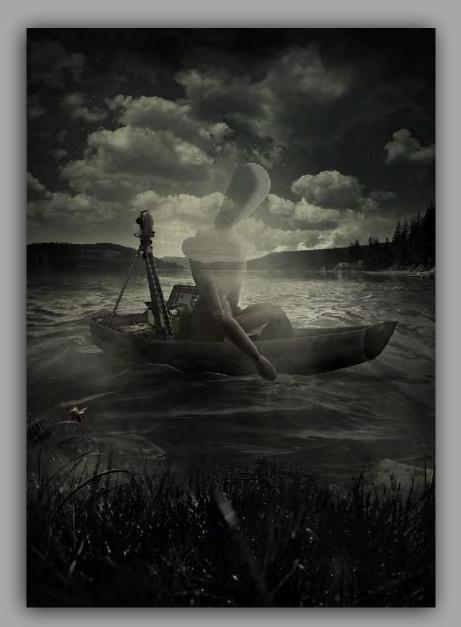

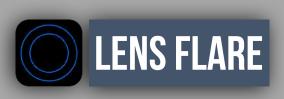

Requires iOS 10.0 or later. Compatible with iPhone, iPad, and iPod touch.

OVER 70 EFFECTS, YOU CAN CHOOSE FROM HOLYWOOD STYLE ANAMORPHIC FLARES, SCI-FI EFFECTS, SUN RAYS, AND MORE.

EACH FLARE HAS UNIQUE PROPERTIES AND IS MOVEABLE AND INTERACTIVE. THESE AREN'T OVERLAYS FULLY CONTROLLABLE LIGHT EFFECTS.

LENS TYPES:

- ANAMORPHIC FLARES
- NATURAL SUNLIGHT
- SCI-FI FLARES

### DESKTOP VERSION AVAILABLE FOR PHOTOSHOP

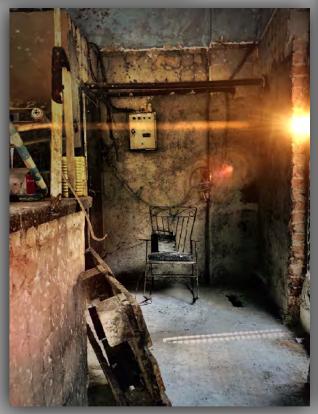

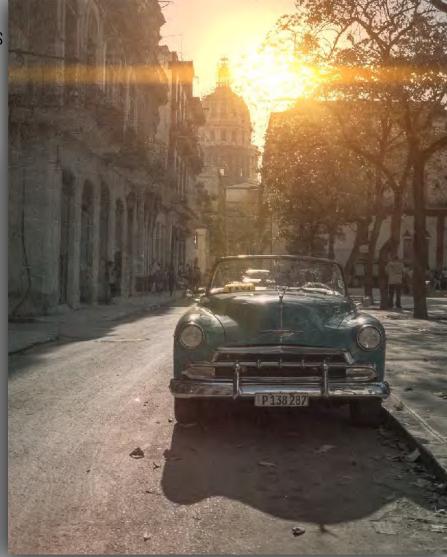

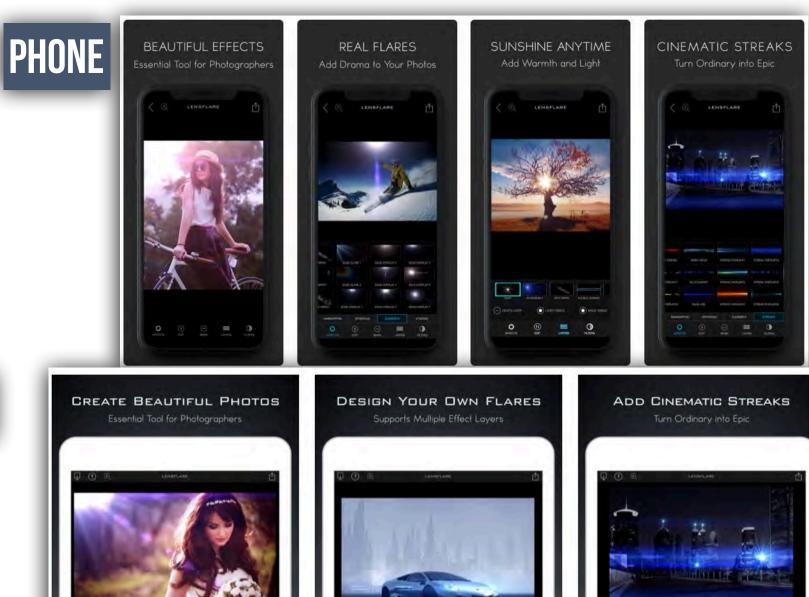

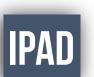

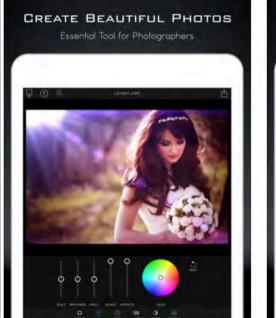

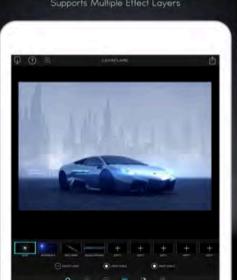

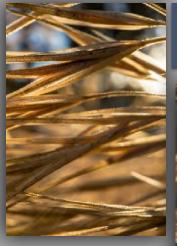

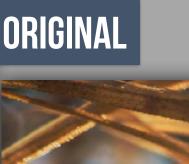

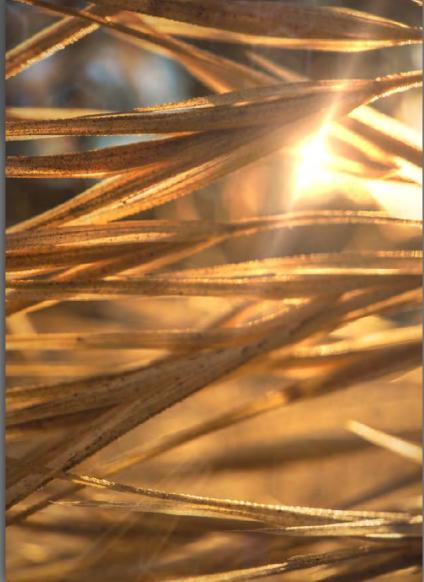

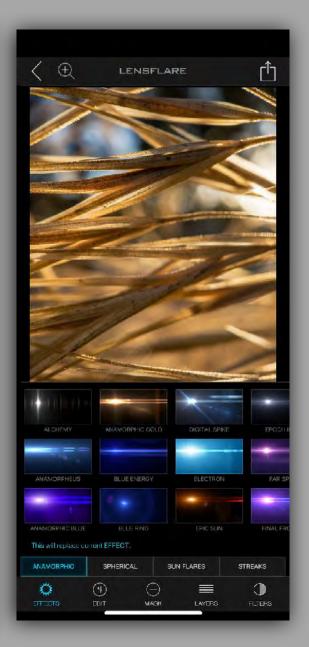

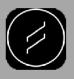

### **LENS DISTORTIONS**

FREE

Requires iOS 10.0 or later. Compatible with iPhone, iPad, and iPod touch.

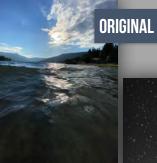

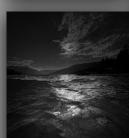

EDITED LIGHTROOM

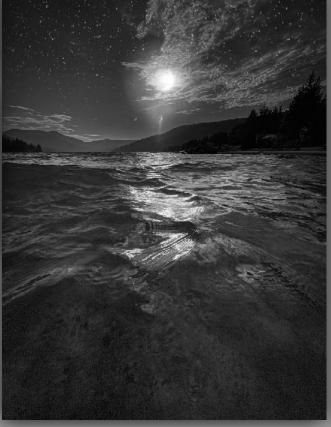

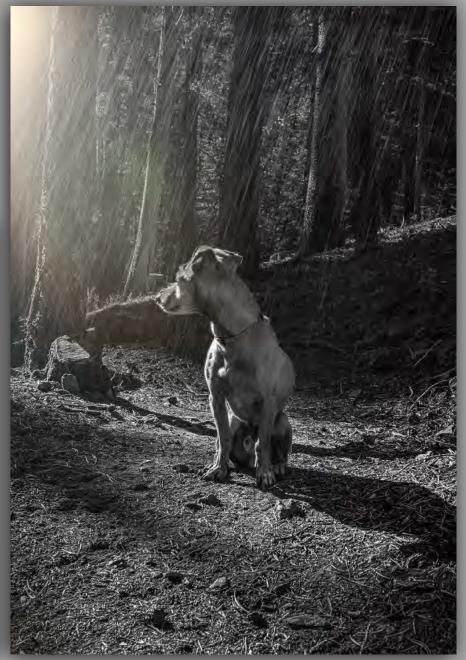

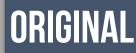

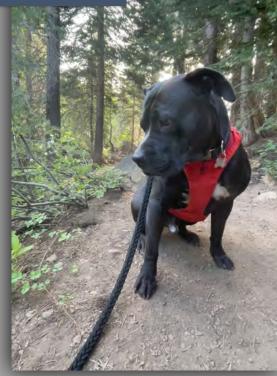

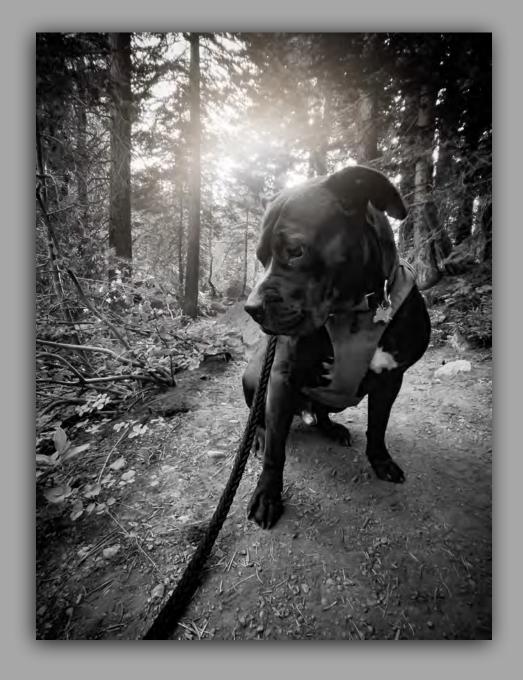

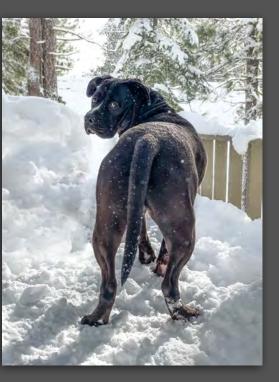

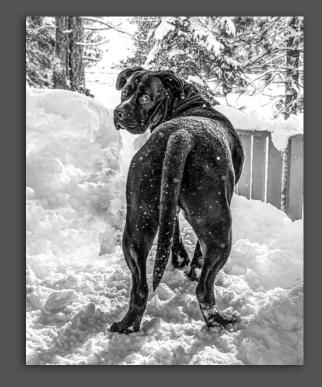

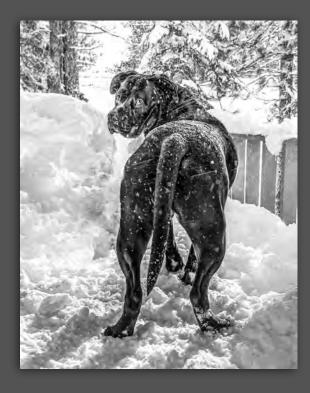

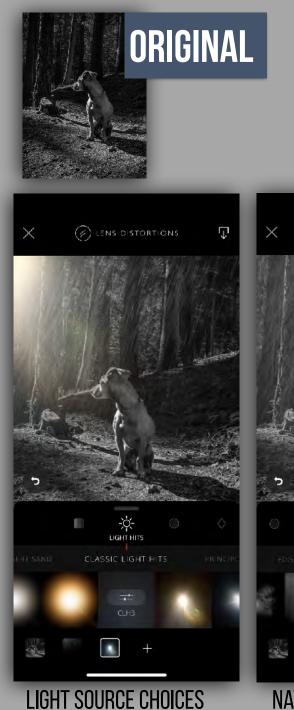

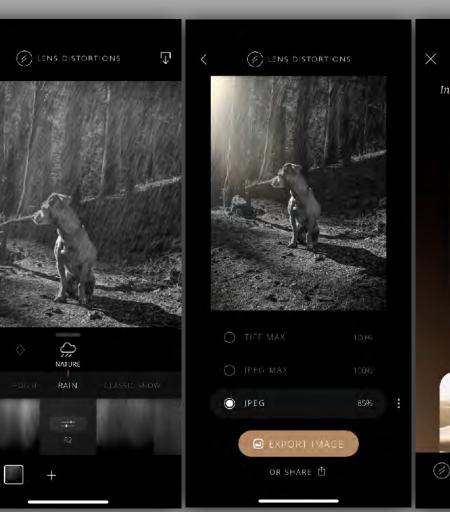

FILE TYPE/SIZE OPTIONS

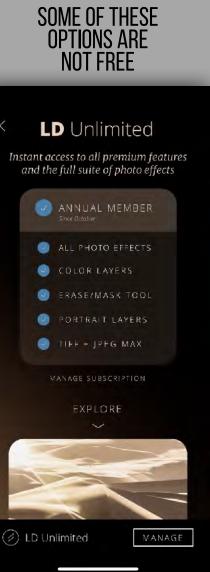

NATURE SOURCE CHOICES

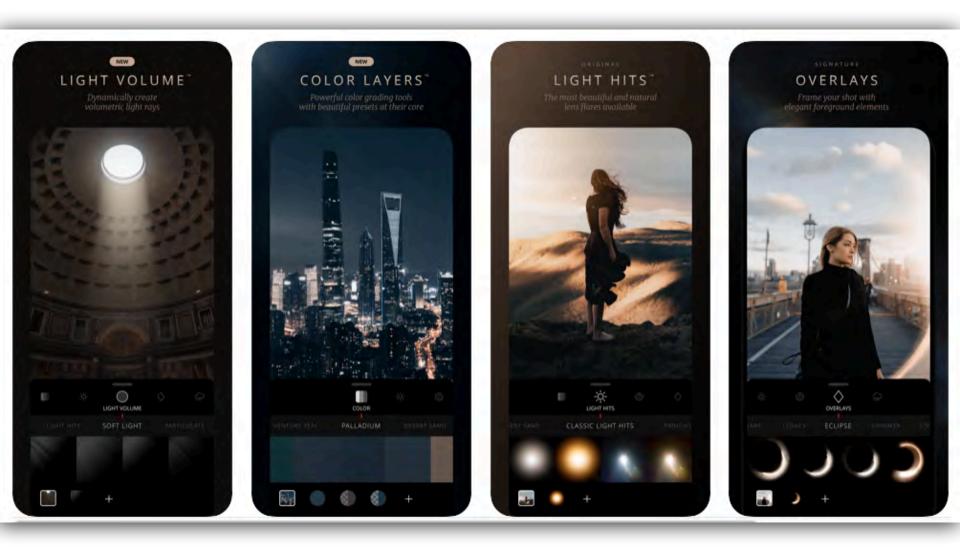

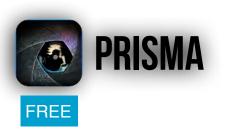

PRISMA TRANSFORMS YOUR PHOTOS INTO ARTWORKS USING THE STYLES OF FAMOUS ARTISTS: MUNK, PICASSO AS WELL AS WORLD FAMOUS ORNAMENTS AND PATTERNS. A UNIQUE COMBINATION OF NEURAL NETWORKS AND ARTIFICIAL INTELLIGENCE HELPS YOU TURN MEMORABLE MOMENTS INTO TIMELESS ART.

Requires iOS 9.0 or later. Compatible with iPhone, iPad, and iPod touch.

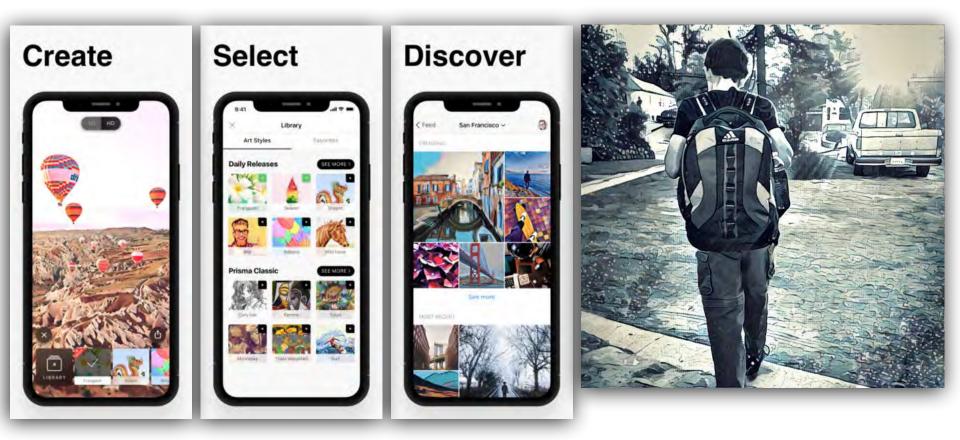

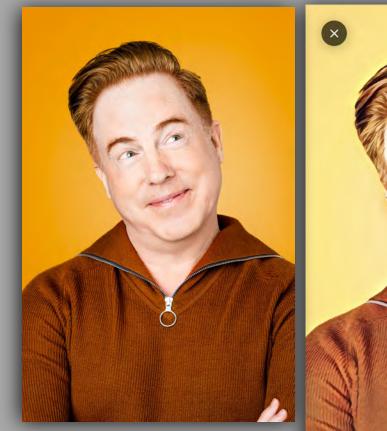

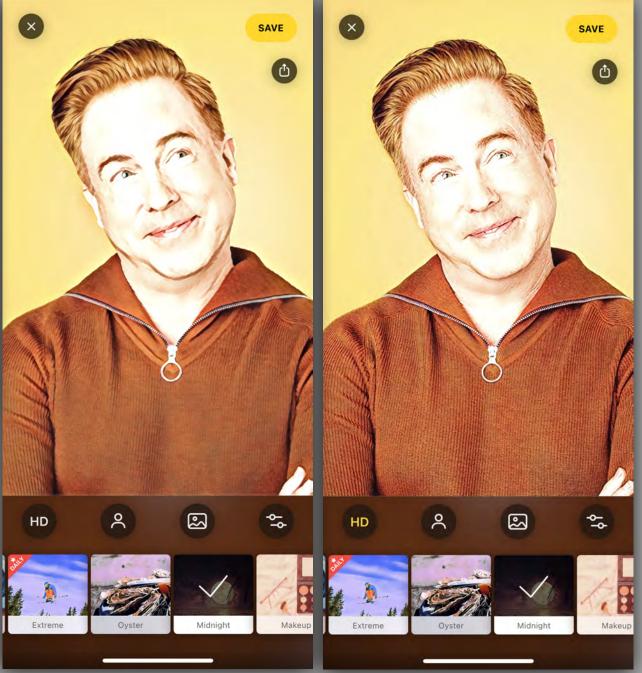

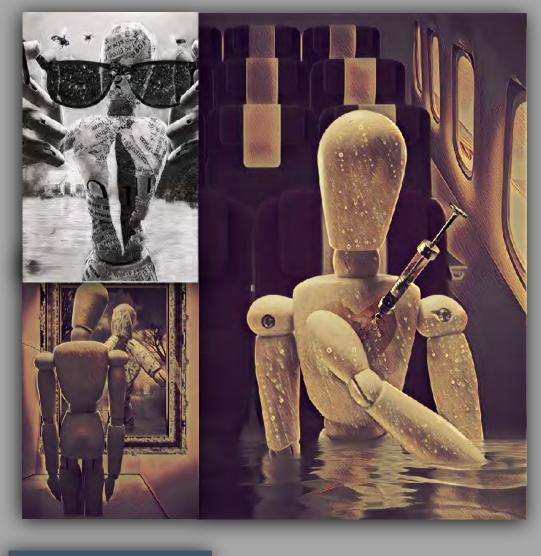

#### FINISHING\_STATION Posts finishing\_station "No more pretty girls for me" We were on the way home from an amazing trip. He dropped it like a casual aside. He knew the barb hit it's mark. He shrugged. What could he say? The truth hurts. **View Insights** Promote V 0 Q BD Liked by blackboxtv and 100 others finishing\_station I have something to say ....(6 images ) #wontbesilentanymore View all 24 comments insta xtine Powerful Reautiful

MANY LOOKS AVAILABLE

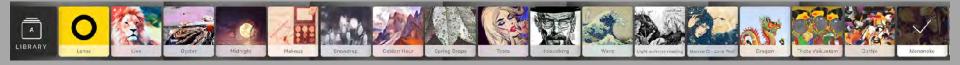

## MEXTURES

0

 $\bigcirc$ 

Grain, Color; Texture Effects for Mobile Photography

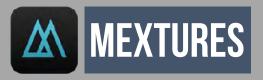

\$1.99

iPhone, iPad, and iPod touch. Mac app available applying film grain, textures, light leaks and beautiful gradients to your images in seconds. No app is faster. And with our non-destructive workflow, you can can make changes to your photo at any time during your editing process. Fine tune your edits with photo adjustments and then save and share your edit for future use. Also included are over 200 beautiful formulas for easy, 1 click, editing created by some of the top iPhone photographers in the world.

#### **DESKTOP VERSION AVAIL FOR PHOTOSHOP**

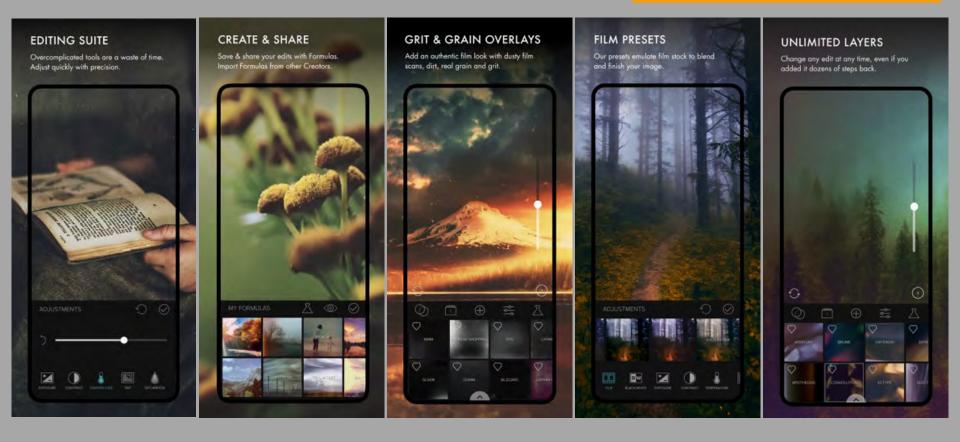

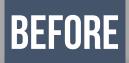

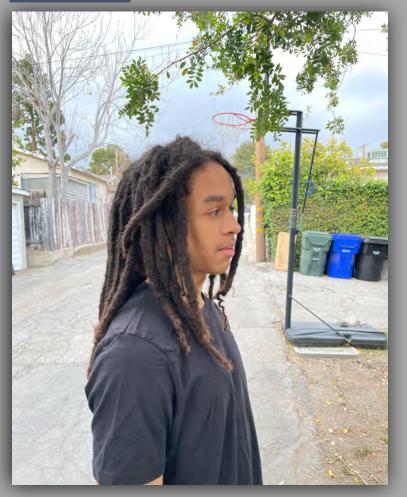

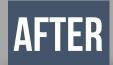

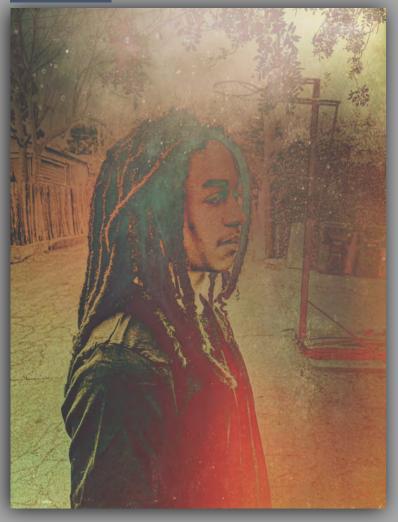

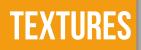

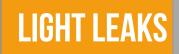

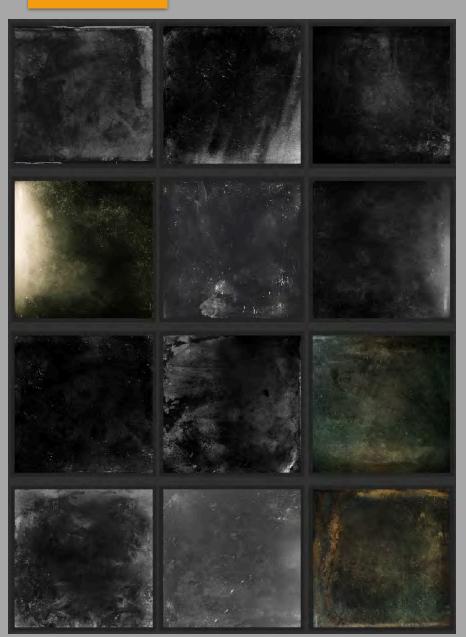

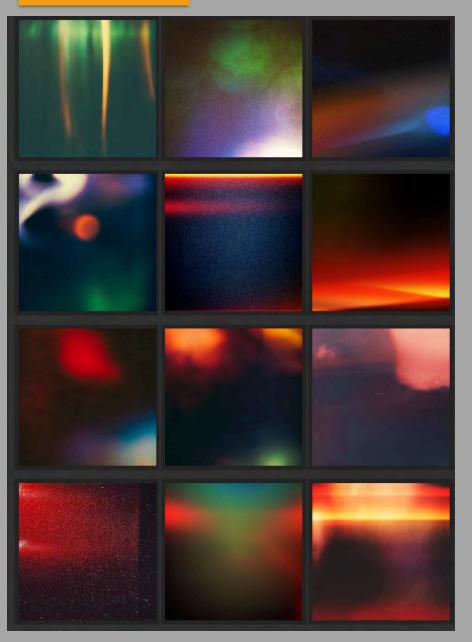

In Mextures you can import formulas that others have created via a sharing code. A formula can contain layers of textures as well as photo adjustments to create a completely unique photo preset.

The formula code is a 7 character alpha code. You can find hundreds of codes on Instagram under the hashtag: #formula\_sharing\_is\_caring.

Once you have a code to import, open the Mextures app and click on the formula manager:

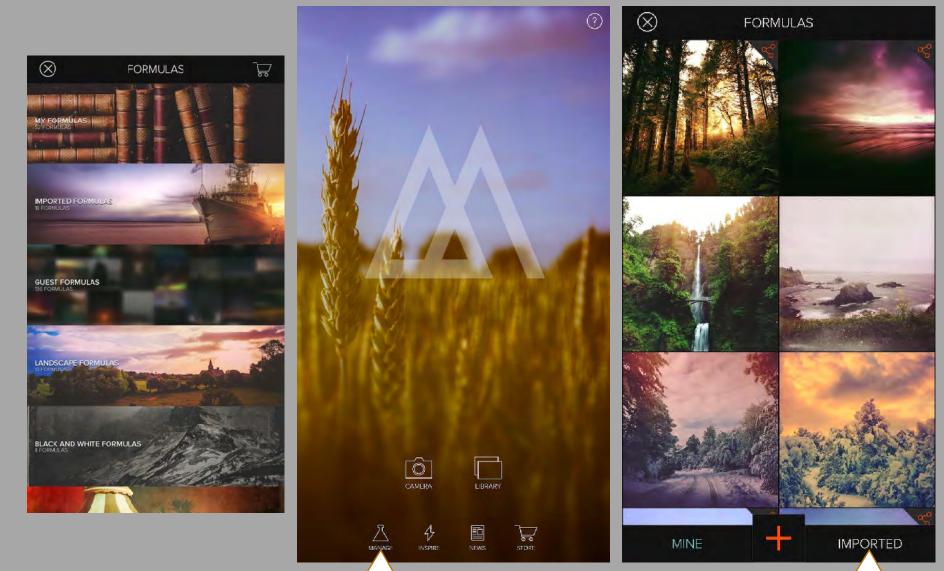

In Mextures you can import formulas that others have created via a sharing code. A formula can contain layers of textures as well as photo adjustments to create a completely unique photo preset.

The formula code is a 7 character alpha code. You can find hundreds of codes on Instagram under the hashtag: #formula\_sharing\_is\_caring.

Once you have a code to import, open the Mextures app and click on the formula manager:

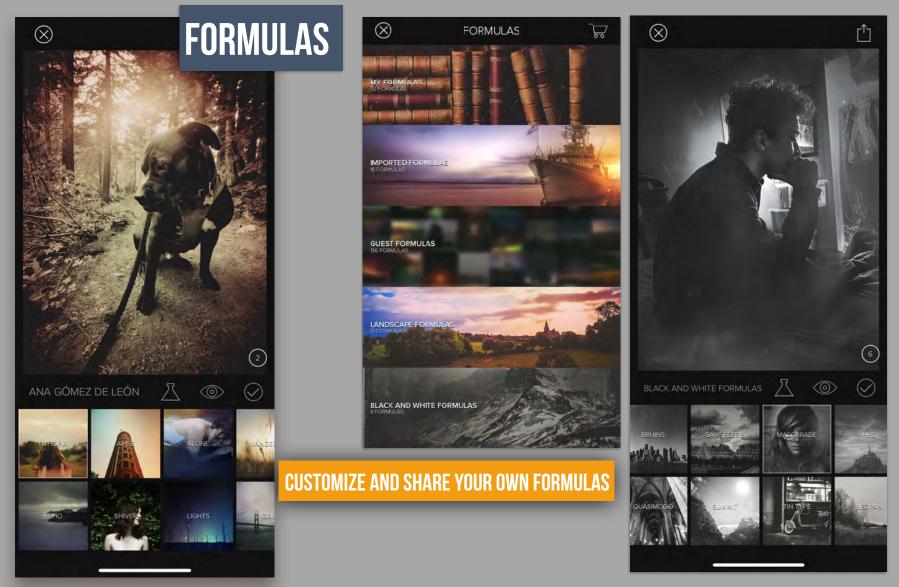

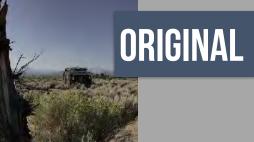

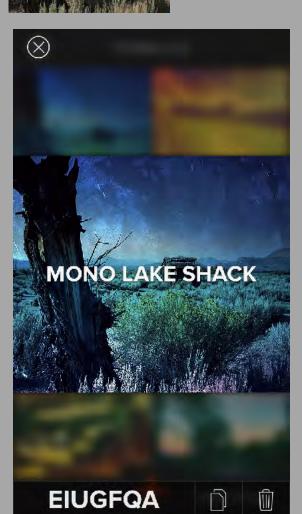

### **CUSTOMIZE AND SHARE YOUR OWN FORMULAS**

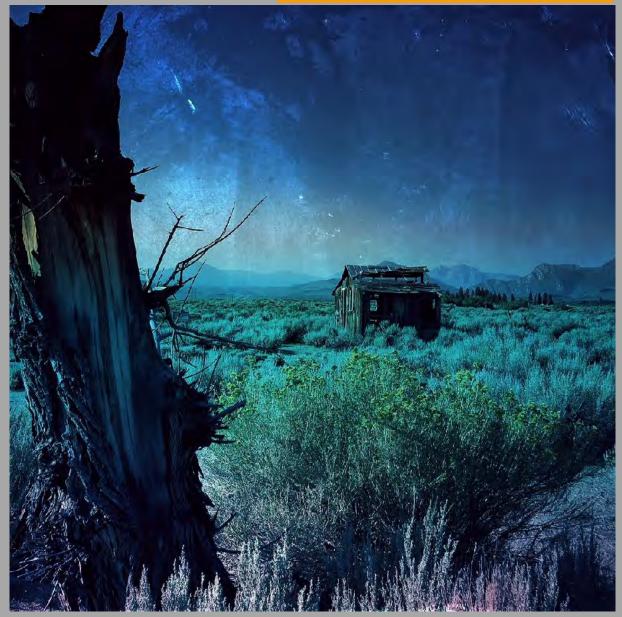

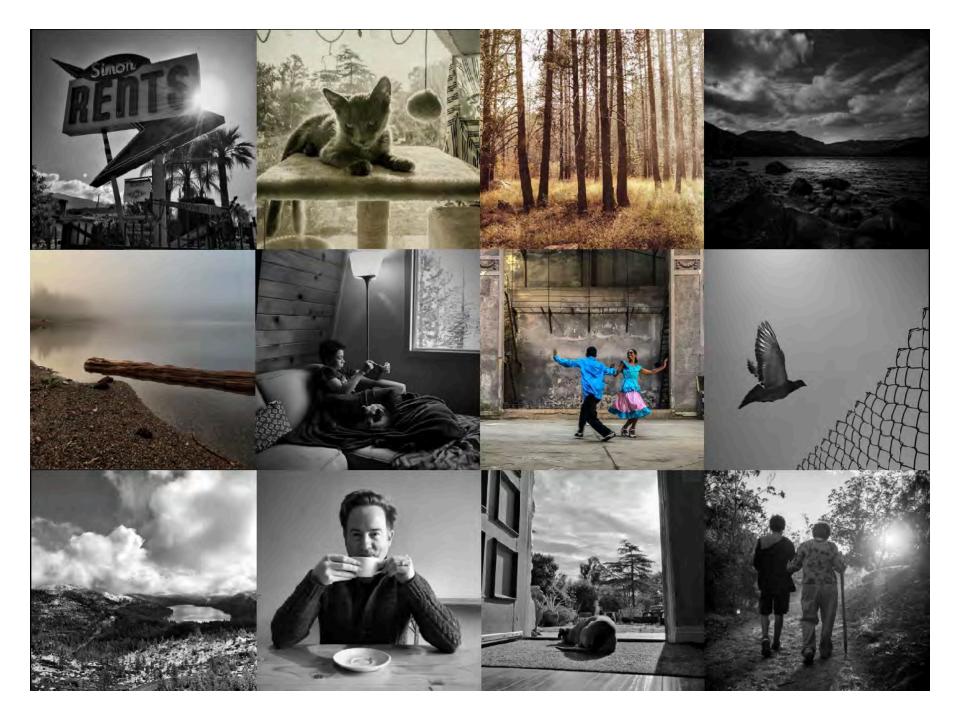

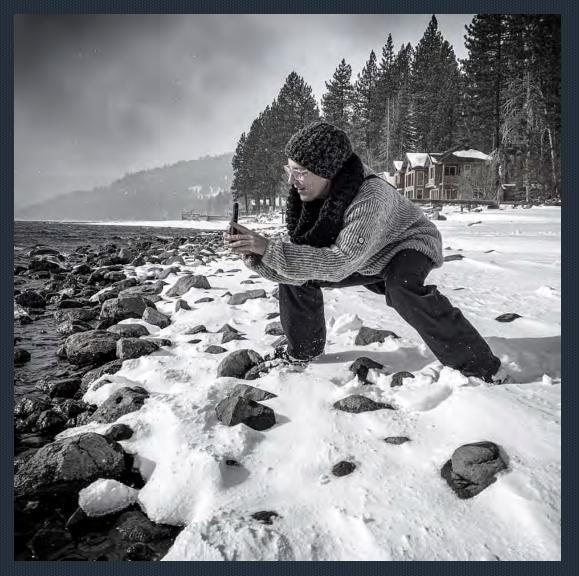

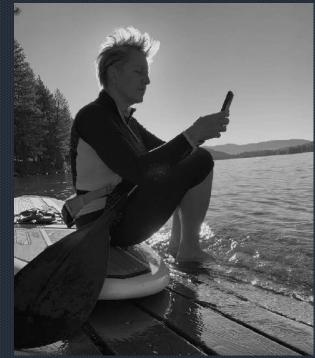

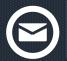

EMAIL ME WITH QUESTIONS Lisa@Lisacarney.com